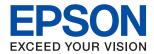

# ET-16150 Series L11160 Series User's Guide

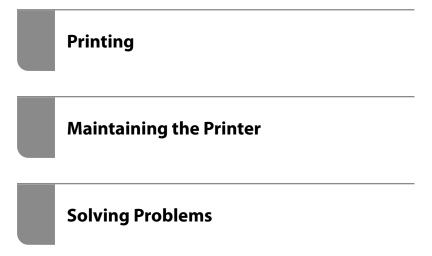

# Contents

| Guide to This Manual                             | Loading Paper                                         |
|--------------------------------------------------|-------------------------------------------------------|
| Introduction to the Manuals                      | Loading Pre-punched Paper                             |
| Searching for Information 6                      | Loading Long Papers                                   |
| Printing Only the Pages You Need                 |                                                       |
| About This Manual                                | Printing                                              |
| Marks and Symbols                                | Printing Documents                                    |
| Notes on Screenshots and Illustrations 8         | Printing from a Computer - Windows 31                 |
| Operating System References 8                    | Printing from a Computer - Mac OS 55                  |
| Trademarks                                       | Printing Documents from Smart Devices (iOS) 63        |
| Copyright                                        | Printing Documents from Smart Devices (Android)65     |
|                                                  | Printing on Envelopes                                 |
| Important Instructions                           | Printing on Envelopes from a Computer                 |
| Safety Instructions                              | (Windows)                                             |
| Safety Instructions for Ink                      | Printing on Envelopes from a Computer                 |
| Printer Advisories and Warnings                  | (Mac OS)                                              |
| Advisories and Warnings for Setting Up the       | Printing Web Pages 67                                 |
| Printer                                          | Printing Web Pages from a Computer 67                 |
| Advisories and Warnings for Using the Printer 13 | Printing Web Pages from Smart Devices 67              |
| Advisories and Warnings for Using the LCD        | Printing Using a Cloud Service                        |
| Screen                                           | Registering to Epson Connect Service from             |
| Printer with a Wireless Connection               | the Control Panel                                     |
| Advisories and Warnings for Transporting or      |                                                       |
| Storing the Printer                              | Maintaining the Printer                               |
| Protecting Your Personal Information             | Checking the Status of Consumables                    |
|                                                  | Improving Print Quality                               |
| Part Names and Functions                         | Adjusting the Print Quality                           |
| Front                                            | Checking and Cleaning the Print Head                  |
| Inside                                           | Running Power Cleaning                                |
| Rear                                             | Aligning the Print Head                               |
|                                                  | Cleaning the Paper Path for Ink Smears                |
| Guide to the Control Panel                       | Cleaning the Printer                                  |
| Control Panel                                    | Cleaning Spilled ink                                  |
| Home Screen Configuration                        | Checking the Total Number of Pages Fed                |
| Guide to the Network Icon                        | Through the Printer77                                 |
| Menu Screen Configuration                        | Saving Power                                          |
| Entering Characters                              | Saving Power (Control Panel)78                        |
| Viewing Animations                               | Installing or Uninstalling Applications Separately 78 |
| 8                                                | Installing the Applications Separately 78             |
| Loading Paper                                    | Adding the Printer (for Mac OS Only)                  |
|                                                  | Uninstalling Applications                             |
| Paper Handling Precautions                       | Transporting and Storing the Printer                  |
| Paper Size and Type Settings                     | Transporting and Storing the Filliter                 |
| LIST OF EADEL TYPE                               |                                                       |

| Solving Problems                                                     | When Replacing the Wireless Router 137                          |
|----------------------------------------------------------------------|-----------------------------------------------------------------|
| The Printer Does Not Work as Expected 92                             | When Changing the Computer                                      |
| The Printer Does Not Turn On or Off 92                               | Changing the Connection Method to the                           |
| Power Turns Off Automatically                                        | Computer                                                        |
| Paper Does Not Feed Properly                                         | Making Wi-Fi Settings from the Control Panel140                 |
| Cannot Print                                                         | Connecting a Smart Device and Printer Directly (Wi-Fi Direct)   |
| Cannot Operate the Printer as Expected 113                           |                                                                 |
| A Message is Displayed on the LCD Screen 115                         | About Wi-Fi Direct                                              |
| Paper Gets Jammed                                                    | using Wi-Fi Direct                                              |
| Preventing Paper Jams                                                | Connecting to Android Devices using Wi-Fi                       |
| It is Time to Refill the Ink                                         | Direct                                                          |
| Ink Bottle Handling Precautions                                      | Connecting to Devices other than iOS and                        |
| Refilling the Ink Tank                                               | Android using Wi-Fi Direct 149                                  |
|                                                                      | Disconnecting Wi-Fi Direct (Simple AP)                          |
| It is Time to Replace the Maintenance Box                            | Connection                                                      |
| Maintenance Box Handling Precautions 122 Replacing a Maintenance Box | Changing the Wi-Fi Direct (Simple AP) Settings Such as the SSID |
|                                                                      |                                                                 |
| Print Quality is Poor                                                | Checking the Network Connection Status 153                      |
| Color Missing, Banding, or Unexpected Colors Appear in Printout      | Checking the Network Connection Status from the Control Panel   |
| Colored Banding Appears at Intervals of                              | Printing a Network Connection Report 154                        |
| Approximately 3.3 cm                                                 | Printing a Network Status Sheet                                 |
| Blurry Prints, Vertical Banding, or                                  | Checking the Network of the Computer                            |
| Misalignment                                                         | (Windows only)                                                  |
| Striped Patterns Appear                                              | , ·                                                             |
| Printout Comes Out as a Blank Sheet 126                              | Product Information                                             |
| Paper Is Smeared or Scuffed 127                                      |                                                                 |
| Printed Photos are Sticky                                            | Paper Information                                               |
| Images or Photos are Printed in Unexpected                           | Available Paper and Capacities                                  |
| Colors                                                               | Unavailable Paper Types                                         |
| Edges of the Image are Cropped During                                | Consumable Products Information 168                             |
| Borderless Printing                                                  | Ink Bottle Codes                                                |
| The Position, Size, or Margins of the Printout                       | Maintenance Box Code                                            |
| Are Incorrect                                                        | Software Information                                            |
| Printed Characters Are Incorrect or Garbled 131                      | Software for Printing                                           |
| The Printed Image Is Inverted                                        | Software for Package Creation                                   |
| Mosaic-Like Patterns in the Prints                                   | Software for Making Settings or Managing                        |
| Cannot Solve Problem                                                 | Devices                                                         |
| Cannot Solve Printing Problems 132                                   | Software for Updating                                           |
|                                                                      | Settings Menu List                                              |
| Adding or Replacing the Computer or                                  | General Settings                                                |
| Devices                                                              | Print Counter                                                   |
|                                                                      | Maintenance                                                     |
| Connecting to a Printer that has been                                | Language                                                        |
| Connected to the Network                                             |                                                                 |
| Using a Network Printer from a Second                                | Product Specifications                                          |
| Computer                                                             | Printer Specifications                                          |
| -                                                                    | Using Port for the Printer                                      |
| Re-setting the Network Connection 136                                | _                                                               |
|                                                                      | Network Specifications                                          |

| Supported Third Party Services                      |
|-----------------------------------------------------|
| Dimensions                                          |
| Electrical Specifications 190                       |
| Environmental Specifications 191                    |
| Installation Location and Space                     |
| System Requirements                                 |
| Regulatory Information                              |
| Standards and Approvals                             |
| Restrictions on Copying                             |
| Administrator Information                           |
| Connecting the Printer to the Network 196           |
| Before Making Network Connection 196                |
| Connecting to the Network from the Control          |
| Panel                                               |
| Settings to Use the Printer                         |
| Using the Print Functions                           |
| Setting Up AirPrint                                 |
| Configuring a Mail Server                           |
| Making Basic Operation Settings for the Printer 211 |
| Problems when Making Settings 213                   |
| Managing the Printer                                |
| Introduction of Product Security Features 214       |
| Administrator Settings                              |
| Restricting Available Features                      |
| Disabling the External Interface                    |
| Monitoring a Remote Printer                         |
| Backing Up the Settings                             |
| Advanced Security Settings                          |
| Security Settings and Prevention of Danger 225      |
| Controlling Using Protocols                         |
| Using a Digital Certificate                         |
| SSL/TLS Communication with the Printer 236          |
| Encrypted Communication Using IPsec/IP              |
| Filtering                                           |
| Connecting the Printer to an IEEE802.1X  Network    |
| Solving Problems for Advanced Security 251          |
| Where to Get Help                                   |
| Technical Support Web Site                          |
| Contacting Epson Support                            |
| Before Contacting Epson                             |
| Help for Users in Europe                            |
| _                                                   |

# **Guide to This Manual**

| Introduction to the Manuals      |
|----------------------------------|
| Searching for Information        |
| Printing Only the Pages You Need |
| About This Manual                |
| Trademarks                       |
| Copyright                        |

### **Introduction to the Manuals**

The following manuals are supplied with your Epson printer. As well as the manuals, check the various types of help information available from the printer itself or from the Epson software applications.

☐ Important Safety Instructions (paper manual)

Provides you with instructions to ensure the safe use of this printer.

☐ Start Here (paper manual)

Provides you with information on setting up the printer and installing the software.

☐ User's Guide (digital manual)

This manual. This manual is available as PDF and Web manuals. Provides overall information and instructions on using the printer, on network settings when using the printer on a network, and on solving problems.

You can obtain the latest versions of the above manuals with the following methods.

☐ Paper manual

Visit the Epson Europe support website at http://www.epson.eu/support, or the Epson worldwide support website at http://support.epson.net/.

☐ Digital manual

To view the Web manual, visit the following website, enter the product name, and then go to **Support**. http://epson.sn

# **Searching for Information**

The PDF manual allows you to search for information you are looking for by keyword, or jump directly to specific sections using the bookmarks. This section explains how to use a PDF manual that has been opened in Adobe Acrobat Reader DC on your computer.

#### Searching by keyword

Click **Edit** > **Advanced Search**. Enter the keyword (text) for information you want to find in the search window, and then click **Search**. Hits are displayed as a list. Click one of the displayed hits to jump to that page.

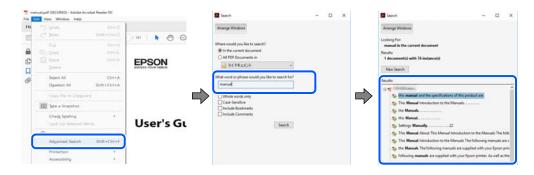

#### Jumping directly from bookmarks

Click a title to jump to that page. Click + or > to view the lower level titles in that section. To return to the previous page, perform the following operation on your keyboard.

□ Windows: Hold down **Alt**. and then press  $\leftarrow$ .

 $\square$  Mac OS: Hold down the command key, and then press  $\leftarrow$ .

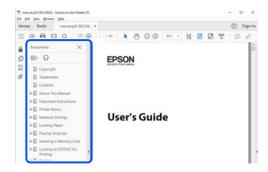

# **Printing Only the Pages You Need**

You can extract and print only the pages you need. Click Print in the File menu, and then specify the pages you want to print in Pages in Pages to Print.

☐ To specify a series of pages, enter a hyphen between the start page and the end page.

Example: 20-25

☐ To specify pages that are not in series, divide the pages with commas.

Example: 5, 10, 15

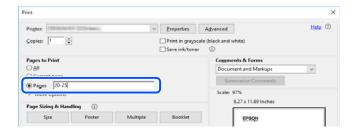

# **About This Manual**

This section explains the meaning of marks and symbols, notes on descriptions, and operating system reference information used in this manual.

### **Marks and Symbols**

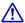

#### Caution:

Instructions that must be followed carefully to avoid bodily injury.

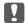

#### Important:

*Instructions that must be observed to avoid damage to your equipment.* 

#### Note:

Provides complementary and reference information.

#### **Related Information**

→ Links to related sections.

#### **Notes on Screenshots and Illustrations**

| Screenshots of the printer driver are from Windows 10 or macOS High Sierra. The content displayed on the screens varies depending on the model and situation. |
|----------------------------------------------------------------------------------------------------|
| Illustrations used in this manual are examples only. Although there may be slight differences depending on the model, the method of operation is the same.    |
| Some of the menu items on the LCD screen vary depending on the model and settings.                                                                            |
| You can read the QR code using dedicated app.                                                                                                    |

### **Operating System References**

#### Windows

| In this manual, terms such as "Windows 10", "Windows 8.1", "Windows 8", "Windows 7", "Windows Vista", "Windows XP", "Windows Server 2019", "Windows Server 2016", "Windows Server 2012 R2", "Windows Server 2012", "Windows Server 2008 R2", "Windows Server 2008", "Windows Server 2003 R2", and "Windows Server 2003" refer to the following operating systems. Additionally, "Windows" is used to refer to all versions. |
|----------------------------------------------------------------------------------------------------|
| ☐ Microsoft® Windows® 10 operating system                                                                                                    |
| ☐ Microsoft® Windows® 8.1 operating system                                                                                                    |
| ☐ Microsoft® Windows® 8 operating system                                                                                                    |
| ☐ Microsoft® Windows® 7 operating system                                                                                                    |
| ☐ Microsoft® Windows Vista® operating system                                                                                                    |
| ☐ Microsoft® Windows® XP operating system                                                                                                    |
| ☐ Microsoft® Windows® XP Professional x64 Edition operating system                                                                                                    |
| ☐ Microsoft® Windows Server® 2019 operating system                                                                                                    |
| ☐ Microsoft® Windows Server® 2016 operating system                                                                                                    |
| ☐ Microsoft® Windows Server® 2012 R2 operating system                                                                                                    |
| ☐ Microsoft® Windows Server® 2012 operating system                                                                                                    |
| ☐ Microsoft® Windows Server® 2008 R2 operating system                                                                                                    |
| ☐ Microsoft® Windows Server® 2008 operating system                                                                                                    |
| ☐ Microsoft® Windows Server® 2003 R2 operating system                                                                                                    |
| ☐ Microsoft® Windows Server® 2003 operating system                                                                                                    |
|                                                                                                    |

#### Mac OS

In this manual, "Mac OS" is used to refer to Mac OS X v10.6.8 or later.

#### **Trademarks**

| EPSON® is a registered trademark, and EPSON EXCEED YOUR VISION or EXCEED YOUR VISION is a trademark of Seiko Epson Corporation.                                                                                           |
|----------------------------------------------------------------------------------------------------|
| QR Code is a registered trademark of DENSO WAVE INCORPORATED in Japan and other countries.                                                                                                    |
| Microsoft®, Windows®, Windows Server®, and Windows Vista® are registered trademarks of Microsoft Corporation.                                                                                                    |
| Apple, Mac, macOS, OS X, Bonjour, ColorSync, Safari, AirPrint, iPad, iPhone, iPod touch, and iTunes are trademarks of Apple Inc., registered in the U.S. and other countries.                                             |
| Use of the Works with Apple badge means that an accessory has been designed to work specifically with the technology identified in the badge and has been certified by the developer to meet Apple performance standards. |
| Chrome, Google Play, and Android are trademarks of Google LLC.                                                                                                    |
| Adobe and Adobe Reader are either registered trademarks or trademarks of Adobe Systems Incorporated in the United States and/or other countries.                                                                          |
| Firefox is a trademark of the Mozilla Foundation in the U.S. and other countries.                                                                                                    |
| Mopria® and the Mopria® Logo are registered and/or unregistered trademarks and service marks of Mopria Alliance, Inc. in the United States and other countries. Unauthorized use is strictly prohibited.                  |
| General Notice: Other product names used herein are for identification purposes only and may be trademarks of their respective owners. Epson disclaims any and all rights in those marks.                                 |

# Copyright

No part of this publication may be reproduced, stored in a retrieval system, or transmitted in any form or by any means, electronic, mechanical, photocopying, recording, or otherwise, without the prior written permission of Seiko Epson Corporation. No patent liability is assumed with respect to the use of the information contained herein. Neither is any liability assumed for damages resulting from the use of the information herein. The information contained herein is designed only for use with this Epson product. Epson is not responsible for any use of this information as applied to other products.

Neither Seiko Epson Corporation nor its affiliates shall be liable to the purchaser of this product or third parties for damages, losses, costs, or expenses incurred by the purchaser or third parties as a result of accident, misuse, or abuse of this product or unauthorized modifications, repairs, or alterations to this product, or (excluding the U.S.) failure to strictly comply with Seiko Epson Corporation's operating and maintenance instructions.

Seiko Epson Corporation and its affiliates shall not be liable for any damages or problems arising from the use of any options or any consumable products other than those designated as Original Epson Products or Epson Approved Products by Seiko Epson Corporation.

Seiko Epson Corporation shall not be held liable for any damage resulting from electromagnetic interference that occurs from the use of any interface cables other than those designated as Epson Approved Products by Seiko Epson Corporation.

© 2020 Seiko Epson Corporation

The contents of this manual and the specifications of this product are subject to change without notice.

# **Important Instructions**

| Safety Instructions                  | 11 |
|--------------------------------------|----|
| Printer Advisories and Warnings      | 12 |
| Protecting Your Personal Information | 14 |

# **Safety Instructions**

Read and follow these instructions to ensure safe use of this printer. Make sure you keep this manual for future reference. Also, be sure to follow all warnings and instructions marked on the printer.

| re | ference. Also, be sure to follow all warnings and instructions marked on the printer.                                                                                                    |
|----|----------------------------------------------------------------------------------------------------|
|    | Some of the symbols used on your printer are to ensure safety and proper use of the printer. Visit the following Web site to learn the meaning of the symbols.                                                                                                    |
|    | http://support.epson.net/symbols                                                                                                    |
|    | Use only the power cord supplied with the printer and do not use the cord with any other equipment. Use of other cords with this printer or the use of the supplied power cord with other equipment may result in fire or electric shock.                                                                                           |
|    | Be sure your AC power cord meets the relevant local safety standard.                                                                                                    |
|    | Never disassemble, modify, or attempt to repair the power cord, plug, printer unit, or options by yourself, except as specifically explained in the printer's manuals.                                                                                                    |
|    | Unplug the printer and refer servicing to qualified service personnel under the following conditions:                                                                                                    |
|    | The power cord or plug is damaged; liquid has entered the printer; the printer has been dropped or the casing damaged; the printer does not operate normally or exhibits a distinct change in performance. Do not adjust controls that are not covered by the operating instructions.                                               |
|    | Place the printer near a wall outlet where the plug can be easily unplugged.                                                                                                    |
|    | Do not place or store the printer outdoors, near excessive dirt or dust, water, heat sources, or in locations subject to shocks, vibrations, high temperature or humidity.                                                                                                    |
|    | Take care not to spill liquid on the printer and not to handle the printer with wet hands.                                                                                                    |
|    | Keep the printer at least 22 cm away from cardiac pacemakers. Radio waves from this printer may adversely affect the operation of cardiac pacemakers.                                                                                                    |
|    | If the LCD screen is damaged, contact your dealer. If the liquid crystal solution gets on your hands, wash them thoroughly with soap and water. If the liquid crystal solution gets into your eyes, flush them immediately with water. If discomfort or vision problems remain after a thorough flushing, see a doctor immediately. |

☐ The printer is heavy and should not be lifted or carried by less than two people. When lifting the printer, two

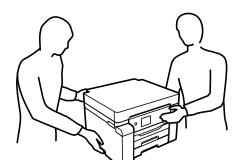

people should assume the correct positions as shown below.

## **Safety Instructions for Ink**

| _ | Be careful not to touch any ink when you handle the ink tanks, ink tank caps, and opened ink bottles or ink bottle caps.                                        |
|---|----------------------------------------------------------------------------------------------------|
|   | $\Box$ If ink gets on your skin, wash the area thoroughly with soap and water.                                                                                  |
|   | ☐ If ink gets into your eyes, flush them immediately with water. If discomfort or vision problems continue after a thorough flushing, see a doctor immediately. |
|   | ☐ If ink gets into your mouth, see a doctor right away.                                                                                                    |
| _ | Do not disassemble the maintenance box; otherwise ink may get into your eyes or on your skin.                                                                   |
| _ | Do not shake an ink bottle too vigorously or subject it to strong impacts as this can cause ink to leak.                                                        |
| _ | Keep ink bottles and maintenance box out of the reach of children. Do not allow children to drink from the ink bottles.                                         |
|   |                                                                                                    |

# **Printer Advisories and Warnings**

Read and follow these instructions to avoid damaging the printer or your property. Make sure you keep this manual for future reference.

### **Advisories and Warnings for Setting Up the Printer**

| Do not block or cover the vents and openings in the printer.                                                                                                    |
|----------------------------------------------------------------------------------------------------|
| Use only the type of power source indicated on the printer's label.                                                                                                    |
| Avoid using outlets on the same circuit as photocopiers or air control systems that regularly switch on and off.                                                                                                    |
| Avoid electrical outlets controlled by wall switches or automatic timers.                                                                                                    |
| Keep the entire computer system away from potential sources of electromagnetic interference, such as loudspeakers or the base units of cordless telephones.                                                                                                    |
| The power-supply cords should be placed to avoid abrasions, cuts, fraying, crimping, and kinking. Do not place objects on top of the power-supply cords and do not allow the power-supply cords to be stepped on or run over. Be particularly careful to keep all the power-supply cords straight at the ends and the points where they enter and leave the transformer. |
| If you use an extension cord with the printer, make sure that the total ampere rating of the devices plugged into the extension cord does not exceed the cord's ampere rating. Also, make sure that the total ampere rating of all devices plugged into the wall outlet does not exceed the wall outlet's ampere rating.                                                 |
| If you plan to use the printer in Germany, the building installation must be protected by a 10 or 16 amp circuit breaker to provide adequate short-circuit protection and over-current protection for the printer.                                                                                                    |
| When connecting the printer to a computer or other device with a cable, ensure the correct orientation of the connectors. Each connector has only one correct orientation. Inserting a connector in the wrong orientation may damage both devices connected by the cable.                                                                                                |
| Place the printer on a flat, stable surface that extends beyond the base of the printer in all directions. The printer will not operate properly if it is tilted at an angle.                                                                                                    |
| Allow space above the printer so that you can fully raise the printer cover.                                                                                                    |
| Leave enough space in front of the printer for the paper to be fully ejected.                                                                                                    |
|                                                                                                    |

# ☐ Before transporting the printer, make sure that the transportation lock is set to the locked (Transport) position and that the print head is in the home (far right) position.

**Advisories and Warnings for Transporting or Storing the Printer** 

☐ When storing or transporting the printer, avoid tilting it, placing it vertically, or turning it upside down;

otherwise ink may leak.

# **Protecting Your Personal Information**

When you give the printer to someone else or dispose of it, erase all the personal information stored in the printer's memory by selecting the menus on the control panel as described below.

Settings > General Settings > System Administration > Restore Default Settings > All Settings

# **Part Names and Functions**

| Front. | • • | • • | • | <br>• | <br>• | • | • | <br>• | • | <br>• | • | • |   | • | • | • | <br> | • | • | <br> | • | • | <br>• | • | • | • | <br>• | • | • | <br>• | • | • | • | <br>• | • | 16 |
|--------|-----|-----|---|-------|-------|---|---|-------|---|-------|---|---|---|---|---|---|------|---|---|------|---|---|-------|---|---|---|-------|---|---|-------|---|---|---|-------|---|----|
| Inside | ·   |     |   |       |       |   |   |       |   | • •   |   |   | • | • |   |   |      |   |   |      |   |   |       |   |   |   |       |   | • |       |   |   | • |       |   | 17 |
| Rear.  |     |     |   |       |       |   |   |       |   |       |   |   |   |   |   |   |      |   |   |      |   |   |       |   |   |   |       |   |   |       |   |   |   |       |   | 18 |

# Front

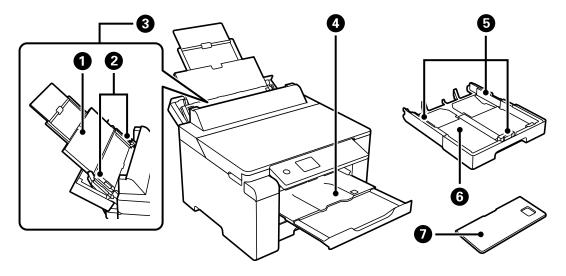

| 0 | Paper support        | Supports loaded paper.                                                                                                    |
|---|----------------------|----------------------------------------------------------------------------------------------------|
| 2 | Edge guide           | Feeds the paper straight into the printer. Slide to the edges of the paper.                                                                                                    |
| 3 | Paper tray           | Loads all paper types supported by the printer.                                                                                                    |
| 4 | Output tray          | Holds the ejected paper. When you start printing, this tray is ejected to fit the paper size automatically. To store the tray, push it manually or select on the control panel.                                                                                                    |
| 6 | Edge guide           | Feeds the paper straight into the printer. Slide to the edges of the paper.                                                                                                    |
| 6 | Paper cassette       | Loads paper.                                                                                                    |
| 0 | Paper cassette cover | Prevents foreign substance from entering the paper cassette. This cover can be attached to paper cassette 1 and 2. Attach it to cover the paper cassette that is extended to load paper larger than A4-size.  When you load paper without extending the paper cassette, you can attach the cover to any of the cassettes. |

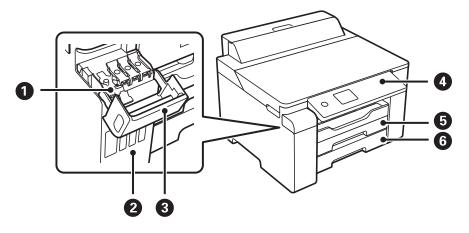

| 0 | Ink tank cap | Open to refill the ink tank. |
|---|--------------|------------------------------|
|   | ·            | •                            |

| 2 | Ink tank        | Supplies ink to the print head.                                                                        |
|---|-----------------|----------------------------------------------------------------------------------------------------|
| 3 | Ink tank cover  | Open to refill the ink tank.                                                                           |
| 0 | Control panel   | Allows you to make settings and perform operations on the printer. Also displays the printer's status. |
| 6 | Paper cassette1 | Loads paper.                                                                                           |
| 6 | Paper cassette2 |                                                                                                    |

# Inside

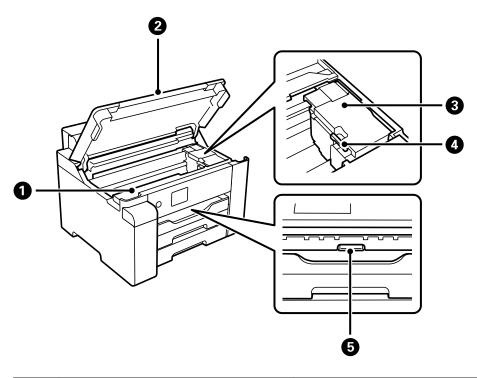

| 0 | Maintenance box cover | Open when replacing the maintenance box. The maintenance box is a container that collects a very small amount of surplus ink during cleaning or printing.            |
|---|-----------------------|----------------------------------------------------------------------------------------------------|
| 0 | Printer cover         | Open when removing jammed paper inside the printer.  Keep this cover closed while the printer is not in use to prevent foreign substances from entering the printer. |
| 3 | Print head            | Ink is ejected from the print head nozzles underneath.                                                                                                    |
| • | Transportation lock   | Stops ink supply. Set to the locked (Transport) position when transporting the printer.                                                                              |
| 6 | Inner cover           | Open to remove jammed paper.                                                                                                    |

# Rear

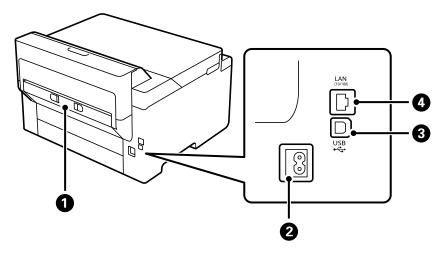

| 0 | Rear cover | Remove when removing jammed paper.               |
|---|------------|--------------------------------------------------|
| 2 | AC inlet   | Connects the power cord.                         |
| 3 | USB port   | Connects a USB cable to connect with a computer. |
| 4 | LAN port   | Connects a LAN cable.                            |

# **Guide to the Control Panel**

| Control Panel             | 20 |
|---------------------------|----|
| Home Screen Configuration | 21 |
| Menu Screen Configuration | 22 |
| Entering Characters       | 23 |
| Viewing Animations        | 23 |

# **Control Panel**

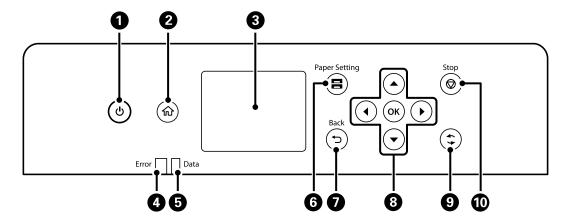

| 0 | Turns the printer on or off.                                                                                                    |
|---|----------------------------------------------------------------------------------------------------|
|   | Unplug the power cord when the power light is off.                                                                                                    |
| 2 | Displays the home screen.                                                                                                    |
| 3 | Displays menus and messages.                                                                                                    |
| 4 | Flashes or turns on when an error occurs.                                                                                                    |
| 6 | Flashes when the printer is processing data.                                                                                                    |
|   | It turns on when there are queued jobs.                                                                                                    |
| 6 | Displays the Paper Setting screen. You can select the paper size and paper type settings for each paper source.                                                                                           |
| 0 | Returns to the previous screen.                                                                                                    |
| 8 | Move the focus using the $\blacktriangleleft$ $\blacktriangleright$ $\blacktriangledown$ buttons to select the items, and then press the OK button to confirm your selection or run the selected feature. |
| 9 | Applies to a variety of functions depending on the situation.                                                                                                    |
| • | Stops the current operation.                                                                                                    |

# **Home Screen Configuration**

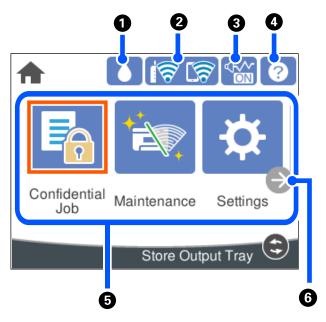

| 0 |                    | Displays the Remaining capacity of Maintenance box screen.  You can check the approximate service life of the maintenance box.                                                                                                    |
|---|--------------------|----------------------------------------------------------------------------------------------------|
| 2 | কি কি              | Displays the network connection status. See the following for more details.  "Guide to the Network Icon" on page 22                                                                                                    |
| 3 | Ø.N.               | Indicates that <b>Quiet Mode</b> is set for the printer. When this feature is enabled, the noise made by printer operations is reduced, but print speed may slow down. However, noises may not be reduced depending on the selected paper type and print quality. Select to change the setting. You can also make this setting from the <b>Settings</b> menu. |
|   |                    | Settings > General Settings > Printer Settings > Quiet Mode                                                                                                    |
| 4 | ?                  | Displays the Help screen. You can view the operating instructions or the solutions to problems.                                                                                                    |
| 6 | Displays each menu | u.                                                                                                    |
|   | ☐ Confidential Job |                                                                                                    |

Allows you to print a password protected job sent from the printer driver.

■ Maintenance

Displays the menus recommended to improve the quality of your printouts such as unclogging nozzles by printing a nozzle check pattern and performing head cleaning, and improving blurring or banding in your printouts by aligning the print head. You can also make this settings from the **Settings** menu.

#### **Settings > Maintenance**

Settings

Allows you to make settings related to maintenance, printer settings, and operations.

Displays menus that allow you to set up the printer for use on a wireless network. You can also make this setting from the **Settings** menu.

Settings > General Settings > Network Settings > Wi-Fi Setup

| 6 | <b>(-)</b> | Scrolls the screen to the right. |
|---|------------|----------------------------------|
|---|------------|----------------------------------|

#### **Guide to the Network Icon**

| ĖΨ    | The printer is not connected to a wired (Ethernet) network or unset it.                                                                                                    |
|-------|----------------------------------------------------------------------------------------------------|
| i (P) | The printer is connected to a wired (Ethernet) network.                                                                                                    |
| i 🛜   | The printer is not connected to a wireless (Wi-Fi) network.                                                                                                    |
| Í     | The printer is searching for SSID, unset IP address, or having a problem with a wireless (Wi-Fi) network.                                                                          |
| িক    | The printer is connected to a wireless (Wi-Fi) network.  The number of bars indicates the signal strength of the connection. The more bars there are, the stronger the connection. |
| ি     | The printer is not connected to a wireless (Wi-Fi) network in Wi-Fi Direct (Simple AP) mode.                                                                                       |
| িক্ট  | The printer is connected to a wireless (Wi-Fi) network in Wi-Fi Direct (Simple AP) mode.                                                                                           |

# **Menu Screen Configuration**

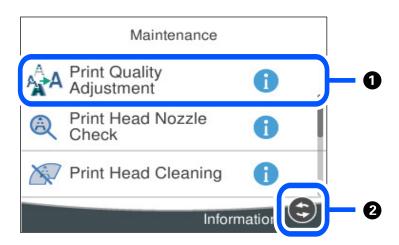

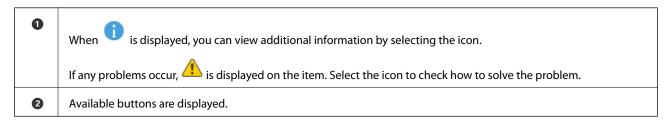

# **Entering Characters**

You can enter characters and symbols by using on-screen keyboard when you make network settings and so on.

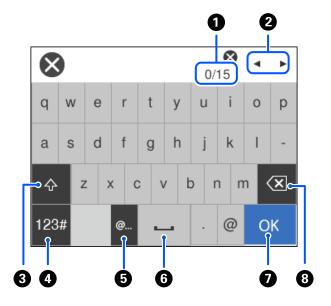

| 0 | Indicates the character count.                                                                                                    |
|---|----------------------------------------------------------------------------------------------------|
| 2 | Moves the cursor to the input position.                                                                                                    |
| 3 | Switches between upper case and lower case.                                                                                                    |
| 4 | Switches the character type.                                                                                                    |
|   | ABC: Alphabet                                                                                                    |
|   | 123#: Numbers and symbols                                                                                                    |
| 5 | Enters frequently used email domain addresses or URLs by simply selecting the item.                                                                    |
| 6 | Enters a space.                                                                                                    |
| • | Enters character.                                                                                                    |
| 8 | Deletes a character to the left. Deletes a character to the right when the cursor is at the start of the line and there are no characters to the left. |

# **Viewing Animations**

You can view animations of operating instructions such as loading paper or removing jammed paper on the LCD screen.

☐ Select ②: Displays the help screen. Select **How To** and select the items that you want to view.

☐ Select **How To** at the bottom of the operation screen: Displays the context-sensitive animation.

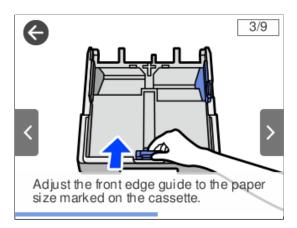

# **Loading Paper**

| Paper Handling Precautions   | 26 |
|------------------------------|----|
| Paper Size and Type Settings | 26 |
| Loading Paper                | 27 |

# **Paper Handling Precautions**

- ☐ Read the instruction sheets supplied with the paper.
- ☐ To achieve high-quality printouts with genuine Epson paper, use the paper in the environment stated on the sheets supplied with the paper.
- ☐ Fan and align the edges of the paper before loading. Do not fan or curl photo paper. Doing so may damage the printable side.

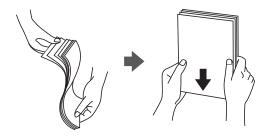

☐ If the paper is curled, flatten it or curl it slightly in the opposite direction before loading. Printing on curled paper may cause paper jams and smears on the printout.

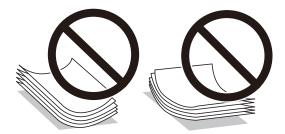

- ☐ Paper feed problems may occur frequently for manual 2-sided printing when printing on one side of preprinted paper. Reduce the number of sheets to half or less, or load one sheet of paper at a time if paper jams continue.
- ☐ Make sure you are using long-grain paper. If you are not sure what type of paper you are using, check the paper packaging or contact the manufacturer to confirm the paper specifications.
- ☐ Fan and align the edges of the envelopes before loading. When the stacked envelopes are puffed up with air, press them down to flatten them before loading.

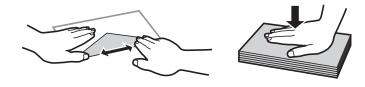

#### **Related Information**

→ "Unavailable Paper Types" on page 168

# **Paper Size and Type Settings**

If you register the paper size and type on the screen displayed when you insert the paper cassette, the printer informs you when the registered information and print settings differ. This prevents you from wasting paper and

ink by making sure you are not printing on the wrong paper size or printing in the wrong color due to using settings that do not match the paper type.

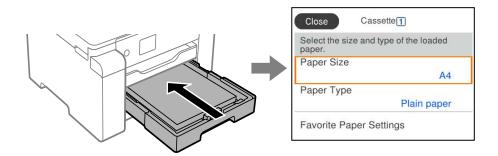

If displayed paper size and type differ from the loaded paper, select the item to change. If the settings match the loaded paper, close the screen.

#### Note:

You can also display the paper size and paper type settings screen by pressing the button on the control panel.

# **List of Paper Type**

To obtain optimum printing results, select the paper type that suits the paper.

| Media Name                                                                       | Media Type            |                             |
|----------------------------------------------------------------------------------|-----------------------|-----------------------------|
|                                                                                  | Control Panel         | Printer Driver              |
| Epson Business Paper Epson Bright White Ink Jet Paper Epson Bright White Paper   | Plain paper           | Plain paper                 |
| Epson Ultra Glossy Photo Paper                                                   | Ultra Glossy          | Epson Ultra Glossy          |
| Epson Premium Glossy Photo Paper                                                 | Prem. Glossy          | Epson Premium Glossy        |
| Epson Premium Semigloss Photo<br>Paper                                           | Prem. Semigloss       | Epson Premium Semigloss     |
| Epson Photo Paper Glossy                                                         | Glossy                | Photo Paper Glossy          |
| Epson Matte Paper-Heavyweight                                                    | Matte                 | Epson Matte                 |
| Epson Photo Quality Ink Jet Paper Epson Double-sided Photo Quality Ink Jet Paper | Photo Quality Ink Jet | Epson Photo Quality Ink Jet |

# **Loading Paper**

You can load paper or envelopes by referring to the animations displayed on the printer's LCD screen.

Select ②, and then select **How To** > **Load paper**. Select the paper type and paper source you want to use to display the animations. Select **Finish** to close the animation screen.

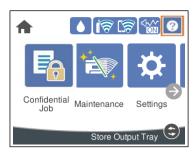

### **Loading Pre-punched Paper**

Load a single sheet of pre-punched paper in the paper tray.

Paper size: A3, B4, A4, B5, A5, A6, Letter, Legal

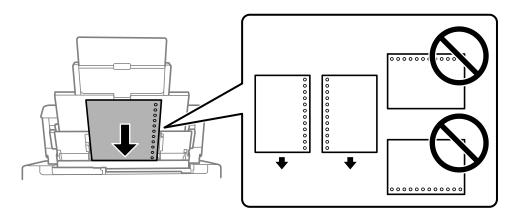

- ☐ Adjust the print position of your file to avoid printing over the holes.
- ☐ Automatic 2-sided printing is not available for pre-punched paper.

### **Loading Long Papers**

☐ Paper tray

Load long paper in the paper tray by allowing the leading edge of the paper to roll over. Select **User-Defined** as the paper size setting.

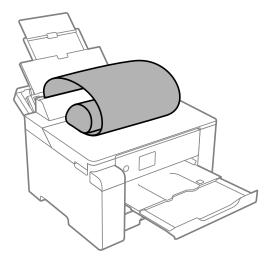

- ☐ Make sure the end of the paper is cut perpendicularly. A diagonal cut may cause paper feed problems.
- ☐ Long paper cannot be held in the output tray. Prepare a box and so on to make sure that paper does not fall on the floor.
- ☐ Do not touch paper that is being fed or ejected. It could injure your hand or cause print quality to decline.
- ☐ Paper cassette

Extend the paper cassette to load long paper. Select **User-Defined** as the paper size setting.

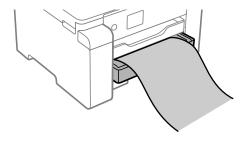

- ☐ Make sure the end of the paper is cut perpendicularly. A diagonal cut may cause paper feed problems.
- ☐ Do not touch paper that is being fed or ejected. It could injure your hand or cause print quality to decline.

# **Printing**

| Printing Documents             | 31 |
|--------------------------------|----|
| Printing on Envelopes          | 66 |
| Printing Web Pages             | 67 |
| Printing Using a Cloud Service | 68 |

# **Printing Documents**

### **Printing from a Computer - Windows**

If you cannot change some of the printer driver settings, they may have been restricted by the administrator. Contact your printer administrator for assistance.

#### **Printing Using Easy Settings**

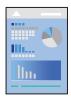

#### Note:

Operations may differ depending on the application. See the application's help for details.

1. Load paper in the printer.

"Loading Paper" on page 27

- 2. Open the file you want to print.
- 3. Select **Print** or **Print Setup** from the **File** menu.
- 4. Select your printer.
- 5. Select **Preferences** or **Properties** to access the printer driver window.

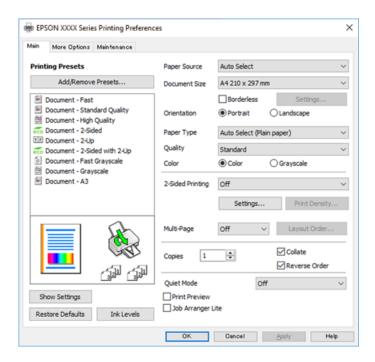

| 6. Change the settings as nec | cessary |
|-------------------------------|---------|
|-------------------------------|---------|

See the menu options for the printer driver for details.

#### Note.

- ☐ You can also see the online help for explanations of the setting items. Right-clicking an item displays **Help**.
- ☐ When you select **Print Preview**, you can see a preview of your document before printing.
- 7. Click **OK** to close the printer driver window.
- 8. Click **Print**.

#### Note:

- □ When you select **Print Preview**, a preview window is displayed. To change the settings, click **Cancel**, and then repeat the procedure from step 2.
- ☐ If you want to cancel printing, on your computer right-click on your printer in **Devices and Printers**, **Printer**, or in **Printers and Faxes**. Click **See what's printing**, right-click on the job you want to cancel, and then select **Cancel**. However, you cannot cancel a print job from the computer once it has been completely sent to the printer. In this case, cancel the print job by using the printer's control panel.

#### **Related Information**

- → "Available Paper and Capacities" on page 163
- → "List of Paper Type" on page 27
- → "Menu Options for the Printer Driver" on page 32

#### **Menu Options for the Printer Driver**

Open the print window in an application, select the printer, and then access the printer driver window.

#### Note:

Menus vary depending on the option you selected.

#### **Main Tab**

#### **Printing Presets:**

Add/Remove Presets:

You can add or remove your own presets for frequently used print settings. Select the preset you want to use from the list.

#### Paper Source:

Select the paper source from which the paper is fed. Select **Auto Select** to automatically select the paper source selected in the print settings on the printer.

#### **Document Size:**

Select the paper size on which you want to print. If you select **User-Defined**, enter the paper width and height, and then register the size.

#### **Borderless:**

Enlarges the print data slightly more than the paper size so that no margins are printed around the edges of the paper. Click **Settings** to select the amount of enlargement.

#### Orientation:

Select the orientation you want to use to print.

#### Paper Type:

Select the type of paper on which you print.

#### Quality:

Select the pint quality you want to use for printing. Available settings depend on the paper type you select. Selecting **High** provides higher quality printing, but the printing speed may be slower.

#### Color:

Select whether to print in color or in monochrome.

#### 2-Sided Printing:

Allows you to perform 2-sided printing.

#### Settings:

You can specify the binding edge and the binding margins. When printing multi-page documents, you can select to print starting from either the front or the back side of the page.

#### Print Density:

Select the document type to adjust the print density. If the appropriate print density is selected, you can prevent images from bleeding through to the reverse side. Select **User Defined** to adjust the print density manually.

#### Multi-Page:

Allows you to print several pages on one sheet or perform poster printing. Click **Layout Order** to specify the order in which pages are printed.

#### Copies:

Set the number of copies you want to print.

#### Collate:

Prints multi-page documents collated in order and sorted into sets.

#### Reverse Order:

Allows you to print from the last page so that the pages are stacked in the correct order after printing.

#### **Ouiet Mode:**

Reduces the noise the printer makes. However, enabling this may reduce print speed.

#### **Print Preview:**

Displays a preview of your document before printing.

#### Job Arranger Lite:

Job Arranger Lite allows you to combine several files created by different applications and print them as a single print job.

#### Show Settings/Hide Settings:

Displays a list of items currently set on the **Main** and **More Options** tabs. You can show or hide the current setting list screen.

#### **Restore Defaults:**

Return all settings to their factory default values. The settings on the **More Options** tab are also reset to their defaults.

#### Ink Levels:

Displays the approximate ink level.

#### **More Options Tab**

#### **Printing Presets:**

Add/Remove Presets:

You can add or remove your own presets for frequently used print settings. Select the preset you want to use from the list.

#### **Document Size:**

Select the paper size on which you want to print.

#### **Output Paper:**

Select the paper size on which you want to print. If the **Document Size** differs from the **Output Paper**, **Reduce/Enlarge Document** is selected automatically. You do not have to select it when printing without reducing or enlarging the size of a document.

#### Reduce/Enlarge Document:

Allows you to reduce or enlarge the size of a document.

#### Fit to Page:

Automatically reduce or enlarge the document to fit to the paper size selected in **Output Paper**.

#### Zoom to:

Prints with a specific percentage.

#### Center:

Prints images in the center of the paper.

#### **Color Correction:**

#### **Automatic:**

Adjusts the tone of images automatically.

#### Custom:

Allows you to perform manual color correction. Clicking **Advanced** opens the **Color Correction** screen where you can select a detailed method of color correction. Click **Image Options** to enable Color Universal Print, Fix Red-Eye, and sharpen printing for thin lines.

#### Watermark Features:

Allows you to make settings for anti-copy patterns, watermarks, or headers and footers.

#### Add/Delete:

Allows you to add or remove any anti-copy patterns or watermarks that you want to use.

#### Settings:

Allows you to set the printing method for anti-copy patterns or watermarks.

#### Header/Footer:

You can print information such as a user name and printing date in headers or footers. You can then set color, font, size, or style.

#### Confidential Job:

Password-protect confidential documents when printing. If you use this feature, the print data is stored in the printer and can only be printed after the password has been entered using the printer's control panel. Click **Settings** to change the settings.

#### **Additional Settings:**

#### Rotate 180°:

Rotates pages 180 degrees before printing. Select this item when printing on paper such as envelopes that are loaded in fixed direction in the printer.

#### **Bidirectional Printing:**

Prints when the print head moves in both directions. The print speed is faster, but the quality may decline.

#### Mirror Image:

Inverts the image so that it prints as it would appear in a mirror.

#### Show Settings/Hide Settings:

Displays a list of items currently set on the **Main** and **More Options** tabs. You can show or hide the current setting list screen.

#### **Restore Defaults:**

Return all settings to their factory default values. The settings on the **Main** tab are also reset to their defaults.

#### **Maintenance Tab**

#### Print Head Nozzle Check:

Prints a nozzle check pattern to check if the print head nozzles are clogged.

#### **Print Head Cleaning:**

Cleans the clogged nozzles in the print head. Because this feature uses some ink, clean the print head only if some nozzles are clogged as shown in the illustration of the nozzle check pattern.

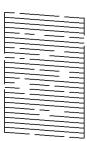

#### Power Cleaning:

Runs power cleaning to clean the clogged nozzles in the print head. Because this feature uses more ink than head cleaning, run power cleaning only if most nozzles are clogged as shown in the illustration of the nozzle check pattern.

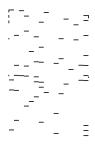

#### Job Arranger Lite:

Opens the Job Arranger Lite window. Here you can open and edit previously saved data.

#### **EPSON Status Monitor 3:**

Opens the EPSON Status Monitor 3 window. Here you can confirm the status of the printer and the consumables.

#### **Monitoring Preferences:**

Allows you to make settings for items on the EPSON Status Monitor 3 window.

#### **Extended Settings:**

Allows you to make a variety of settings. Right-click each item to view the Help for more details.

#### Print Queue:

Displays the jobs waiting to be printed. You can check, pause, or resume print jobs.

#### Printer and Option Information:

Displays the number of sheets of paper fed into the printer.

#### Language:

Changes the language to be used on the printer driver window. To apply the settings, close the printer driver, and then open it again.

#### Software Update:

Starts EPSON Software Updater to check for the latest version of applications on the Internet.

#### **Technical Support:**

If the manual is installed on your computer, the manual is displayed. If it is not installed, you can connect to the Epson Web site to check the manual and available technical support.

### **Adding Printing Presets for Easy Printing**

If you create your own preset of frequently used print settings on the printer driver, you can print easily by selecting the preset from the list.

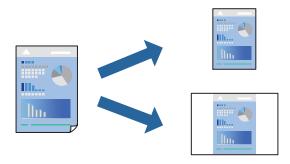

- 1. On the printer driver's **Main** or **More Options** tab, set each item (such as **Document Size** and **Paper Type**).
- 2. Click Add/Remove Presets in Printing Presets.
- 3. Enter a **Name** and, if necessary, enter a comment.
- 4. Click Save.

#### Note:

To delete an added preset, click **Add/Remove Presets**, select the preset name you want to delete from the list, and then delete it.

"Main Tab" on page 32

"More Options Tab" on page 34

#### 5. Click **Print**.

The next time you want to print using the same settings, select the registered setting name from **Printing Presets**, and click **OK**.

#### **Related Information**

- → "Loading Paper" on page 27
- → "Printing Using Easy Settings" on page 31

## **Printing on 2-Sides**

You can use either of the following methods to print on both sides of the paper.

☐ Automatic 2-sided printing

☐ Manual 2-sided printing

When the printer has finished printing the first side, flip the paper over to print on the other side.

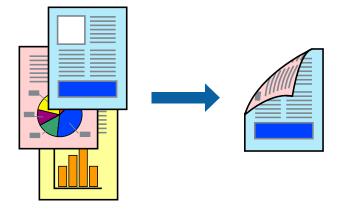

#### Note:

- ☐ This feature is not available for borderless printing.
- ☐ If you do not use paper that is suitable for 2-sided printing, the print quality may decline and paper jams may occur. "Paper for 2-Sided Printing" on page 167
- ☐ Depending on the paper and the data, ink may bleed through to the other side of the paper.
- ☐ You cannot perform manual 2-sided printing unless **EPSON Status Monitor 3** is enabled. If **EPSON Status Monitor 3** is disabled, access the printer driver window, click **Extended Settings** on the **Maintenance** tab, and then select **Enable EPSON Status Monitor 3**.
- ☐ However, it may not be available when the printer is accessed over a network or is used as a shared printer.
- 1. On the printer driver's **Main** tab, select the method of **2-Sided Printing**.
- 2. Click **Settings**, make the appropriate settings, and then click **OK**.
- 3. Click **Print Density**, make the appropriate settings, and then click **OK**.

When setting **Print Density**, you can adjust print density according to the document type.

#### Note:

- ☐ This setting is not available when you select manual 2-sided printing.
- ☐ Printing may be slow depending on the combination of options selected for **Print Density** in the **Select Document Type** window and for **Quality** on the **Main** tab.
- 4. Set the other items on the **Main** and **More Options** tabs as necessary, and then click **OK**.

"Main Tab" on page 32

"More Options Tab" on page 34

5. Click **Print**.

For manual 2-sided printing, when the first side has finished printing, a pop-up window is displayed on the computer. Follow the on-screen instructions.

- → "Available Paper and Capacities" on page 163
- → "Loading Paper" on page 27

→ "Printing Using Easy Settings" on page 31

### **Printing a Booklet**

You can also print a booklet that can be created by re-ordering the pages and folding the printout.

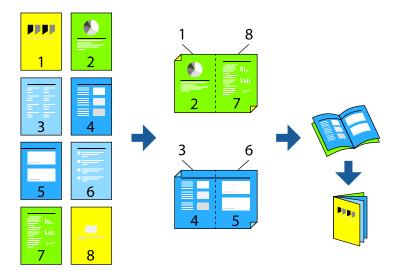

#### Note:

- ☐ This feature is not available with borderless printing.
- ☐ If you do not use paper that is suitable for 2-sided printing, the print quality may decline and paper jams may occur. "Paper for 2-Sided Printing" on page 167
- ☐ Depending on the paper and the data, ink may bleed through to the other side of the paper.
- ☐ You cannot perform manual 2-sided printing unless **EPSON Status Monitor 3** is enabled. If **EPSON Status Monitor 3** is disabled, access the printer driver window, click **Extended Settings** on the **Maintenance** tab, and then select **Enable EPSON Status Monitor 3**.
- ☐ However, it may not be available when the printer is accessed over a network or is used as a shared printer.
- 1. On the printer driver's **Main** tab, select the type of long-edge binding you want to use from **2-Sided Printing**.
- 2. Click **Settings**, select **Booklet**, and then select **Center Binding** or **Side Binding**.
  - ☐ Center Binding: Use this method when printing a small number of pages that can be stacked and easily folded in half.
  - ☐ Side Binding. Use this method when printing one sheet (four pages) at a time, folding each in half, and then putting them together in one volume.
- 3. Click **OK**.
- 4. When printing data that has a lot of photos and images, click **Print Density**, and then make the appropriate settings, and then click **OK**.

When setting **Print Density**, you can adjust print density according to the document type.

#### Note:

Printing may be slow depending on the combination of options selected for **Select Document Type** in the Print Density Adjustment window and for **Quality** on the **Main** tab.

5. Set the other items on the **Main** and **More Options** tabs as necessary, and then click **OK**.

"Main Tab" on page 32
"More Options Tab" on page 34

6. Click **Print**.

#### **Related Information**

- → "Available Paper and Capacities" on page 163
- → "Loading Paper" on page 27
- → "Printing Using Easy Settings" on page 31

## **Printing Several Pages on One Sheet**

You can print several pages of data on a single sheet of paper.

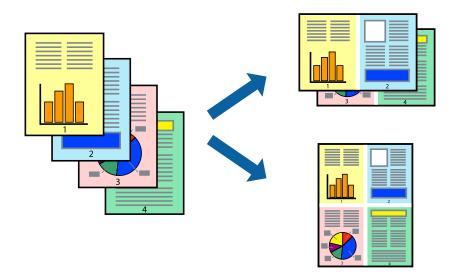

#### Note:

This feature is not available with borderless printing.

- 1. On the printer driver's Main tab, select 2-Up, 4-Up, 6-Up, 8-Up, 9-Up, or 16-Up as the Multi-Page setting.
- 2. Click **Layout Order**, make the appropriate settings, and then click **OK**.
- 3. Set the other items on the **Main** and **More Options** tabs as necessary, and then click **OK**.

"Main Tab" on page 32
"More Options Tab" on page 34

4. Click **Print**.

- → "Loading Paper" on page 27
- → "Printing Using Easy Settings" on page 31

## **Printing to Fit the Paper Size**

Select the paper size you loaded in the printer as the Destination Paper Size setting.

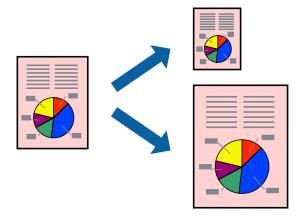

#### Note:

This feature is not available with borderless printing.

- 1. On the printer driver's **More Options** tab, make the following settings.
  - ☐ Document Size: Select the size of the paper you set in the application setting.
  - $\hfill \Box$  Output Paper: Select the paper size you loaded in the printer.
    - Fit to Page is automatically selected.

#### Note:

Click **Center** to print the reduced image in the middle of the paper.

2. Set the other items on the Main and More Options tabs as necessary, and then click OK.

"Main Tab" on page 32

"More Options Tab" on page 34

3. Click **Print**.

- → "Loading Paper" on page 27
- → "Printing Using Easy Settings" on page 31

## **Printing a Reduced or Enlarged Document at any Magnification**

You can reduce or enlarge the size of a document by a specific percentage.

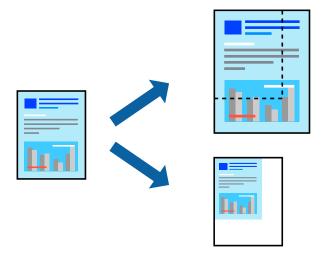

#### Note:

This feature is not available with borderless printing.

- 1. On the printer driver's **More Options** tab, select the document size from the **Document Size** setting.
- 2. Select the paper size you want to print on from the **Output Paper** setting.
- 3. Select **Reduce/Enlarge Document**, **Zoom to**, and then enter a percentage. Select **Center** to print the images in the center of the page.
- 4. Set the other items on the **Main** and **More Options** tabs as necessary, and then click **OK**.

"Main Tab" on page 32
"More Options Tab" on page 34

5. Click **Print**.

- → "Loading Paper" on page 27
- → "Printing Using Easy Settings" on page 31

## Printing One Image on Multiple Sheets for Enlargement (Creating a Poster)

This feature allows you to print one image on multiple sheets of paper. You can create a larger poster by taping them together.

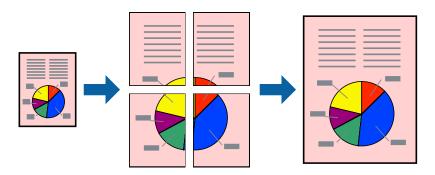

#### Note:

This feature is not available with borderless printing.

- 1. On the printer driver's **Main** tab, select **2x1 Poster**, **2x2 Poster**, **3x3 Poster**, or **4x4 Poster** as the **Multi-Page** setting.
- 2. Click **Settings**, make the appropriate settings, and then click **OK**.

#### Note:

**Print Cutting Guides** allows you to print a cutting guide.

3. Set the other items on the **Main** and **More Options** tabs as necessary, and then click **OK**.

"Main Tab" on page 32

"More Options Tab" on page 34

4. Click **Print**.

- → "Loading Paper" on page 27
- → "Printing Using Easy Settings" on page 31

### **Making Posters Using Overlapping Alignment Marks**

Here is an example of how to make a poster when **2x2 Poster** is selected, and **Overlapping Alignment Marks** is selected in **Print Cutting Guides**.

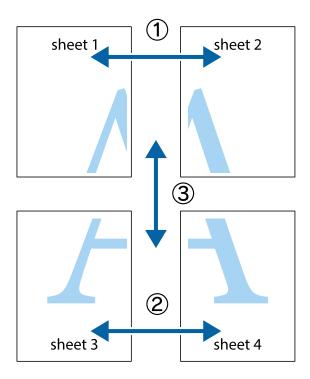

1. Prepare Sheet 1 and Sheet 2. Cut off the margins of Sheet 1 along the vertical blue line through the center of the top and bottom cross marks.

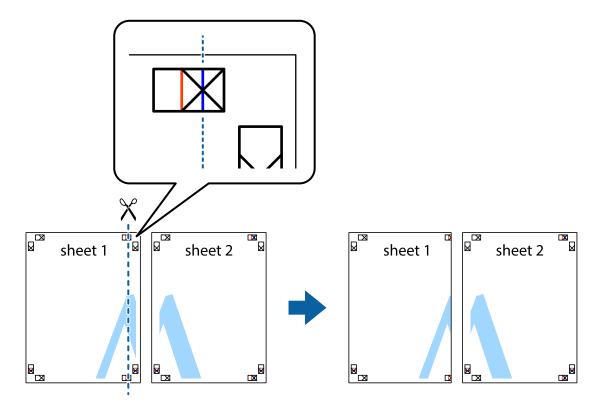

2. Place the edge of Sheet 1 on top of Sheet 2 and align the cross marks, then temporarily tape the two sheets together from the back.

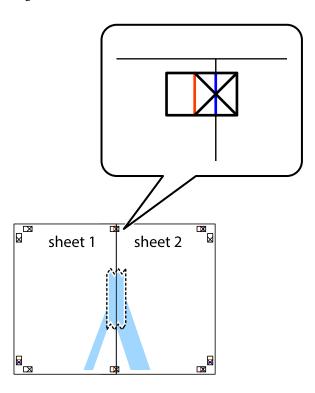

3. Cut the taped sheets in two along the vertical red line through the alignment markers (this time, the line to the left of the cross marks).

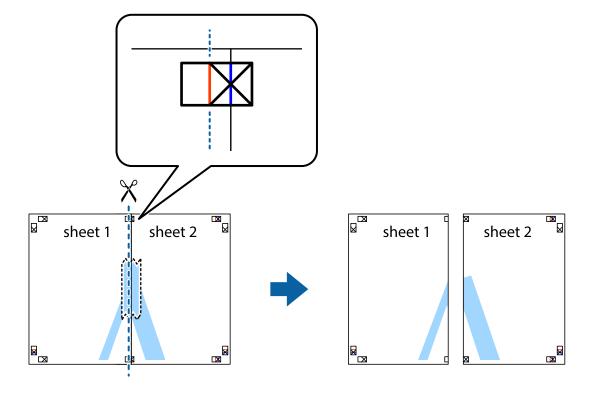

4. Tape the sheets together from the back.

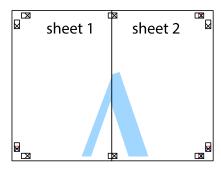

- 5. Repeat steps 1 to 4 to tape Sheet 3 and Sheet 4 together.
- 6. Cut off the margins of Sheet 1 and Sheet 2 along the horizontal blue line through the center of the left and right side cross marks.

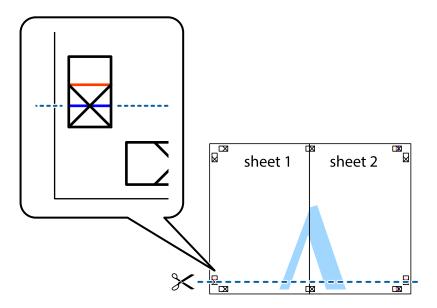

7. Place the edge of Sheet 1 and Sheet 2 on top of Sheet 3 and Sheet 4 and align the cross marks, and then temporarily tape them together from the back.

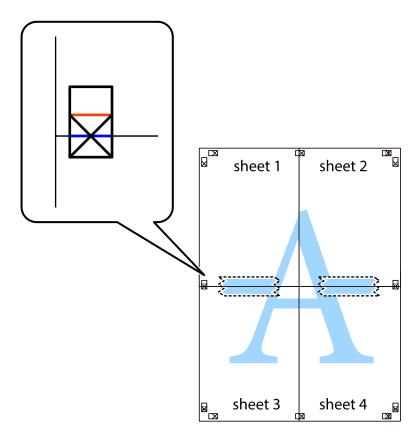

8. Cut the taped sheets in two along the horizontal red line through the alignment markers (this time, the line above the cross marks).

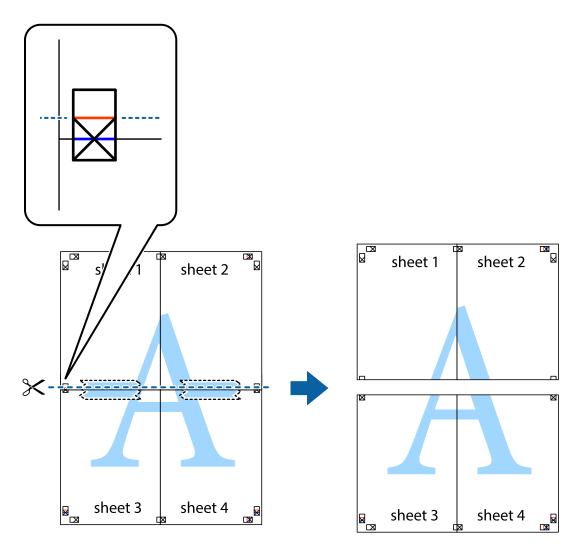

9. Tape the sheets together from the back.

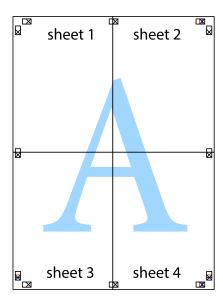

 $10. \;$  Cut off the remaining margins along the outer guide.

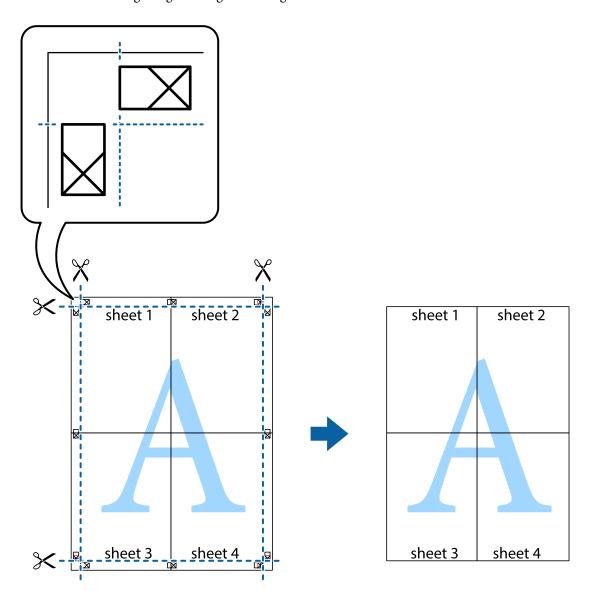

## **Printing with a Header and Footer**

You can print information such as a user name and printing date in headers or footers.

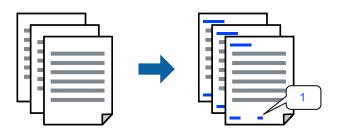

1. On the printer driver's **More Options** tab, click **Watermark Features**, and then select **Header/Footer**.

2. **Settings**, and then select the items you want to print.

#### Note

- □ To specify the first page number, select **Page Number** from the position you want to print in the header or footer, and then select the number in **Starting number**.
- ☐ If you want to print text in the header or footer, select the position you want to print, and then select **Text**. Enter the text you want to print in the text input field.
- 3. Set the other items on the **Main** and **More Options** tabs as necessary, and then click **OK**.

"Main Tab" on page 32

"More Options Tab" on page 34

4. Click **Print**.

#### **Related Information**

- → "Loading Paper" on page 27
- → "Printing Using Easy Settings" on page 31

## **Printing a Watermark**

You can print a watermark such as "Confidential" or an anti-copy pattern on your printouts. If you print with an anti-copy pattern, the hidden letters appear when photocopied in order to distinguish the original from the copies.

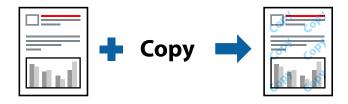

Anti-Copy Pattern is available under the following conditions:

- ☐ Paper Type: Plain paper, Copy paper, Letterhead, Recycled, Color, Preprinted, High Quality Plain Paper, or Thick paper
- ☐ Borderless: Not selected
- ☐ Quality: Standard
- 2-Sided Printing: Off, Manual (Long-edge binding), or Manual (Short-edge binding)
- ☐ Color Correction: Automatic
- ☐ Short Grain Paper: Not selected

#### Note:

You can also add your own watermark or anti-copy pattern.

- 1. On the printer driver's **More Options** tab, click **Watermark Features**, and then select Anti-Copy Pattern or Watermark.
- 2. Click **Settings** to change details such as the size, density, or position of the pattern or the mark.

3. Set the other items on the **Main** and **More Options** tabs as necessary, and then click **OK**.

```
"Main Tab" on page 32
"More Options Tab" on page 34
```

4. Click **Print**.

#### **Related Information**

- → "Loading Paper" on page 27
- → "Printing Using Easy Settings" on page 31

## **Printing Password-Protected Files**

Yon can set a password for a print job so that it starts printing only after entering the password on the printer's control panel.

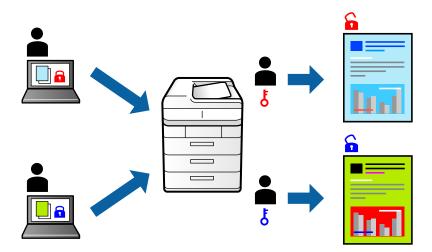

- 1. On the printer driver's **More Options** tab, select **Confidential Job**, and then enter a password.
- 2. Set the other items on the **Main** and **More Options** tabs as necessary, and then click **OK**.

```
"Main Tab" on page 32

"More Options Tab" on page 34
```

- 3. Click **Print**.
- 4. To print the job, select **Confidential Job** on the home screen of the printer's control panel. Select the job you want to print, and then enter the password.

- → "Loading Paper" on page 27
- → "Printing Using Easy Settings" on page 31

## **Printing Multiple Files Together**

Job Arranger Lite allows you to combine several files created by different applications and print them as a single print job. You can specify the print settings for combined files, such as multi-page layout, and 2-sided printing.

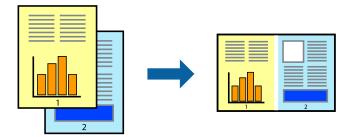

1. On the printer driver's **Main** tab, select **Job Arranger Lite**.

"Main Tab" on page 32

2. Click **Print**.

When you start printing, the Job Arranger Lite window is displayed.

- 3. With the Job Arranger Lite window opened, open the file that you want to combine with the current file, and then repeat the above steps.
- 4. When you select a print job added to Print Project Lite in the Job Arranger Lite window, you can edit the page layout.
- 5. Click **Print** from the **File** menu to start printing.

#### Note:

If you close the Job Arranger Lite window before adding all the print data to the Print Project, the print job you are currently working on is canceled. Click **Save** from the **File** menu to save the current job. The extension of the saved files is "ecl".

To open a Print Project, click **Job Arranger Lite** on the printer driver's **Maintenance** tab to open the Job Arranger Lite window. Next, select **Open** from the **File** menu to select the file.

#### **Related Information**

- → "Loading Paper" on page 27
- → "Printing Using Easy Settings" on page 31

## **Printing Using the Color Universal Print Feature**

You can enhance the visibility of texts and images in printouts.

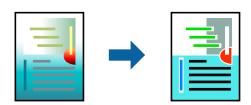

Color Universal Print is only available when the following settings are selected.

| Paper ' | Туре: | Plain pa | aper, ( | Сору ра | aper, l | Letterhead | , Recycled | l paper, | Colored | paper, | Preprinted | paper, | High | quality |
|---------|-------|----------|---------|---------|---------|------------|------------|----------|---------|--------|------------|--------|------|---------|
| plain p | aper  |          |         |         |         |            |            |          |         |        |            |        |      |         |

- ☐ Quality: **Standard** or a higher quality
- ☐ Print Color:Color
- ☐ Applications: Microsoft® Office 2007 or later
- ☐ Text Size: 96 pts or smaller
- 1. On the printer driver's **More Options** tab, click **Image Options** in the **Color Correction** setting.
- 2. Select an option from the **Color Universal Print** setting.
- 3. **Enhancement Options** to make further settings.
- 4. Set the other items on the **Main** and **More Options** tabs as necessary, and then click **OK**.

```
"Main Tab" on page 32
```

"More Options Tab" on page 34

5. Click **Print**.

#### Note:

- $\Box$  Certain characters may be altered by patterns, such as "+" appearing as "±".
- ☐ Application-specific patterns and underlines may alter content printed using these settings.
- Print quality may decrease in photos and other images when using Color Universal Print settings.
- ☐ Printing is slower when using Color Universal Print settings.

#### **Related Information**

- → "Loading Paper" on page 27
- → "Printing Using Easy Settings" on page 31

## **Adjusting the Print Color**

You can adjust the colors used in the print job. These adjustments are not applied to the original data.

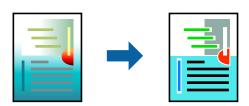

**PhotoEnhance** produces sharper images and more vivid colors by automatically adjusting the contrast, saturation, and brightness of the original image data.

#### Note:

**PhotoEnhance** adjusts the color by analyzing the location of the subject. Therefore, if you have changed the location of the subject by reducing, enlarging, cropping, or rotating the image, the color may change unexpectedly. Selecting the borderless setting also changes the location of the subject resulting in changes in color. If the image is out of focus, the tone may be unnatural. If the color is changed or becomes unnatural, print in a mode other than **PhotoEnhance**.

- 1. On the printer driver's **More Options** tab, select the method of color correction from the **Color Correction** setting.
  - ☐ Automatic: This setting automatically adjusts the tone to match the paper type and print quality settings.
  - ☐ Custom: Click **Advanced**, you can make your own settings.
- 2. Set the other items on the Main and More Options tabs as necessary, and then click OK.

```
"Main Tab" on page 32
```

"More Options Tab" on page 34

3. Click **Print**.

#### **Related Information**

- → "Loading Paper" on page 27
- → "Printing Using Easy Settings" on page 31

## **Printing to Emphasize Thin Lines**

You can thicken thin lines that are too thin to print.

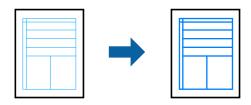

- 1. On the printer driver's **More Options** tab, click **Image Options** in the **Color Correction** setting.
- 2. Select Emphasize Thin Lines.
- 3. Set the other items on the **Main** and **More Options** tabs as necessary, and then click **OK**.

```
"Main Tab" on page 32
```

"More Options Tab" on page 34

4. Click **Print**.

- → "Loading Paper" on page 27
- → "Printing Using Easy Settings" on page 31

## **Printing Clear Bar Codes**

You can print a bar code clearly and make it easy to scan. Only enable this feature if the bar code you printed cannot be scanned.

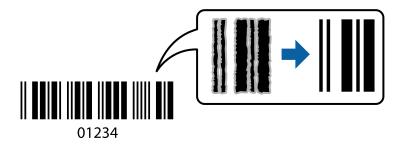

You can use this feature under the following conditions.

- ☐ Paper Type: Plain paper, Letterhead, Recycled, Color, Preprinted, High Quality Plain Paper, Thick paper, Epson Photo Quality Ink Jet, Epson Matte, or Envelope
- ☐ Quality: Standard
- 1. On the printer driver's **Maintenance** tab, click **Extended Settings**, and then select **Barcode mode**.
- 2. Set the other items on the **Main** and **More Options** tabs as necessary, and then click **OK**.

"Main Tab" on page 32

"More Options Tab" on page 34

3. Click **Print**.

#### Note:

Deblurring may not always be possible depending on the circumstances.

#### **Related Information**

- → "Loading Paper" on page 27
- → "Printing Using Easy Settings" on page 31

## **Printing from a Computer - Mac OS**

## **Printing Using Easy Settings**

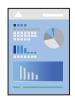

#### Note:

Operations and screens differ depending on the application. See the application's help for details.

1. Load paper in the printer.

"Loading Paper" on page 27

- 2. Open the file you want to print.
- 3. Select **Print** from the **File** menu or another command to access the print dialog.

If necessary, click **Show Details** or **▼** to expand the print window.

- 4. Select your printer.
- 5. Select **Print Settings** from the pop-up menu.

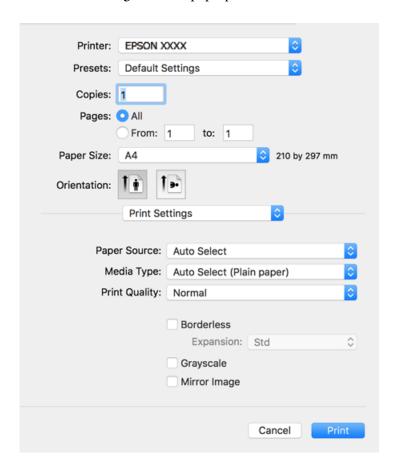

#### Note:

If the **Print Settings** menu is not displayed on macOS Catalina (10.15) or later, macOS High Sierra (10.13), macOS Sierra (10.12), OS X El Capitan (10.11), OS X Yosemite (10.10), OS X Mavericks (10.9), OS X Mountain Lion (10.8), the Epson printer driver has not been installed correctly. Enable it from the following menu.

Select **System Preferences** from the Apple menu > **Printers & Scanners** (or **Print & Scan**, **Print & Fax**), remove the printer, and then add the printer again. See the following to add a printer.

"Adding the Printer (for Mac OS Only)" on page 81

macOS Mojave (10.14) cannot access Print Settings in applications made by Apple such as TextEdit.

6. Change the settings as necessary.

See the menu options for the printer driver for details.

#### 7. Click **Print**.

#### Note:

If you want to cancel printing, on your computer click the printer icon in the **Dock**. Select the job you want to cancel, and then do one of the following. However, you cannot cancel a print job from the computer once it has been completely sent to the printer. In this case, cancel the print job by using the printer's control panel.

 $\square$  OS X Mountain Lion (10.8) or later

Click next to the progress meter.

 $\square$  Mac OS X v10.6.8 to v10.7.x Click **Delete**.

#### **Related Information**

- → "Available Paper and Capacities" on page 163
- → "List of Paper Type" on page 27
- → "Menu Options for Print Settings" on page 58

#### Menu Options for the Printer Driver

Open the print window in an application, select the printer, and then access the printer driver window.

#### Note:

Menus vary depending on the option you selected.

#### **Menu Options for Layout**

#### Pages per Sheet:

Select the number of pages to be printed on one sheet.

#### **Layout Direction:**

Specify the order in which the pages will be printed.

#### Border:

Prints a border around the pages.

#### Reverse page orientation:

Rotates pages 180 degrees before printing. Select this item when printing on paper such as envelopes that are loaded in fixed direction in the printer.

#### Flip horizontally:

Inverts an image to print as it would appear in a mirror.

#### **Menu Options for Color Matching**

#### ColorSync/EPSON Color Controls:

Select the method for color adjustment. These options adjusts colors between the printer and the computer display to minimize the difference in color.

#### **Menu Options for Paper Handling**

#### Collate pages:

Prints multi-page documents collated in order and sorted into sets.

#### Pages to Print:

Select to print only odd pages or even pages.

#### Page Order:

Select to print from the top or the last page.

#### Scale to fit paper size:

Prints to fit to the paper size you loaded.

☐ Destination Paper Size:

Select the paper size to print on.

☐ Scale down only:

Select this when you want to reduce the size only if the print data is too large for the paper size loaded in the printer.

#### **Menu Options for Cover Page**

#### Print Cover Page:

Select whether or not to print a cover page. When you want to add a back cover, select After document.

#### Cover Page Type:

Select the contents of the cover page.

#### **Menu Options for Print Settings**

#### Paper Source:

Select the paper source from which the paper is fed. Select **Auto Select** to automatically select the paper source selected in the print settings on the printer.

#### Media Type:

Select the type of paper on which you print.

#### **Print Quality:**

Select the pint quality you want to use for printing. The options vary depending on the paper type.

#### **Borderless:**

This checkbox is selected when you select a borderless paper size.

In borderless printing, the print data is enlarged slightly more than the paper size so that no margins are printed around the edges of the paper.

Expansion: Select the amount of enlargement.

#### Grayscale:

Select when you want to print in black or shades of gray.

#### Mirror Image:

Inverts the image so that it prints as it would appear in a mirror.

#### **Menu Options for Color Options**

#### Manual Settings:

Adjusts the color manually. In **Advanced Settings**, you can select detailed settings.

#### PhotoEnhance:

Produces sharper images and more vivid colors by automatically adjusting the contrast, saturation, and brightness of the original image data.

#### Off (No Color Adjustment):

Print without enhancing or adjusting the color in any way.

#### **Menu Options for Two-sided Printing Settings**

#### Two-sided Printing:

Prints on both sides of the paper.

## **Adding Printing Presets for Easy Printing**

If you create your own preset of frequently used print settings on the printer driver, you can print easily by selecting the preset from the list.

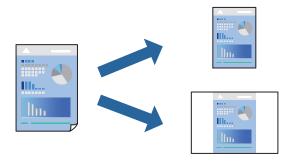

- 1. Set each item such as **Print Settings** and **Layout** (**Paper Size**, **Media Type**, and so on).
- 2. Click **Presets** to save the current settings as a preset.
- 3. Click **OK**.

#### Note:

To delete an added preset, click **Presets** > **Show Presets**, select the preset name you want to delete from the list, and then delete it.

4. Click **Print**.

The next time you want to print using the same settings, select the registered preset name from the **Presets**.

#### **Related Information**

- → "Loading Paper" on page 27
- → "Printing Using Easy Settings" on page 55

### **Printing on 2-Sides**

You can print on both sides of the paper.

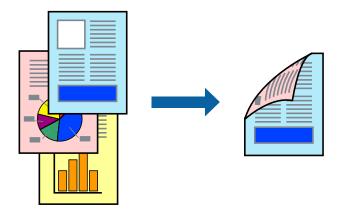

#### Note:

- ☐ This feature is not available with borderless printing.
- ☐ If you do not use paper that is suitable for 2-sided printing, the print quality may decline and paper jams may occur.

  "Paper for 2-Sided Printing" on page 167
- ☐ Depending on the paper and the data, ink may bleed through to the other side of the paper.
- 1. Select **Two-sided Printing Settings** from the pop-up menu.
- 2. Select the bindings in **Two-sided Printing**.
- 3. Select the type of original in **Document Type**.

#### Note

- ☐ Printing may be slow depending on the **Document Type** setting.
- ☐ If you are printing high-density data such as photos or graphs, select **Text & Photos** or **Text & Graphics** as the **Document Type** setting. If scuffing occurs or the image bleeds through to the reverse side, adjust the print density and ink drying time by clicking the arrow mark next to **Adjustments**.
- 4. Set the other items as necessary.
- 5. Click **Print**.

- → "Available Paper and Capacities" on page 163
- → "Loading Paper" on page 27
- → "Printing Using Easy Settings" on page 55

## **Printing Several Pages on One Sheet**

You can print several pages of data on a single sheet of paper.

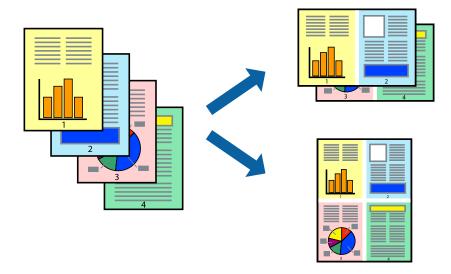

- 1. Select **Layout** from the pop-up menu.
- 2. Set the number of pages in **Pages per Sheet**, the **Layout Direction** (page order), and **Border**. "Menu Options for Layout" on page 57
- 3. Set the other items as necessary.
- 4. Click **Print**.

#### **Related Information**

- → "Loading Paper" on page 27
- → "Printing Using Easy Settings" on page 55

## **Printing to Fit the Paper Size**

Select the paper size you loaded in the printer as the Destination Paper Size setting.

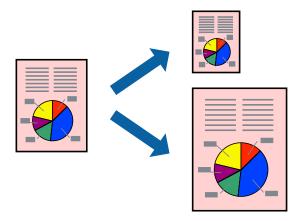

- 1. Select the size of the paper you set in the application as the **Paper Size** setting.
- 2. Select **Paper Handling** from the pop-up menu.
- 3. Select Scale to fit paper size.
- 4. Select the paper size you loaded in the printer as the **Destination Paper Size** setting.
- 5. Set the other items as necessary.
- 6. Click **Print**.

#### **Related Information**

- → "Loading Paper" on page 27
- → "Printing Using Easy Settings" on page 55

## **Printing a Reduced or Enlarged Document at any Magnification**

You can reduce or enlarge the size of a document by a specific percentage.

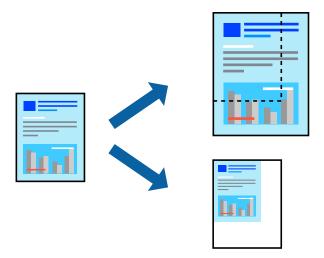

- 1. Select **Print** from the **File** menu or another command to access the print dialog.
- 2. Select **Page Setup** from the **File** menu of the application.
- 3. Select **Printer**, **Paper Size**, enter percentage in **Scale**, and then click **OK**.

#### Note:

Select the paper size you set in the application as the **Paper Size** setting.

- 4. Set the other items as necessary.
- 5. Click **Print**.

#### **Related Information**

→ "Loading Paper" on page 27

→ "Printing Using Easy Settings" on page 55

### **Adjusting the Print Color**

You can adjust the colors used in the print job. These adjustments are not applied to the original data.

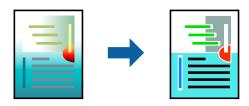

**PhotoEnhance** produces sharper images and more vivid colors by automatically adjusting the contrast, saturation, and brightness of the original image data.

#### Note:

**PhotoEnhance** adjusts the color by analyzing the location of the subject. Therefore, if you have changed the location of the subject by reducing, enlarging, cropping, or rotating the image, the color may change unexpectedly. Selecting the borderless setting also changes the location of the subject resulting in changes in color. If the image is out of focus, the tone may be unnatural. If the color is changed or becomes unnatural, print in a mode other than **PhotoEnhance**.

- 1. Select **Color Matching** from the pop-up menu, and then select **EPSON Color Controls**.
- 2. Select **Color Options** from the pop-up menu, and then select one of the available options.
- 3. Click the arrow next to **Advanced Settings** and make the appropriate settings.
- 4. Set the other items as necessary.
- 5. Click **Print**.

#### **Related Information**

- → "Loading Paper" on page 27
- → "Printing Using Easy Settings" on page 55

## **Printing Documents from Smart Devices (iOS)**

You can print documents from a smart device such as a smartphone or tablet.

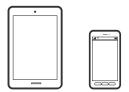

## **Printing Documents Using Epson Smart Panel**

#### Note:

Operations may differ depending on the device.

- 1. Set up your printer for wireless printing.
- If Epson Smart Panel is not installed, install it.
   "Application for Easily Operating the Printer from a Smart device (Epson Smart Panel)" on page 172
- 3. Connect your smart device to the wireless router.
- 4. Start Epson Smart Panel.
- 5. Select the print document menu on the home screen.
- 6. Select the document you want to print.
- 7. Start printing.

## **Printing Documents Using AirPrint**

AirPrint enables instant wireless printing from iPhone, iPad, iPod touch, and Mac without the need to install drivers or download software.

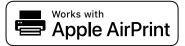

#### Note:

If you disabled paper configuration messages on your printer control panel, you cannot use AirPrint. See the link below to enable the messages, if necessary.

- Set up your printer for wireless printing. See the link below. http://epson.sn
- 2. Connect your Apple device to the same wireless network that your printer is using.
- 3. Print from your device to your printer.

#### Note

For details, see the AirPrint page on the Apple website.

#### **Related Information**

→ "Cannot Print Even Though a Connection has been Established (iOS)" on page 112

## **Printing Documents from Smart Devices (Android)**

You can print documents from a smart device such as a smartphone or tablet.

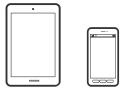

## **Printing Documents Using Epson Smart Panel**

#### Note.

Operations may differ depending on the device.

- 1. Set up your printer for wireless printing.
- If Epson Smart Panel is not installed, install it.
   "Application for Easily Operating the Printer from a Smart device (Epson Smart Panel)" on page 172
- 3. Connect your smart device to the wireless router.
- 4. Start Epson Smart Panel.
- 5. Select the print document menu on the home screen.
- 6. Select the document you want to print.
- 7. Start printing.

## **Printing Documents Using Epson Print Enabler**

You can wirelessly print your documents, emails, photos, and web pages right from your Android phone or tablet (Android v4.4 or later). With a few taps, your Android device will discover an Epson printer that is connected to the same wireless network.

#### Note:

Operations may differ depending on the device.

- 1. Set up your printer for wireless printing.
- 2. On your Android device, install the Epson Print Enabler plug-in from Google Play.
- 3. Connect your Android device to the same wireless network as your printer.
- 4. Go to **Settings** on your Android device, select **Printing**, and then enable Epson Print Enabler.
- 5. From an Android application such as Chrome, tap the menu icon and print whatever is on the screen.

#### Note

If you do not see your printer, tap **All Printers** and select your printer.

### **Printing Using Mopria Print Service**

Mopria Print Service enables instant wireless printing from Android smart phones or tablets.

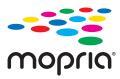

- 1. Install Mopria Print Service from Google Play.
- 2. Load paper in the printer.
- 3. Set up your printer for wireless printing. See the link below. http://epson.sn
- 4. Connect your Android device to the same wireless network that your printer is using.
- 5. Print from your device to your printer.

Note:

For more details, access the Mopria Web site at https://mopria.org.

#### **Related Information**

→ "Loading Paper" on page 27

## **Printing on Envelopes**

## **Printing on Envelopes from a Computer (Windows)**

- 1. Load envelopes in the printer.
  - "Loading Paper" on page 27
- 2. Open the file you want to print.
- 3. Access the printer driver window.
- 4. Select the envelope size from **Document Size** on the **Main** tab, and then select **Envelope** from **Paper Type**.
- 5. Set the other items on the **Main** and **More Options** tabs as necessary, and then click **OK**.
- 6. Click **Print**.

## **Printing on Envelopes from a Computer (Mac OS)**

1. Load envelopes in the printer.

```
"Loading Paper" on page 27
```

- 2. Open the file you want to print.
- 3. Select **Print** from the **File** menu or another command to access the print dialog.
- 4. Select the size as the **Paper Size** setting.
- 5. Select **Print Settings** from the pop-up menu.
- 6. Select **Envelope** as the **Media Type** setting.
- 7. Set the other items as necessary.
- 8. Click **Print**.

## **Printing Web Pages**

## **Printing Web Pages from a Computer**

Epson Photo+ allows you to display web pages, crop the specified area, and then edit and print them. See the application's help for details.

## **Printing Web Pages from Smart Devices**

#### Note:

Operations may differ depending on the device.

- 1. Set up your printer for wireless printing.
- $2. \quad \hbox{If Epson iPrint is not installed, install it.} \\$

"Installing Epson iPrint" on page 172

- 3. Connect your smart device to the wireless router.
- 4. Open the web page you want to print in your web browser app.
- 5. Tap **Share** from the menu of the web browser application.
- 6. Select iPrint.
- 7. Tap **Print**.

## **Printing Using a Cloud Service**

By using Epson Connect service available on the Internet, you can print from your smartphone, tablet PC, or laptop, anytime and practically anywhere. To use this service, you need to register the user and the printer in Epson Connect.

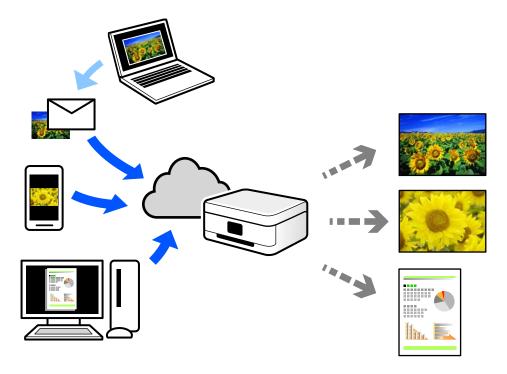

The features available on the Internet are as follows.

☐ Email Print

When you send an email with attachments such as documents or images to an email address assigned to the printer, you can print that email and the attachments from remote locations such as your home or office printer.

☐ Epson iPrint

This Application is for iOS and Android, and allows you to print or scan from a smartphone or tablet. You can print documents, images, and web sites by sending them directly to a printer on the same wireless LAN.

☐ Remote Print Driver

This is a shared driver supported by Remote Print Driver. When printing using a printer in a remote location, you can print by changing the printer on the usual applications window.

See the Epson Connect web portal for details on how to setup or print.

https://www.epsonconnect.com/

http://www.epsonconnect.eu (Europe only)

## **Registering to Epson Connect Service from the Control Panel**

Follow the steps below to register the printer.

1. Select **Settings** on the control panel.

- 2. Select **General Settings** > **Web Service Settings** > **Epson Connect Services** > **Unregister** to print the registration sheet.
- 3. Follow the instructions on the registration sheet to register the printer.

# **Maintaining the Printer**

| Checking the Status of Consumables                         |
|------------------------------------------------------------|
| Improving Print Quality                                    |
| Cleaning the Printer                                       |
| Cleaning Spilled ink                                       |
| Checking the Total Number of Pages Fed Through the Printer |
| Saving Power                                               |
| Installing or Uninstalling Applications Separately         |
| Transporting and Storing the Printer                       |

## **Checking the Status of Consumables**

You can check the approximate service life of the maintenance box from the control panel. Select on the home screen.

To confirm the actual ink remaining, visually check the ink levels in all of the printer's tanks.

#### Note:

You can also check the approximate ink levels and the approximate service life of the maintenance box from the computer. See the related information link below for details.

#### **Related Information**

- → "Maintenance Tab" on page 35
- → "Guide to Mac OS Printer Driver" on page 171
- → "It is Time to Refill the Ink" on page 117
- → "It is Time to Replace the Maintenance Box" on page 122

## **Improving Print Quality**

## **Adjusting the Print Quality**

If you notice a misaligned vertical lines, blurred images, or horizontal banding, adjust the print quality. If you want to adjust the print quality per paper, make this setting first. The setting value per paper is reset if you make this setting after adjusting per paper.

- 1. Select **Maintenance** on the printer's control panel.
  - To select an item, use the  $\triangle \nabla \blacktriangleleft \triangleright$  buttons, and then press the OK button.
- 2. Select **Print Quality Adjustment**.
- 3. Follow the on-screen instructions to check the printer to improve print quality.
  If a message is displayed recommending that you clean the print head, perform print head cleaning.
- 4. Follow the on-screen instructions to load paper and print the patterns for print head alignment

- 5. Examine the printed patterns and align the print head.
  - ☐ This pattern allows you to perform alignment if your printouts look blurry. Find and select the number for the most solid pattern.

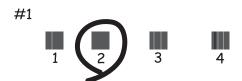

☐ This pattern allows you to perform alignment if vertical ruled lines appear misaligned. Find and select the number for the pattern that has the least misaligned vertical line.

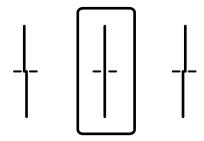

☐ This pattern allows you to perform alignment if you see horizontal banding at regular intervals. Find and enter the number for the least separated and overlapping pattern.

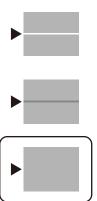

## **Checking and Cleaning the Print Head**

If the nozzles are clogged, the printouts become faint, there is visible banding, or unexpected colors appear. If the nozzles are severely clogged, a blank sheet will be printed. When print quality has declined, first use the nozzle check feature to check if the nozzles are clogged. If the nozzles are clogged, clean the print head.

- □ Do not open the printer cover or turn off the printer during head cleaning. If the head cleaning is incomplete, you may not be able to print.
- ☐ Head cleaning consumes ink and should not be performed more than necessary.
- ☐ When ink is low, you may not be able to clean the print head.
- ☐ If print quality has not improved after repeating nozzle check and head cleaning 3 times, wait for at least 12 hours without printing, and then run the nozzle check again and repeat the head cleaning if necessary. We recommend turning off the printer by using the button. If print quality has still not improved, run Power Cleaning.
- ☐ To prevent the print head from drying out, do not unplug the printer while the power is on.
- 1. Select **Maintenance** on the printer's control panel.

To select an item, use the  $\triangle \nabla \blacktriangleleft \triangleright$  buttons, and then press the OK button.

- 2. Select **Print Head Nozzle Check**.
- 3. Follow the on-screen instructions to load paper and print the nozzle check pattern.
- 4. Check the printed pattern to see if the print head nozzles are clogged.

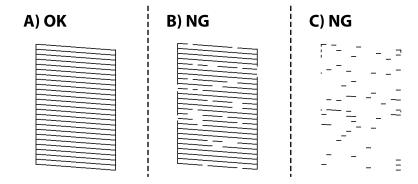

**□** A:

All lines are printed. Select . No further steps are needed.

☐ B or close to B

Some nozzles are clogged. Select X, and then follow the on-screen instructions to clean the print head.

☐ C or close to C

If most lines are missing or not printed, this indicates most nozzles are clogged. Select to exit the nozzle check feature, and then run Power Cleaning. For details, see "Related information" below.

5. When cleaning is finished, print the nozzle check pattern again. Repeat cleaning and printing the pattern until all lines are printed completely.

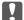

# Important:

If print quality has not improved after repeating nozzle check and head cleaning 3 times, wait for at least 12 hours without printing, and then run the nozzle check again and repeat the head cleaning if necessary. We recommend turning off the printer by using the  $\circlearrowleft$  button. If print quality has still not improved, run Power Cleaning.

#### Note:

You can also check and clean the print head from the printer driver. See the related information link below for details.

#### **Related Information**

- → "Running Power Cleaning" on page 74
- → "Maintenance Tab" on page 35
- → "Guide to Mac OS Printer Driver" on page 171

# **Running Power Cleaning**

The Power Cleaning feature may improve print quality in the following cases.

- ☐ When most nozzles are clogged.
- ☐ When you have performed a nozzle check and head cleaning 3 times and waited for at least 12 hours without printing, but print quality still did not improve.

Before running this feature, use the nozzle check feature to check if the nozzles are clogged, read the following instructions, and then run Power Cleaning.

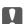

#### Important:

Make sure that there is enough ink in the ink tanks.

Visually check all ink tanks are at least a third full. Low ink levels during Power Cleaning could damage the product.

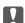

#### Important:

An interval of 12 hours is required between each Power Cleaning.

Normally, a single Power Cleaning should resolve the print quality issue within 12 hours. Therefore, to avoid unnecessary ink usage, you must wait 12 hours before you try it again.

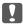

#### Important:

Maintenance box replacement may be required.

Ink will be deposited to the maintenance box. If it becomes full, you must prepare and install a replacement maintenance box to continue printing.

#### Note:

When the ink levels or the free space in the maintenance box are insufficient for Power Cleaning, you cannot run this feature. Even in this case, the levels and the free space for printing may remain.

1. Select **Maintenance** on the home screen.

To select an item, use the  $\triangle \nabla \blacktriangleleft \triangleright$  buttons, and then press the OK button.

- 2. Select **Power Cleaning**.
- 3. Follow the on-screen instructions to run the Power Cleaning feature.

#### Note:

If you cannot run this feature, solve the problems that are displayed on the screen. Next, follow this procedure from step 1 to run this feature again.

4. After running this feature, run the nozzle check to make sure the nozzles are not clogged.

For details on how to run the nozzle check, see the related information link below.

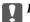

# Important:

If print quality has not improved after running Power Cleaning, wait for at least 12 hours without printing, and then print the nozzle check pattern again. Run Print Head Cleaning or Power Cleaning again depending on the printed pattern. If quality still does not improve, contact Epson support.

You can also run power cleaning from the printer driver. See the related information link below for details.

#### **Related Information**

- → "Checking and Cleaning the Print Head" on page 72
- → "Maintenance Tab" on page 35
- → "Guide to Mac OS Printer Driver" on page 171

# Preventing nozzle clogging

Always use the power button when turning the printer on and off.

Check that the power light is off before you disconnect the power cord.

The ink itself can dry out if it is not covered. Just like placing a cap on a fountain pen or an oil pen to prevent it from drying, make sure the print head is capped properly to prevent the ink from drying.

When the power cord is unplugged or a power outage occurs while the printer is in operation, the print head may not be capped properly. If the print head is left as it is, it will dry out causing nozzles (ink outlets) to clog.

In these cases, turn the printer on and off again as soon as possible to cap the print head.

# **Aligning the Print Head**

If you notice a misalignment of vertical lines or blurred images, align the print head.

1. Select **Maintenance** on the printer's control panel.

To select an item, use the  $\triangle \nabla \blacktriangleleft \triangleright$  buttons, and then press the OK button.

2. Select **Print Head Alignment**.

- 3. Select one of the alignment menus.
  - ☐ Ruled Line Alignment: Select this if your printouts look blurry or vertical ruled lines appear misaligned.
  - ☐ Horizontal Alignment: Select this if you see horizontal banding at regular intervals.
- 4. Follow the on-screen instructions to load paper and print the alignment pattern.

# **Cleaning the Paper Path for Ink Smears**

When the printouts are smeared or scuffed, clean the roller inside.

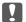

#### Important:

Do not use tissue paper to clean the inside of the printer. The print head nozzles may be clogged with lint.

- 1. Select **Maintenance** on the printer's control panel.
- 2. Select Paper Guide Cleaning.
- 3. Select the paper source, load plain paper in the paper source you selected, and then follow the on-screen instructions to clean the paper path.

"Loading Paper" on page 27

#### Note

Repeat this procedure until the paper is not smeared with ink. If the printouts are still smeared or scuffed, clean the other paper sources.

# **Cleaning the Printer**

If the printer's outer case is dirty or dusty, turn off the printer and clean it with a soft, clean, and moist cloth. If you cannot remove the dirt, try cleaning with a soft, clean, and moist cloth moistened with a mild detergent.

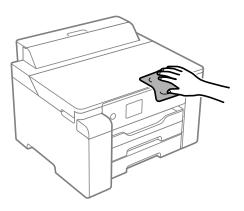

# Important:

- ☐ Be careful not to get water onto the printer mechanism or any electrical components. Otherwise, the printer could be damaged.
- □ Never use alcohol or paint thinner to clean the printer cover. These chemicals can damage the components and the case
- □ Do not touch the white flat cable, translucent film, and ink tubes inside the printer. Doing so may cause a malfunction.

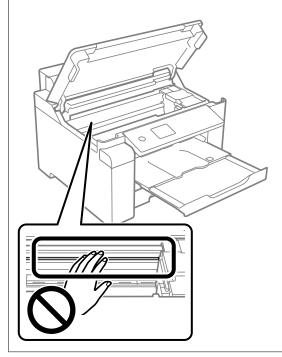

# **Cleaning Spilled ink**

If ink has been spilled, clean it up in the following ways.

- ☐ If ink adheres to the area around the tank, wipe it off using a napless, clean cloth or cotton swab.
- ☐ If ink spills on the desk or floor, wipe it off immediately. When ink is dried, it will be difficult to remove the smear. To prevent the smear from spreading, blot the ink with a dry cloth, and then wipe it with a moist cloth.
- ☐ If ink gets on your hands, wash them with water and soap.

# **Checking the Total Number of Pages Fed Through the Printer**

You can check the total number of pages fed through the printer. The information is printed together with the nozzle check pattern.

1. Select **Maintenance** on the printer's control panel.

To select an item, use the  $\triangle \nabla \blacktriangleleft \triangleright$  buttons, and then press the OK button.

- Select Print Head Nozzle Check.
- 3. Follow the on-screen instructions to load paper and print the nozzle check pattern.

#### Note:

You can also print a nozzle check pattern from the printer driver and check the total number of pages fed. See the related information link below for details.

#### **Related Information**

- → "Maintenance Tab" on page 35
- → "Guide to Mac OS Printer Driver" on page 171

# **Saving Power**

The printer enters sleep mode or turns off automatically if no operations are performed for a set period. You can adjust the time before power management is applied. Any increase will affect the product's energy efficiency. Please consider the environment before making any change.

Depending on the location of purchase, the printer may have a feature that turns it off automatically if it is not connected to the network for 30 minutes.

# **Saving Power (Control Panel)**

1. Select **Settings** on the home screen.

To select an item, use the ▲ ▼ ◀ ▶ buttons, and then press the OK button.

- 2. Select General Settings > Basic Settings.
- 3. Do one of the following.

#### Note

Your product may have the **Power Off Settings** or **Power Off Timer** feature depending on the location of purchase.

- ☐ Select **Sleep Timer** or **Power Off Settings** > **Power Off If Inactive** or **Power Off If Disconnected**, and then make settings.
- ☐ Select **Sleep Timer** or **Power Off Timer**, and then make settings.

# **Installing or Uninstalling Applications Separately**

Connect your computer to the network and install the latest version of applications from the website. Log in to your computer as an administrator. Enter the administrator password if the computer prompts you.

# **Installing the Applications Separately**

#### Note:

When reinstalling an application, you need to uninstall it first.

- 1. Make sure the printer and the computer are available for communication, and the printer is connected to the Internet.
- 2. Start EPSON Software Updater.

The screenshot is an example on Windows.

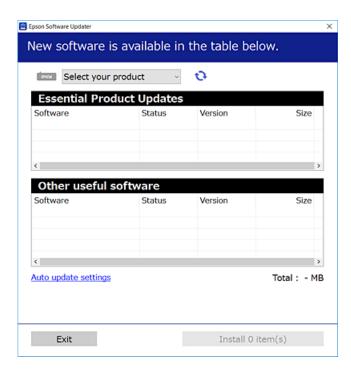

- 3. For Windows, select your printer, and then click 🗘 to check for the latest available applications.
- 4. Select the items you want to install or update, and then click the install button.

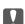

#### Important:

Do not turn off or unplug the printer until the update is complete. Doing so may result in malfunction of the printer.

#### Note:

- $oldsymbol{\square}$  You can download the latest applications from the Epson website.
  - http://www.epson.com
- ☐ If you use Windows Server operating systems, you cannot use Epson Software Updater. Download the latest applications from the Epson website.

#### **Related Information**

- → "Application for Updating Software and Firmware (EPSON Software Updater)" on page 175
- → "Uninstalling Applications" on page 81

# Checking if a genuine Epson printer driver is installed - Windows

You can check if a genuine Epson printer driver is installed on your computer by using one of the following methods.

Select **Control Panel** > **View devices and printers** (**Printers, Printers and Faxes**), and then do the following to open the print server properties window.

- ☐ Windows Windows 10/Windows 8.1/Windows 8/Windows 7/Windows Server 2019/Windows Server 2016/Windows Server 2012 R2/Windows Server 2012/Windows Server 2008 R2
  - Click the printer icon, and then click **Print server properties** at the top of the window.
- ☐ Windows Vista/Windows Server 2008
  - Right-click on the **Printers** folder, and then click **Run as administrator** > **Server Properties**.
- ☐ Windows XP/Windows Server 2003 R2/Windows Server 2003 From the **File** menu, select **Server Properties**.

Click the **Driver** tab. If your printer name is displayed in the list, a genuine Epson printer driver is installed on your computer.

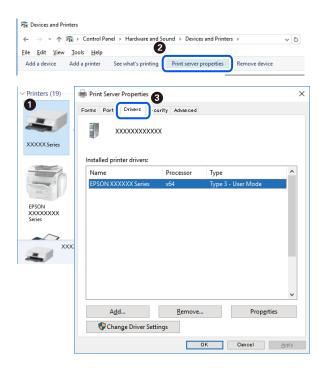

#### **Related Information**

→ "Installing the Applications Separately" on page 78

# Checking if a genuine Epson printer driver is installed - Mac OS

You can check if a genuine Epson printer driver is installed on your computer by using one of the following methods.

Select **System Preferences** from the Apple menu > **Printers & Scanners** (or **Print & Scan**, **Print & Fax**), and then select the printer. Click **Options & Supplies**, and if the **Options** tab and **Utility** tab are displayed on the window, a genuine Epson printer driver is installed on your computer.

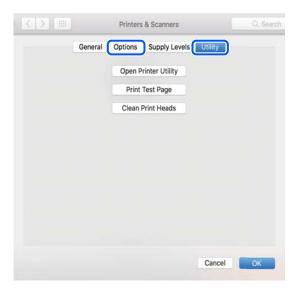

#### **Related Information**

→ "Installing the Applications Separately" on page 78

# **Adding the Printer (for Mac OS Only)**

- 1. Select System Preferences from the Apple menu > Printers & Scanners (or Print & Scan, Print & Fax).
- 2. Click +, and then select **Add Other Printer or Scanner**.
- 3. Select your printer, and then select your printer from the **Use**.
- 4. Click **Add**.

#### Note:

If your printer is not listed, check that it is correctly connected to the computer and that the printer is on.

# **Uninstalling Applications**

Log in to your computer as an administrator. Enter the administrator password if the computer prompts you.

# **Uninstalling Applications - Windows**

- 1. Press the  $\circlearrowleft$  button to turn off the printer.
- 2. Quit all running applications.

| 3. | Open Control Panel:                                                                                                    |  |  |  |  |  |  |  |  |  |
|----|----------------------------------------------------------------------------------------------------|--|--|--|--|--|--|--|--|--|
|    | ☐ Windows 10/Windows Server 2019/Windows Server 2016                                                                                                    |  |  |  |  |  |  |  |  |  |
|    | Click on the start button, and then select Windows System > Control Panel.                                                                                                    |  |  |  |  |  |  |  |  |  |
|    | ☐ Windows 8.1/Windows 8/Windows Server 2012 R2/Windows Server 2012                                                                                                    |  |  |  |  |  |  |  |  |  |
|    | Select Desktop > Settings > Control Panel.                                                                                                    |  |  |  |  |  |  |  |  |  |
|    | ☐ Windows 7/Windows Vista/Windows XP/Windows Server 2008 R2/Windows Server 2008/Windows Server 2003 R2/Windows Server 2003                                                               |  |  |  |  |  |  |  |  |  |
|    | Click the start button and select Control Panel.                                                                                                    |  |  |  |  |  |  |  |  |  |
| 4. | Open Uninstall a program (or Add or Remove Programs):                                                                                                    |  |  |  |  |  |  |  |  |  |
|    | ☐ Windows 10/Windows 8.1/Windows 8/Windows 7/Windows Vista/Windows Server 2019/Windows Server 2016/Windows Server 2012 R2/Windows Server 2012/Windows Server 2008 R2/Windows Server 2008 |  |  |  |  |  |  |  |  |  |
|    | Select <b>Uninstall a program</b> in <b>Programs</b> .                                                                                                    |  |  |  |  |  |  |  |  |  |
|    | ☐ Windows XP/Windows Server 2003 R2/Windows Server 2003                                                                                                    |  |  |  |  |  |  |  |  |  |
|    | Click Add or Remove Programs.                                                                                                    |  |  |  |  |  |  |  |  |  |
| 5. | Select the application you want to uninstall.                                                                                                    |  |  |  |  |  |  |  |  |  |
|    | You cannot uninstall the printer driver if there is any print jobs. Delete or wait to be printed the jobs before uninstalling.                                                           |  |  |  |  |  |  |  |  |  |
| 6. | Uninstall the applications:                                                                                                    |  |  |  |  |  |  |  |  |  |
|    | ☐ Windows 10/Windows 8.1/Windows 8/Windows 7/Windows Vista/Windows Server 2019/Windows Server 2016/Windows Server 2012 R2/Windows Server 2012/Windows Server 2008 R2/Windows Server 2008 |  |  |  |  |  |  |  |  |  |
|    | Click Uninstall/Change or Uninstall.                                                                                                    |  |  |  |  |  |  |  |  |  |
|    | ☐ Windows XP/Windows Server 2003 R2/Windows Server 2003                                                                                                    |  |  |  |  |  |  |  |  |  |
|    | Click Change/Remove or Remove.                                                                                                    |  |  |  |  |  |  |  |  |  |
|    | Note: If the User Account Control window is displayed, click Continue.                                                                                                    |  |  |  |  |  |  |  |  |  |
| 7. | Follow the on-screen instructions.                                                                                                    |  |  |  |  |  |  |  |  |  |
|    |                                                                                                    |  |  |  |  |  |  |  |  |  |

# **Uninstalling Applications - Mac OS**

1. Download the Uninstaller using EPSON Software Updater.

Once you have downloaded the Uninstaller, you do not need to download it again each time you uninstall the application.

- 2. Press the  $\ensuremath{\mathfrak{O}}$  button to turn off the printer.
- 3. To uninstall the printer driver, select **System Preferences** from the Apple menu > **Printers & Scanners** (or **Print & Scan**, **Print & Fax**), and then remove the printer from the enabled printers list.
- 4. Quit all running applications.
- 5. Select Go > Applications > Epson Software > Uninstaller.

6. Select the application you want to uninstall, and then click **Uninstall**.

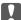

#### Important:

The Uninstaller removes all drivers for Epson inkjet printers on the computer. If you use multiple Epson inkjet printers and you only want to delete some drivers, delete all of them first, and then install the necessary printer driver again.

#### Note:

If you cannot find the application you want to uninstall in the application list, you cannot uninstall using the Uninstaller. In this situation, select **Go** > **Applications** > **Epson Software**, select the application you want to uninstall, and then drag it to the trash icon.

#### **Related Information**

→ "Application for Updating Software and Firmware (EPSON Software Updater)" on page 175

# **Updating Applications and Firmware**

You may be able to clear certain problems and improve or add functions by updating the applications and the firmware. Make sure you use the latest version of the applications and firmware.

- 1. Make sure that the printer and the computer are connected, and the computer is connected to the internet.
- 2. Start EPSON Software Updater, and update the applications or the firmware.

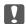

#### Important:

Do not turn off the computer or the printer until the update is complete; otherwise, the printer may malfunction.

#### Note:

If you cannot find the application you want to update in the list, you cannot update using the EPSON Software Updater. Check for the latest versions of the applications from your local Epson website.

http://www.epson.com

#### **Related Information**

→ "Application for Updating Software and Firmware (EPSON Software Updater)" on page 175

# **Updating the Printer's Firmware using the Control Panel**

If the printer can be connected to the Internet, you can update the printer's firmware using the control panel. You can also set the printer to regularly check for firmware updates and notify you if any are available.

1. Select **Settings** on the home screen.

To select an item, use the  $\triangle \nabla \blacktriangleleft \triangleright$  buttons, and then press the OK button.

2. Select General Settings > System Administration > Firmware Update > Update.

*Select Notification > On to set the printer to regularly check for available firmware updates.* 

- 3. Check the message displayed on the screen and start searching for available updates.
- 4. If a message is displayed on the LCD screen informing you that a firmware update is available, follow the onscreen instructions to start the update.

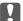

#### Martant:

- ☐ Do not turn off or unplug the printer until the update is complete; otherwise, the printer may malfunction.
- If the firmware update is not completed or is unsuccessful, the printer does not start up normally and "Recovery Mode" is displayed on the LCD screen the next time the printer is turned on. In this situation, you need to update the firmware again using a computer. Connect the printer to the computer with a USB cable. While "Recovery Mode" is displayed on the printer, you cannot update the firmware over a network connection. On the computer, access your local Epson website, and then download the latest printer firmware. See the instructions on the website for the next steps.

# **Updating Firmware Using Web Config**

When the printer can connect to the Internet, you can update the firmware from Web Config.

- 1. Access Web Config and select the **Device Management** tab > **Firmware Update**.
- 2. Click **Start**, and then follow the on-screen instructions. The firmware confirmation starts, and the firmware information is displayed if the updated firmware exists.

#### Note:

You can also update the firmware using Epson Device Admin. You can visually confirm the firmware information on the device list. It is useful when you want to update multiple devices' firmware. See the Epson Device Admin guide or help for more details.

#### **Related Information**

→ "Application for Configuring Printer Operations (Web Config)" on page 173

# **Updating Firmware without Connecting to the Internet**

You can download the device's firmware from Epson website on the computer, and then connect the device and the computer by USB cable to update the firmware. If you cannot update over the network, try this method.

- 1. Access Epson website and download the firmware.
- 2. Connect the computer that contains the downloaded firmware to the printer by USB cable.
- 3. Double-click the downloaded .exe file.
  - Epson Firmware Updater starts.
- 4. Follow the on-screen instructions.

# **Transporting and Storing the Printer**

When you need to store the printer or transport it when moving or for repairs, follow the steps below to pack the printer.

- 1. Turn off the printer by pressing the  $\circlearrowleft$  button.
- 2. Make sure the power light turns off, and then unplug the power cord.

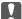

#### Important:

Unplug the power cord when the power light is off. Otherwise, the print head does not return to the home position causing the ink to dry, and printing may become impossible.

- 3. Disconnect all cables such as the power cord and USB cable.
- 4. Remove all of the paper from the printer.
- 5. Open the printer cover.
- 6. Set the transportation lock to the locked (Transport) position.
  The transportation lock stops ink supply to prevent ink leakage when transporting and storing.
  If the print head is not in the position shown below, move it by hand.

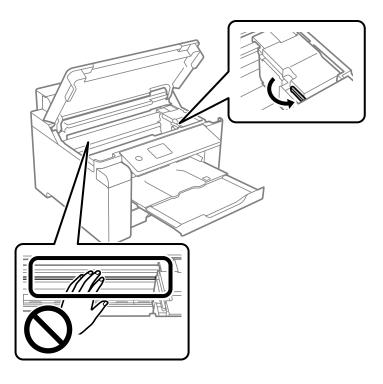

7. Secure the print head to the case with tape.

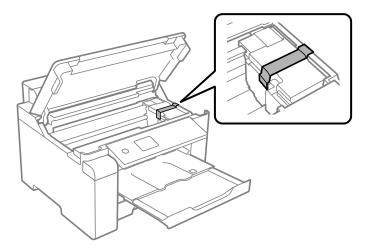

8. Close the printer cover.

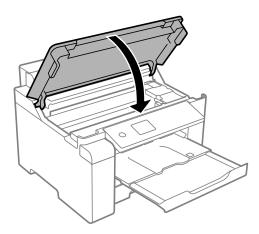

9. Make sure you install the ink tank cap securely onto the ink tank.

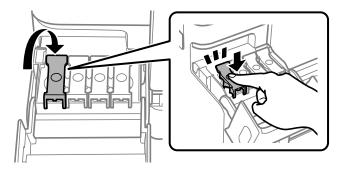

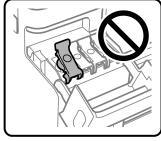

10. Close the ink tank cover securely.

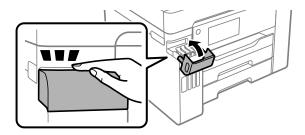

11. Prepare to pack the printer as shown below.

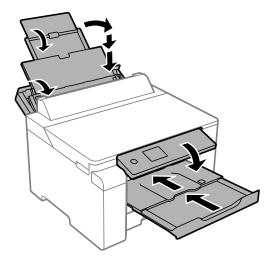

12. Place the printer in the plastic bag and fold it closed.

 $13.\;\;$  Pack the printer in its box using the protective materials.

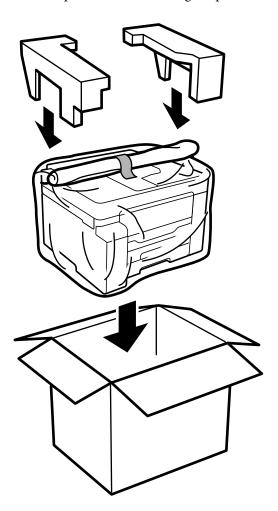

# Important:

- ☐ When carrying the printer, lift it using a stable position. Lifting the printer using an unstable position may result in injury.
- ☐ Because this printer is heavy, it should always be carried by two or more people when unpacking and transporting.
- □ When lifting the printer, place your hands in the positions shown below. If you lift the printer holding other positions, the printer may fall or you may trap your fingers when placing the printer.

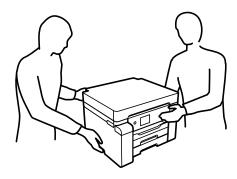

- ☐ When carrying the printer, do not tilt it more than 10 degrees; otherwise the printer may fall.
- □ When storing or transporting the printer, place the printer in the plastic bag and fold it closed. Avoid tilting the printer, placing it vertically, or turning it upside down; otherwise ink may leak.

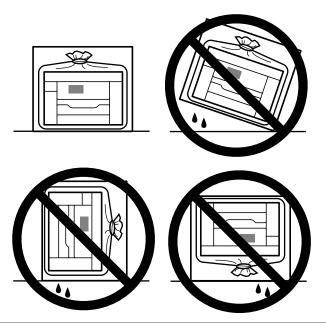

# Important:

- □ When storing or transporting an ink bottle, do not tilt the bottle and do not subject it to impacts or temperature changes. Otherwise, ink may leak even if the cap on the ink bottle is tightened securely. Be sure to keep the ink bottle upright when tightening the cap, and take precautions to prevent ink from leaking when transporting the bottle, for example, putting the bottle in a bag.
- □ *Do not put opened ink bottles in the box with printer.*

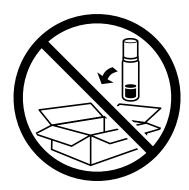

The next time you use the printer, make sure you remove the tape securing the print head and set the transportation lock to the unlocked (Print) position. If print quality has declined the next time you print, clean and align the print head.

#### **Related Information**

- → "Checking and Cleaning the Print Head" on page 72
- → "Aligning the Print Head" on page 75

# **Solving Problems**

| The Printer Does Not Work as Expected     | €   |
|-------------------------------------------|-----|
| A Message is Displayed on the LCD Screen  | 15  |
| Paper Gets Jammed                         | l6  |
| It is Time to Refill the Ink              | l 7 |
| It is Time to Replace the Maintenance Box | 22  |
| Print Quality is Poor                     | 23  |
| Cannot Solve Problem                      | 32  |

# The Printer Does Not Work as Expected

# The Printer Does Not Turn On or Off

### **Power Does Not Turn On**

The following causes can be considered.

The power cord is not plugged in properly to the electrical outlet.

#### **Solutions**

Make sure the power cord is securely plugged in.

The  $^{\circlearrowleft}$  button was not pressed for long enough.

#### **Solutions**

Hold down the  $\circlearrowleft$  button for a little longer.

### **Power Does Not Turn Off**

The  $^{\circlearrowleft}$  button was not pressed for long enough.

#### **Solutions**

Hold down the  $\circlearrowleft$  button for a little longer. If you still cannot turn off the printer, unplug the power cord. To prevent the print head from drying out, turn the printer back on and turn it off by pressing the  $\circlearrowleft$  button.

# **Power Turns Off Automatically**

■ The Power Off Settings or Power Off Timer feature is enabled.

#### **Solutions**

- □ Select Settings > General Settings > Basic Settings > Power Off Settings, and then disable the Power Off If Inactive and Power Off If Disconnected settings.
- ☐ Select **Settings** > **General Settings** > **Basic Settings**, and then disable the **Power Off Timer** Setting.

#### Note:

Your product may have the **Power Off Settings** or **Power Off Timer** feature depending on the location of purchase.

# **Paper Does Not Feed Properly**

### **No Paper Feeds**

The following causes can be considered.

# ■ The installation location is inappropriate.

#### **Solutions**

Place the printer on a flat surface and operate in the recommended environmental conditions.

- → "Environmental Specifications" on page 191
- Unsupported paper is being used.

#### **Solutions**

Use paper supported by this printer.

- → "Available Paper and Capacities" on page 163
- → "Unavailable Paper Types" on page 168
- Paper handling is inappropriate.

#### **Solutions**

Follow paper handling precautions.

- → "Paper Handling Precautions" on page 26
- Too many sheets are loaded in the printer.

#### **Solutions**

Do not load more than the maximum number of sheets specified for the paper.

- → "Available Paper and Capacities" on page 163
- The paper settings on the printer are incorrect.

### **Solutions**

Make sure the paper size and paper type settings match the actual paper size and paper type loaded in the printer.

→ "Paper Size and Type Settings" on page 26

### **Paper Feeds at a Slant**

The following causes can be considered.

#### The installation location is inappropriate.

#### **Solutions**

Place the printer on a flat surface and operate in the recommended environmental conditions.

- → "Environmental Specifications" on page 191
- Unsupported paper is being used.

### Solutions

Use paper supported by this printer.

→ "Available Paper and Capacities" on page 163

- → "Unavailable Paper Types" on page 168
- Paper handling is inappropriate.

#### **Solutions**

Follow paper handling precautions.

- → "Paper Handling Precautions" on page 26
- The paper is loaded incorrectly.

#### Solutions

Load paper in the correct direction, and slide the edge guide against the edge of the paper.

- → "Loading Paper" on page 27
- Too many sheets are loaded in the printer.

#### **Solutions**

Do not load more than the maximum number of sheets specified for the paper.

- → "Available Paper and Capacities" on page 163
- The paper settings on the printer are incorrect.

#### **Solutions**

Make sure the paper size and paper type settings match the actual paper size and paper type loaded in the printer.

→ "Paper Size and Type Settings" on page 26

# Several Sheets of Paper are Fed at a Time

The following causes can be considered.

# ■ The installation location is inappropriate.

#### **Solutions**

Place the printer on a flat surface and operate in the recommended environmental conditions.

- → "Environmental Specifications" on page 191
- Unsupported paper is being used.

#### **Solutions**

Use paper supported by this printer.

- → "Available Paper and Capacities" on page 163
- → "Unavailable Paper Types" on page 168

# Paper handling is inappropriate.

#### **Solutions**

Follow paper handling precautions.

- → "Paper Handling Precautions" on page 26
- The paper is moist or damp.

#### **Solutions**

Load new paper.

# Static electricity is causing sheets of paper to stick to each other.

#### **Solutions**

Fan the paper before loading. If the paper still does not feed, load one sheet of paper at a time.

### Too many sheets are loaded in the printer.

#### **Solutions**

Do not load more than the maximum number of sheets specified for the paper.

- → "Available Paper and Capacities" on page 163
- The paper settings on the printer are incorrect.

#### **Solutions**

Make sure the paper size and paper type settings match the actual paper size and paper type loaded in the printer.

- → "Paper Size and Type Settings" on page 26
- Multiple sheets of paper feed at the same time during manual 2-sided printing.

#### **Solutions**

Remove any paper that is loaded in the paper source before you reload the paper.

# **Paper Out Error Occurs**

Paper is not loaded in the center of the paper tray.

#### **Solutions**

When a paper out error occurs although paper is loaded in the paper tray, reload paper in the center of the paper tray.

# **Paper Does Not Eject Correctly**

# The printed paper is curled.

#### **Solutions**

Select **Settings** > **General Settings** > **Printer Settings** > **Prevent Output Paper Curling**, and then select **On**.

### **Cannot Print**

### **Cannot Print from Windows**

Make sure the computer and the printer are connected correctly.

☐ The printer is recognized, but printing cannot be performed.

The cause and solution to the problem differ depending on whether or not they are connected.

### **Checking the Connection Status**

Use Epson Printer Connection Checker to check the connection status for the computer and the printer. You may be able to solve the problem depending on the results of the check.

| be | able to solve the problem depending on the results of the check.                                                                |  |  |  |  |  |  |  |  |  |
|----|----------------------------------------------------------------------------------------------------|--|--|--|--|--|--|--|--|--|
| 1. | Double-click the <b>Epson Printer Connection Checker</b> icon on the desktop.                                                   |  |  |  |  |  |  |  |  |  |
|    | Epson Printer Connection Checker starts.                                                                                        |  |  |  |  |  |  |  |  |  |
|    | If there is no icon on the desktop, follow the methods below to start Epson Printer Connection Checker.                         |  |  |  |  |  |  |  |  |  |
|    | ☐ Windows 10                                                                                                    |  |  |  |  |  |  |  |  |  |
|    | Click the start button, and then select Epson Software > Epson Printer Connection Checker.                                      |  |  |  |  |  |  |  |  |  |
|    | ☐ Windows 8.1/Windows 8                                                                                                    |  |  |  |  |  |  |  |  |  |
|    | Enter the application name in the search charm, and then select the displayed icon.                                             |  |  |  |  |  |  |  |  |  |
|    | ☐ Windows 7                                                                                                    |  |  |  |  |  |  |  |  |  |
|    | Click the start button, and then select <b>All Programs</b> > <b>Epson Software</b> > <b>Epson Printer Connection Checker</b> . |  |  |  |  |  |  |  |  |  |
| 2. | Follow the on-screen instructions to check.                                                                                     |  |  |  |  |  |  |  |  |  |
|    | Note:                                                                                                    |  |  |  |  |  |  |  |  |  |
|    | If the printer name is not displayed, install a genuine Epson printer driver.                                                   |  |  |  |  |  |  |  |  |  |
|    | "Checking if a genuine Epson printer driver is installed - Windows" on page 79                                                  |  |  |  |  |  |  |  |  |  |
| Wł | nen you have identified the problem, follow the solution displayed on the screen.                                               |  |  |  |  |  |  |  |  |  |
| Wł | nen you cannot solve the problem, check the following according to your situation.                                              |  |  |  |  |  |  |  |  |  |
|    | The printer is not recognized over a network connection                                                                         |  |  |  |  |  |  |  |  |  |
|    | "Cannot connect to a Network" on page 97                                                                                        |  |  |  |  |  |  |  |  |  |
|    | The printer is not recognized using a USB connection                                                                            |  |  |  |  |  |  |  |  |  |
|    | "The Printer Cannot Connect by USB (Windows)" on page 99                                                                        |  |  |  |  |  |  |  |  |  |

"Cannot Print Even Though a Connection has been Established (Windows)" on page 100

#### **Cannot connect to a Network**

The problem could be one of the following issues.

# Something is wrong with the network devices for Wi-Fi connection.

#### **Solutions**

Turn off the devices you want to connect to the network. Wait for about 10 seconds, and then turn on the devices in the following order; wireless router, computer or smart device, and then printer. Move the printer and computer or smart device closer to the wireless router to help with radio wave communication, and then try to make network settings again.

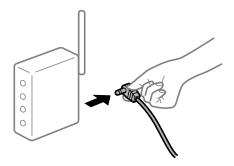

Devices cannot receive signals from the wireless router because they are too far apart.

#### **Solutions**

After moving the computer or the smart device and the printer closer to the wireless router, turn off the wireless router, and then turn it back on.

When changing the wireless router, the settings do not match the new router.

#### Solutions

Make the connection settings again so that they match the new wireless router.

- → "When Replacing the Wireless Router" on page 137
- The SSIDs connected from the computer or smart device and computer are different.

#### Solutions

When you are using multiple wireless routers at the same time or the wireless router has multiple SSIDs and devices are connected to different SSIDs, you cannot connect to the wireless router.

Connect the computer or smart device to the same SSID as the printer.

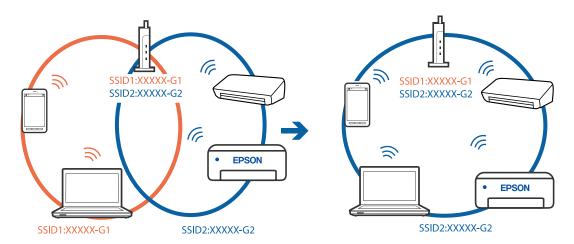

# A privacy separator on the wireless router is available.

#### **Solutions**

Most wireless routers have a privacy separator feature that blocks communication between connected devices. If you cannot communicate between the printer and the computer or smart device even if they are connected to the same network, disable the privacy separator on the wireless router. See the manual provided with the wireless router for details.

# The IP address is incorrectly assigned.

#### **Solutions**

If the IP address assigned to the printer is 169.254.XXX.XXX, and the subnet mask is 255.255.0.0, the IP address may not be assigned correctly.

Select **Settings** > **General Settings** > **Network Settings** > **Advanced** on the printer's control panel, and then check the IP address and the subnet mask assigned to the printer.

Restart the wireless router or reset the network settings for the printer.

→ "Re-setting the Network Connection" on page 136

#### There is a problem with the network settings on the computer.

#### Solutions

Try accessing any website from your computer to make sure that your computer's network settings are correct. If you cannot access any website, there is a problem on the computer.

Check the network connection of the computer. See the documentation provided with the computer for details.

# The printer has been connected by Ethernet using devices that support IEEE802.3az (Energy Efficient Ethernet).

#### **Solutions**

When you connect the printer by Ethernet using devices that support IEEE802.3az (Energy Efficient Ethernet), the following problems may occur depending on the hub or router that you are using.

- ☐ Connection becomes unstable, the printer is connected and disconnected again and again.
- ☐ Cannot connect to the printer.

☐ The communication speed becomes slow.

Follow the steps below to disable IEEE802.3az for the printer and then connect.

- 1. Remove the Ethernet cable connected to the computer and the printer.
- When IEEE802.3az for the computer is enabled, disable it.
   See the documentation provided with the computer for details.
- 3. Connect the computer and the printer with an Ethernet cable directly.
- 4. On the printer, print a network connection report.

"Printing a Network Connection Report" on page 154

- 5. Check the printer's IP address on the network connection report.
- 6. On the computer, access Web Config.

Launch a Web browser, and then enter the printer's IP address.

"Running Web Config on a Web Browser" on page 173

- 7. Select the **Network** tab > **Wired LAN**.
- 8. Select **OFF** for **IEEE 802.3az**.
- 9. Click Next.
- 10. Click **OK**.
- 11. Remove the Ethernet cable connected to the computer and the printer.
- 12. If you disabled IEEE802.3az for the computer in step 2, enable it.
- 13. Connect the Ethernet cables that you removed in step 1 to the computer and the printer. If the problem still occurs, devices other than the printer may be causing the problem.

# The Printer Cannot Connect by USB (Windows)

The following causes can be considered.

# The USB cable is not plugged into the electrical outlet correctly.

#### **Solutions**

Connect the USB cable securely to the printer and the computer.

### There is a problem with the USB hub.

#### Solutions

If you are using a USB hub, try to connect the printer directly to the computer.

# There is a problem with the USB cable or the USB inlet.

#### **Solutions**

If the USB cable cannot be recognized, change the port, or change the USB cable.

# Cannot Print Even Though a Connection has been Established (Windows)

The following causes can be considered.

# ■ There is a problem with the software or data.

#### **Solutions**

- ☐ Make sure that a genuine Epson printer driver (EPSON XXXXX) is installed. If a genuine Epson printer driver is not installed, the available functions are limited. We recommend using a genuine Epson printer driver.
- ☐ If you are printing a large data size image, the computer may run out of memory. Print the image at a lower resolution or a smaller size.
- ☐ If you have tried all of the solutions and have not solved the problem, try uninstalling and then reinstalling the printer driver.
- ☐ You may be able to clear the problem by updating the software to the latest version. To check the software status, use the software update tool.
- → "Checking if a genuine Epson printer driver is installed Windows" on page 79
- → "Checking if a genuine Epson printer driver is installed Mac OS" on page 80
- → "Installing or Uninstalling Applications Separately" on page 78
- → "Updating Applications and Firmware" on page 83

#### There is a problem with the printer's status.

#### **Solutions**

Click **EPSON Status Monitor 3** on the printer driver's **Maintenance** tab, and then check the printer status. If **EPSON Status Monitor 3** is disabled, click **Extended Settings** on the **Maintenance** tab, and then select **Enable EPSON Status Monitor 3**.

# There is still a job waiting to be printed.

#### **Solutions**

Click **Print Queue** on the printer driver's **Maintenance** tab. If unnecessary data remains, select **Cancel all documents** from the **Printer** menu.

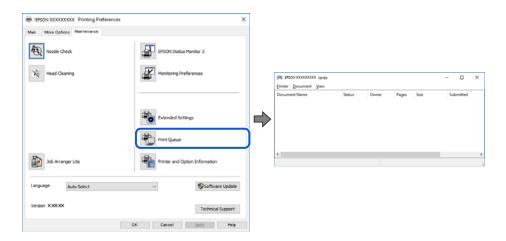

# The printer is pending or offline.

#### **Solutions**

Click **Print Queue** on the printer driver's **Maintenance** tab.

If the printer is offline or pending, clear the offline or pending setting from the **Printer** menu.

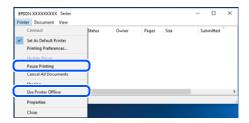

# The printer is not selected as the default printer.

#### Solutions

Right-click the printer icon in **Control Panel** > **View devices and printers** (or **Printers**, **Printers and Faxes**) and click **Set as default printer**.

#### Note:

If there are multiple printer icons, see the following to select the correct printer.

#### Example)

USB connection: EPSON XXXX Series

Network connection: EPSON XXXX Series (network)

If you install the printer driver multiple times, copies of the printer driver may be created. If copies such as "EPSON XXXX Series (copy 1)" are created, right-click the copied driver icon, and then click **Remove Device**.

# The printer port is not set correctly.

#### **Solutions**

Click **Print Queue** on the printer driver's **Maintenance** tab.

Make sure the printer port is set correctly as shown below in **Property** > **Port** from the **Printer** menu.

USB connection: USBXXX, Network connection: EpsonNet Print Port

# **Suddenly the Printer Cannot Print over a Network Connection**

The problem could be one of the following issues.

# The network environment has been changed.

#### **Solutions**

When you have changed the network environment, such as the wireless router or provider, try making network settings for the printer again.

Connect the computer or smart device to the same SSID as the printer.

→ "Re-setting the Network Connection" on page 136

# Something is wrong with the network devices for Wi-Fi connection.

#### **Solutions**

Turn off the devices you want to connect to the network. Wait for about 10 seconds, and then turn on the devices in the following order; wireless router, computer or smart device, and then printer. Move the printer and computer or smart device closer to the wireless router to help with radio wave communication, and then try to make network settings again.

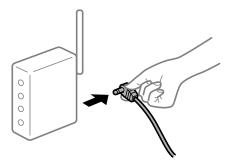

#### The printer is not connected to the network.

#### **Solutions**

Select **Settings** > **General Settings** > **Network Settings** > **Connection Check**, and then print the network connection report. If the report shows that the network connection failed, check the network connection report and then follow the printed solutions.

→ "Printing a Network Connection Report" on page 154

# There is a problem with the network settings on the computer.

#### **Solutions**

Try accessing any website from your computer to make sure that your computer's network settings are correct. If you cannot access any website, there is a problem on the computer.

Check the network connection of the computer. See the documentation provided with the computer for details.

# There is still a job waiting to be printed.

#### **Solutions**

Click **Print Queue** on the printer driver's **Maintenance** tab. If unnecessary data remains, select **Cancel all documents** from the **Printer** menu.

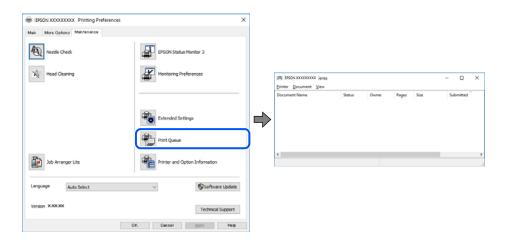

# The printer is pending or offline.

#### **Solutions**

Click **Print Queue** on the printer driver's **Maintenance** tab.

If the printer is offline or pending, clear the offline or pending setting from the **Printer** menu.

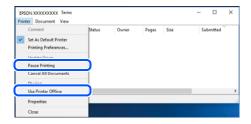

# The printer is not selected as the default printer.

#### **Solutions**

Right-click the printer icon in **Control Panel** > **View devices and printers** (or **Printers**, **Printers and Faxes**) and click **Set as default printer**.

#### Note:

*If there are multiple printer icons, see the following to select the correct printer.* 

#### Example)

USB connection: EPSON XXXX Series

Network connection: EPSON XXXX Series (network)

If you install the printer driver multiple times, copies of the printer driver may be created. If copies such as "EPSON XXXX Series (copy 1)" are created, right-click the copied driver icon, and then click **Remove Device**.

# ■ The printer port is not set correctly.

#### **Solutions**

Click **Print Queue** on the printer driver's **Maintenance** tab.

Make sure the printer port is set correctly as shown below in **Property** > **Port** from the **Printer** menu.

USB connection: USBXXX, Network connection: EpsonNet Print Port

### **Cannot Print from Mac OS**

Make sure the computer and the printer are connected correctly.

The cause and solution to the problem differ depending on whether or not they are connected.

### **Checking the Connection Status**

Use EPSON Status Monitor to check the connection status for the computer and the printer.

- 1. Select **System Preferences** from the Apple menu > **Printers & Scanners** (or **Print & Scan**, **Print & Fax**), and then select the printer.
- 2. Click Options & Supplies > Utility > Open Printer Utility.
- 3. Click **EPSON Status Monitor**.

When the remaining ink levels are displayed, a connection has been successfully established between the computer and the printer.

Check the following if a connection has not been established.

☐ The printer is not recognized over a network connection

"Cannot connect to a Network" on page 104

☐ The printer is not recognized using a USB connection

"The Printer Cannot Connect by USB (Mac OS)" on page 107

Check the following if a connection has been established.

☐ The printer is recognized, but printing cannot be performed.

"Cannot Print Even Though a Connection has been Established (Mac OS)" on page 107

#### Cannot connect to a Network

The problem could be one of the following issues.

# Something is wrong with the network devices for Wi-Fi connection.

#### **Solutions**

Turn off the devices you want to connect to the network. Wait for about 10 seconds, and then turn on the devices in the following order; wireless router, computer or smart device, and then printer. Move the

printer and computer or smart device closer to the wireless router to help with radio wave communication, and then try to make network settings again.

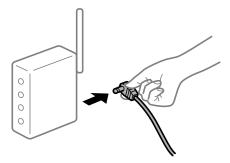

# Devices cannot receive signals from the wireless router because they are too far apart.

#### **Solutions**

After moving the computer or the smart device and the printer closer to the wireless router, turn off the wireless router, and then turn it back on.

# When changing the wireless router, the settings do not match the new router.

#### **Solutions**

Make the connection settings again so that they match the new wireless router.

→ "When Replacing the Wireless Router" on page 137

# ■ The SSIDs connected from the computer or smart device and computer are different.

#### **Solutions**

When you are using multiple wireless routers at the same time or the wireless router has multiple SSIDs and devices are connected to different SSIDs, you cannot connect to the wireless router.

Connect the computer or smart device to the same SSID as the printer.

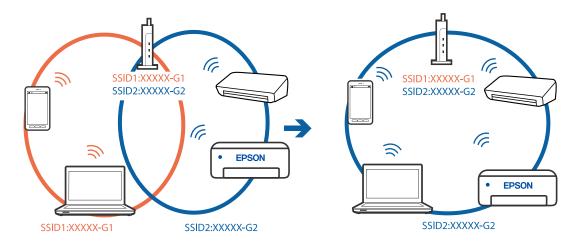

# A privacy separator on the wireless router is available.

#### **Solutions**

Most wireless routers have a privacy separator feature that blocks communication between connected devices. If you cannot communicate between the printer and the computer or smart device even if they

are connected to the same network, disable the privacy separator on the wireless router. See the manual provided with the wireless router for details.

# The IP address is incorrectly assigned.

#### Solutions

If the IP address assigned to the printer is 169.254.XXX.XXX, and the subnet mask is 255.255.0.0, the IP address may not be assigned correctly.

Select **Settings** > **General Settings** > **Network Settings** > **Advanced** on the printer's control panel, and then check the IP address and the subnet mask assigned to the printer.

Restart the wireless router or reset the network settings for the printer.

→ "Re-setting the Network Connection" on page 136

# There is a problem with the network settings on the computer.

#### **Solutions**

Try accessing any website from your computer to make sure that your computer's network settings are correct. If you cannot access any website, there is a problem on the computer.

Check the network connection of the computer. See the documentation provided with the computer for details.

# The device connected to the USB 3.0 port causes radio frequency interference.

#### **Solutions**

| When you connect a device to the USB 3.0 port on a Mac, radio frequency interference may occur. Try |
|----------------------------------------------------------------------------------------------------|
| the following if you cannot connect to wireless LAN (Wi-Fi) or if operations become unstable.       |
| ☐ Place the device that is connected to the USB 3.0 port further away from the computer.            |

☐ Connect to the SSID for the 5 GHz range.

See the following to connect the printer to the SSID.

→ "Making Wi-Fi Settings by Entering the SSID and Password" on page 140

# The printer has been connected by Ethernet using devices that support IEEE802.3az (Energy Efficient Ethernet).

#### Solutions

When you connect the printer by Ethernet using devices that support IEEE802.3az (Energy Efficient Ethernet), the following problems may occur depending on the hub or router that you are using.

|  |  |  |  |  | disconnected |  |  |
|--|--|--|--|--|--------------|--|--|
|  |  |  |  |  |              |  |  |

☐ Cannot connect to the printer.

☐ The communication speed becomes slow.

Follow the steps below to disable IEEE802.3az for the printer and then connect.

- 1. Remove the Ethernet cable connected to the computer and the printer.
- When IEEE802.3az for the computer is enabled, disable it.
   See the documentation provided with the computer for details.

- 3. Connect the computer and the printer with an Ethernet cable directly.
- 4. On the printer, print a network connection report.

"Printing a Network Connection Report" on page 154

- 5. Check the printer's IP address on the network connection report.
- 6. On the computer, access Web Config.

Launch a Web browser, and then enter the printer's IP address.

"Running Web Config on a Web Browser" on page 173

- 7. Select the **Network** tab > **Wired LAN**.
- 8. Select **OFF** for **IEEE 802.3az**.
- 9. Click **Next**.
- 10. Click OK.
- 11. Remove the Ethernet cable connected to the computer and the printer.
- 12. If you disabled IEEE802.3az for the computer in step 2, enable it.
- 13. Connect the Ethernet cables that you removed in step 1 to the computer and the printer. If the problem still occurs, devices other than the printer may be causing the problem.

# The Printer Cannot Connect by USB (Mac OS)

The following causes can be considered.

#### The USB cable is not plugged into the electrical outlet correctly.

#### **Solutions**

Connect the USB cable securely to the printer and the computer.

# There is a problem with the USB hub.

#### Solutions

If you are using a USB hub, try to connect the printer directly to the computer.

# There is a problem with the USB cable or the USB inlet.

#### Solutions

If the USB cable cannot be recognized, change the port, or change the USB cable.

# Cannot Print Even Though a Connection has been Established (Mac OS)

The following causes can be considered.

# There is a problem with the software or data.

#### **Solutions**

- ☐ Make sure that a genuine Epson printer driver (EPSON XXXXX) is installed. If a genuine Epson printer driver is not installed, the available functions are limited. We recommend using a genuine Epson printer driver.
- ☐ If you are printing a large data size image, the computer may run out of memory. Print the image at a lower resolution or a smaller size.
- ☐ If you have tried all of the solutions and have not solved the problem, try uninstalling and then reinstalling the printer driver.
- ☐ You may be able to clear the problem by updating the software to the latest version. To check the software status, use the software update tool.
- → "Checking if a genuine Epson printer driver is installed Windows" on page 79
- → "Checking if a genuine Epson printer driver is installed Mac OS" on page 80
- → "Installing or Uninstalling Applications Separately" on page 78
- → "Updating Applications and Firmware" on page 83

# There is a problem with the status of the printer.

#### **Solutions**

Make sure the printer status is not **Pause**.

Select **System Preferences** from the **Apple** menu > **Printers & Scanners** (or **Print & Scan**, **Print & Fax**), and then double-click the printer. If the printer is paused, click **Resume**.

# User feature restrictions are enabled for the printer.

#### **Solutions**

The printer may not print when the user feature restriction is enabled. Contact your printer administrator.

# **Suddenly the Printer Cannot Print over a Network Connection**

The problem could be one of the following issues.

# The network environment has been changed.

#### **Solutions**

When you have changed the network environment, such as the wireless router or provider, try making network settings for the printer again.

Connect the computer or smart device to the same SSID as the printer.

→ "Re-setting the Network Connection" on page 136

# Something is wrong with the network devices for Wi-Fi connection.

#### **Solutions**

Turn off the devices you want to connect to the network. Wait for about 10 seconds, and then turn on the devices in the following order; wireless router, computer or smart device, and then printer. Move the

printer and computer or smart device closer to the wireless router to help with radio wave communication, and then try to make network settings again.

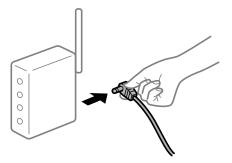

## The printer is not connected to the network.

#### Solutions

Select **Settings** > **General Settings** > **Network Settings** > **Connection Check**, and then print the network connection report. If the report shows that the network connection failed, check the network connection report and then follow the printed solutions.

→ "Printing a Network Connection Report" on page 154

# There is a problem with the network settings on the computer.

#### **Solutions**

Try accessing any website from your computer to make sure that your computer's network settings are correct. If you cannot access any website, there is a problem on the computer.

Check the network connection of the computer. See the documentation provided with the computer for details.

#### **Cannot Print from Smart Device**

Make sure the smart device and the printer are connected correctly.

The cause and solution to the problem differ depending on whether or not they are connected.

#### **Checking the Connection Status**

Use the Epson printing app to check the connection status for the smart device and the printer.

Examples of Epson printing apps

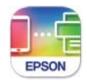

# Epson Smart Panel

Search for and install the Epson printing application from App Store or Google Play if it is not already installed.

- 1. On the smart device, start the Epson printing application.
- 2. Check that the printer name is displayed in the application.

When the printer name is displayed, a connection has been successfully established between the smart device and the printer.

If the following are displayed, a connection has not been established between the smart device and the printer.

- ☐ Printer is not selected.
- ☐ Communication error.

Check the following if a connection has not been established.

☐ The printer is not recognized over a network connection

"Cannot connect to a Network" on page 110

Check the following if a connection has been established.

☐ The printer is recognized, but printing cannot be performed.

"Cannot Print Even Though a Connection has been Established (iOS)" on page 112

#### **Cannot connect to a Network**

The problem could be one of the following issues.

# Something is wrong with the network devices for Wi-Fi connection.

#### Solutions

Turn off the devices you want to connect to the network. Wait for about 10 seconds, and then turn on the devices in the following order; wireless router, computer or smart device, and then printer. Move the printer and computer or smart device closer to the wireless router to help with radio wave communication, and then try to make network settings again.

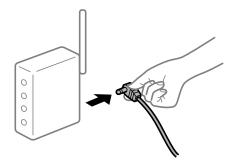

#### Devices cannot receive signals from the wireless router because they are too far apart.

#### **Solutions**

After moving the computer or the smart device and the printer closer to the wireless router, turn off the wireless router, and then turn it back on.

## When changing the wireless router, the settings do not match the new router.

#### Solutions

Make the connection settings again so that they match the new wireless router.

→ "When Replacing the Wireless Router" on page 137

#### The SSIDs connected from the computer or smart device and computer are different.

#### **Solutions**

When you are using multiple wireless routers at the same time or the wireless router has multiple SSIDs and devices are connected to different SSIDs, you cannot connect to the wireless router.

Connect the computer or smart device to the same SSID as the printer.

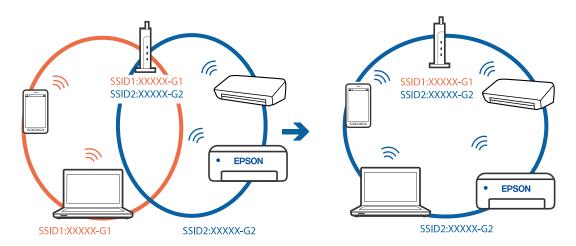

#### A privacy separator on the wireless router is available.

#### **Solutions**

Most wireless routers have a privacy separator feature that blocks communication between connected devices. If you cannot communicate between the printer and the computer or smart device even if they are connected to the same network, disable the privacy separator on the wireless router. See the manual provided with the wireless router for details.

#### The IP address is incorrectly assigned.

#### Solutions

If the IP address assigned to the printer is 169.254.XXX.XXX, and the subnet mask is 255.255.0.0, the IP address may not be assigned correctly.

Select **Settings** > **General Settings** > **Network Settings** > **Advanced** on the printer's control panel, and then check the IP address and the subnet mask assigned to the printer.

Restart the wireless router or reset the network settings for the printer.

→ "Re-setting the Network Connection" on page 136

#### There is a problem with the network settings on the smart device.

#### Solutions

Try accessing any website from your smart device to make sure that your smart device's network settings are correct. If you cannot access any website, there is a problem on the smart device.

Check the network connection of the computer. See the documentation provided with the smart device for details.

# **Cannot Print Even Though a Connection has been Established (iOS)**

The following causes can be considered.

# Paper Setup Auto Display is disabled.

#### **Solutions**

Enable Paper Setup Auto Display in the following menu.

Settings > General Settings > Printer Settings > Paper Source Settings > Paper Setup Auto Display

## AirPrint is disabled.

#### **Solutions**

Enable the AirPrint setting on Web Config.

→ "Application for Configuring Printer Operations (Web Config)" on page 173

# **Suddenly the Printer Cannot Print over a Network Connection**

The problem could be one of the following issues.

# The network environment has been changed.

#### **Solutions**

When you have changed the network environment, such as the wireless router or provider, try making network settings for the printer again.

Connect the computer or smart device to the same SSID as the printer.

→ "Re-setting the Network Connection" on page 136

## Something is wrong with the network devices for Wi-Fi connection.

#### **Solutions**

Turn off the devices you want to connect to the network. Wait for about 10 seconds, and then turn on the devices in the following order; wireless router, computer or smart device, and then printer. Move the printer and computer or smart device closer to the wireless router to help with radio wave communication, and then try to make network settings again.

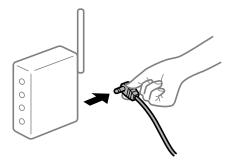

# The printer is not connected to the network.

#### **Solutions**

Select **Settings** > **General Settings** > **Network Settings** > **Connection Check**, and then print the network connection report. If the report shows that the network connection failed, check the network connection report and then follow the printed solutions.

- → "Printing a Network Connection Report" on page 154
- There is a problem with the network settings on the smart device.

#### **Solutions**

Try accessing any website from your smart device to make sure that your smart device's network settings are correct. If you cannot access any website, there is a problem on the smart device.

Check the network connection of the computer. See the documentation provided with the smart device for details.

# **Cannot Operate the Printer as Expected**

# **Operations are Slow**

# **Printing Is Too Slow**

The following causes can be considered.

# Unnecessary applications are running.

#### Solutions

Close any unnecessary applications on your computer or smart device.

#### The print quality is set to high.

#### **Solutions**

Lower the quality setting.

# Bidirectional printing is disabled.

#### Solutions

| Enable the bidirectional (or high speed) setting. When this s | setting is enabled, the print head prints while |
|---------------------------------------------------------------|-------------------------------------------------|
| moving in both directions, and the printing speed increases.  | •                                               |

■ Windows

Select **Bidirectional Printing** on the printer driver's **More Options** tab.

☐ Mac OS

Select System Preferences from the Apple menu > Printers & Scanners (or Print & Scan, Print &Fax), and then select the printer. Click Options & Supplies > Options (or Driver). Select On as the Bidirectional Printing setting.

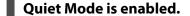

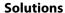

Disable **Quiet Mode**. The printing speed slows down when the printer is running in **Quiet Mode**.

Control panel

Select on the home screen, and then select **Off**.

■ Windows

Select **Off** as the **Quiet Mode** setting on the printer driver's **Main** tab.

☐ Mac OS

Select System Preferences from the Apple menu > Printers & Scanners (or Print & Scan, Print & Fax), and then select the printer. Click Options & Supplies > Options (or Driver). Select Off as the Quiet Mode setting.

# **Printing Slows Down Dramatically During Continuous Printing**

The function that prevents the printer mechanism from overheating and being damaged is operating.

#### Solutions

You can continue printing. To return to normal printing speed, leave the printer idle for at least 30 minutes. Printing speed does not return to normal if the power is off.

#### **LCD Screen Gets Dark**

The printer is in sleep mode.

#### **Solutions**

Press any button on the control panel to return the LCD screen to its former state.

# **Operation Sounds Are Loud**

Quiet Mode is disabled on the printer.

#### **Solutions**

If operations sounds are too loud, enable Quiet Mode. Enabling this feature may reduce printing speed.

Control panel

Select on the home screen, and then select **On**.

■ Windows

Select **On** as the **Quiet Mode** on the printer driver's **Main** tab.

☐ Mac OS

Select System Preferences from the Apple menu > Printers & Scanners (or Print & Scan, Print & Fax), and then select the printer. Click Options & Supplies > Options (or Driver). Select On as the Quiet Mode setting.

#### The Date and Time Are Incorrect

Error occurred in power supply.

#### **Solutions**

After a power failure caused by a lightning strike or if the power is left off for a long time, the clock may show the wrong time. Set the date and the time correctly in **Settings** > **General Settings** > **Basic Settings** > **Date/Time Settings** on the control panel.

# The Root Certificate Needs to be Updated

The root certificate has expired.

#### **Solutions**

Run Web Config, and then update the root certificate.

# Cannot Cancel Printing from a Computer Running Mac OS X v10.6.8

There is a problem with your AirPrint setup.

#### **Solutions**

Run Web Config, and then select **Port9100** as the **Top Priority Protocol** setting in **AirPrint Setup**. Select **System Preferences** from the Apple menu > **Printers & Scanners** (or **Print & Scan**, **Print & Fax**), remove the printer, and then add the printer again.

→ "Application for Configuring Printer Operations (Web Config)" on page 173

#### **Forgot Your Password**

You need help from service personnel.

#### **Solutions**

If you forget the administrator's password, contact Epson support.

# A Message is Displayed on the LCD Screen

If an error message is displayed on the LCD screen, follow the on-screen instructions or the solutions below to solve the problem.

| Error Messages                                                                     | Solutions                                                                                                    |
|------------------------------------------------------------------------------------|----------------------------------------------------------------------------------------------------|
| Printer Error  Turn on the printer again. See your documentation for more details. | Remove any paper or protective material in the printer. If the error message is still displayed, contact Epson support. |
| Paper out in XX.                                                                   | Load paper, and then insert the paper cassette all the way.                                                             |

| Error Messages                                                                                                   | Solutions                                                                                                    |  |  |
|----------------------------------------------------------------------------------------------------|----------------------------------------------------------------------------------------------------|--|--|
| The printer's borderless printing ink pad is nearing the end of its service life. It is not a user-              | Contact Epson or an authorised Epson service provider to replace the borderless printing ink pad*. It is not a user-serviceable part.    |  |  |
| replaceable part. Please contact Epson support.                                                                  | Select <b>OK</b> to resume printing.                                                                                                    |  |  |
| The printer's borderless printing ink pad has reached the end of its service life. It is not a user-             | Contact Epson or an authorised Epson service provider to replace the borderless printing ink pad*. It is not a user-serviceable part.    |  |  |
| replaceable part. Please contact Epson support.                                                                  | Borderless printing is not available, but printing with a border is available.                                                           |  |  |
| Paper Setup Auto Display is set to Off. Some features may not be available. For details, see your documentation. | If <b>Paper Setup Auto Display</b> is disabled, you cannot use AirPrint.                                                                 |  |  |
| The combination of the IP address and the subnet mask is invalid. See your documentation for more details.       | Enter the correct IP address or default gateway. Contact the person who setup the network for assistance.                                |  |  |
| To use cloud services, update the root certificate from the Epson Web Config utility.                            | Run Web Config, and then update the root certificate.                                                                                    |  |  |
| Check that the printer driver is installed on the computer and that the port settings for the                    | Make sure the printer port is selected correctly in <b>Property</b> > <b>Port</b> from the <b>Printer</b> menu as follows.               |  |  |
| printer are correct.                                                                                             | Select " <b>USBXXX</b> " for a USB connection, or " <b>EpsonNet Print Port</b> " for a network connection.                               |  |  |
| Recovery Mode Update Firmware                                                                                    | The printer has started in recovery mode because the firmware update failed. Follow the steps below to try to update the firmware again. |  |  |
| opauc i miwarc                                                                                                   | Connect the computer and the printer with a USB cable. (During recovery mode, you cannot update the firmware over a network connection.) |  |  |
|                                                                                                    | 2. Visit your local Epson website for further instructions.                                                                              |  |  |

<sup>\*</sup>In some print cycles a very small amount of surplus ink may be collected in the borderless printing ink pad. To prevent ink leakage from the pad, the product is designed to stop borderless printing when the pad has reached its limit. Whether and how often this is required will vary according to the number of pages you print using the borderless print option. The need for replacement of the pad does not mean that your printer has ceased to operate in accordance with its specifications. The printer will advise you when the pad requires replacing and this can only be performed by an authorised Epson Service provider. The Epson warranty does not cover the cost of this replacement.

# **Paper Gets Jammed**

Check the error displayed on the control panel and follow the instructions to remove the jammed paper including any torn pieces. The LCD screen displays an animation that shows you how to remove jammed paper. Next, select **OK** to clear the error.

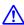

#### Caution:

Never touch the buttons on the control panel while your hand is inside the printer. If the printer starts operating, it could cause an injury. Be careful not to touch the protruding parts to avoid injury.

| Important:                                                                                                    |
|----------------------------------------------------------------------------------------------------|
| lacktriangle Remove the jammed paper carefully. Removing the paper vigorously may cause damage to the printer.                                    |
| When removing jammed paper, avoid tilting the printer, placing it vertically, or turning it upside down; otherwise ink may leak.                  |
| Preventing Paper Jams                                                                                                    |
| Check the following if paper jams occur frequently.                                                                                               |
| ☐ Place the printer on a flat surface and operate in the recommended environmental conditions.                                                    |
| "Environmental Specifications" on page 191                                                                                                    |
| ☐ Use the paper supported by this printer.  "Available Paper and Capacities" on page 163                                                          |
| ☐ Follow paper handling precautions.  "Paper Handling Precautions" on page 26                                                                     |
| ☐ Load paper in the correct direction, and slide the edge guide against the edge of the paper.  "Loading Paper" on page 27                        |
| ☐ Do not load more than the maximum number of sheets specified for paper.                                                                         |
| ☐ Load one sheet of paper at a time if you have loaded several sheets of paper.                                                                   |
| ☐ Make sure the paper size and paper type settings match the actual paper size and paper type loaded in the printer.                              |
| "List of Paper Type" on page 27                                                                                                    |
| It is Time to Refill the Ink                                                                                                    |
| Ink Bottle Handling Precautions                                                                                                    |
| Read the following instructions before refilling ink.                                                                                             |
| Storing precautions for ink                                                                                                    |
| ☐ Keep the ink bottles out of direct sunlight.                                                                                                    |
| ☐ Do not store the ink bottles in high or freezing temperatures.                                                                                  |
| ☐ After bringing an ink bottle inside from a cold storage site, allow it to warm up at room temperature for at least three hours before using it. |

Do not open the ink bottle package until you are ready to fill the ink tank. The ink bottle is vacuum packed to maintain its reliability. If you leave an ink bottle unpacked for a long time before using it, normal printing may

☐ Once you open an ink bottle, we recommend using it as soon as possible.

not be possible.

☐ Epson recommends using the ink bottle before the date printed on the package.

|    | When storing or transporting an ink bottle, do not tilt the bottle and do not subject it to impacts or temperature changes. Otherwise, ink may leak even if the cap on the ink bottle is tightened securely. Be sure to keep the ink bottle upright when tightening the cap, and take precautions to prevent ink from leaking when transporting the bottle, for example, putting the bottle in a bag. |
|----|----------------------------------------------------------------------------------------------------|
| Ha | andling precautions for refilling ink                                                                                                    |
|    | The ink for this printer must be handled carefully. Ink may splatter when the ink tanks are being filled or refilled with ink. If ink gets on your clothes or belongings, it may not come off.                                                                                                    |
|    | Use ink bottles with the correct part code for this printer.                                                                                                    |
|    | Do not shake too vigorously or squeeze the ink bottles.                                                                                                    |
|    | For optimum print results do not maintain low ink levels for extended periods of time.                                                                                                    |
|    | To obtain optimum printing results, refill the ink tanks to the upper line at least once every year.                                                                                                    |
|    | To ensure you receive premium print quality and to help protect your print head, a variable ink safety reserve remains in the ink tank when your printer indicates to refill ink. The yields quoted for you do not include this reserve.                                                                                                    |
| ln | k consumption                                                                                                    |
|    | To maintain optimum print head performance, some ink is consumed from all ink tanks during maintenance operations such as print head cleaning. Ink may also be consumed when you turn the printer on.                                                                                                    |
|    | When printing in monochrome or grayscale, color inks instead of black ink may be used depending on the paper type or print quality settings. This is because a mixture of color inks is used to create black.                                                                                                    |
|    | The ink in the ink bottles supplied with your printer is partly used during initial setup. In order to produce high quality printouts, the print head in your printer will be fully charged with ink. This one-off process consumes a quantity of ink and therefore these bottles may print fewer pages compared to subsequent ink bottles.                                                           |

Quoted yields may vary depending on the images that you are printing, the paper type that you are using, the

frequency of your prints and environmental conditions such as temperature.

# **Refilling the Ink Tank**

- 1. Select **Maintenance** on the printer's control panel.
- 2. Select **Fill Ink**.
- 3. Read all of the usage precautions for filling ink on the screen, and then proceed to the next screen.
- 4. Open the ink tank cover.

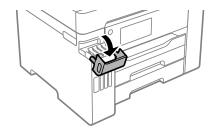

Open the ink tank cap.

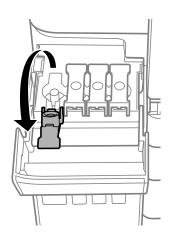

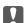

#### | Important:

Make sure that the color of the ink tank matches the ink color that you want to refill.

6. While holding the ink bottle upright, turn the cap slowly to remove it.

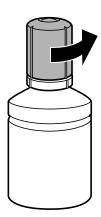

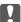

# Important:

- lue Epson recommends the use of genuine Epson ink bottles.
- ☐ Be careful not to spill any ink.

7. Check the upper line (a) in the ink tank.

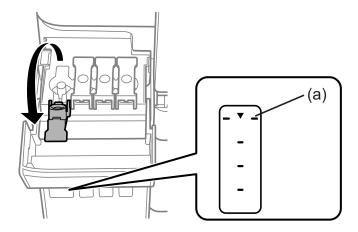

8. Align the top of the ink bottle with the filling port, and then insert it straight into the port to fill ink until it stops automatically at the upper line.

When you insert the ink bottle into the filling port for the correct color, ink starts pouring and the flow stops automatically when the ink reaches the upper line.

If the ink does not start flowing into the tank, remove the ink bottle and reinsert it. However, do not remove and reinsert the ink bottle when the ink has reached the upper line; otherwise ink may leak.

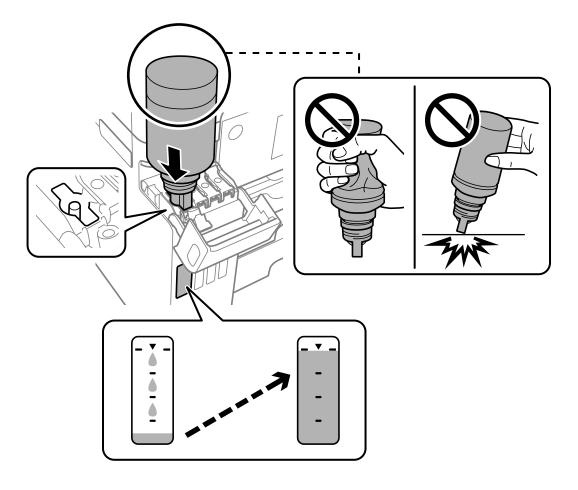

9. When you have finished refilling the ink, remove the ink bottle, and then close the ink tank cap securely.

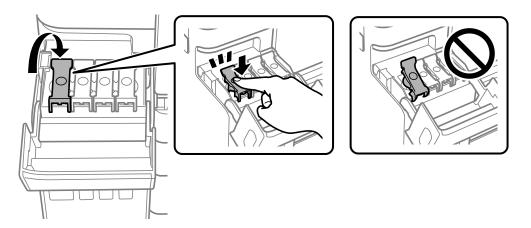

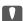

#### | Important:

Do not leave the ink bottle inserted; otherwise the bottle may be damaged or ink may leak.

#### Note:

*If any ink remains in the ink bottle, tighten the cap and store the bottle upright for later use.* 

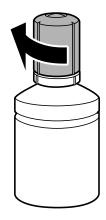

10. Close the ink tank cover firmly.

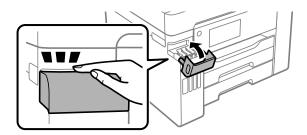

11. Follow the on-screen instructions to set the ink level of the color of the ink you refilled.

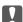

#### Important:

Even if you do not refill ink up to the upper line on the ink tank, you can continue using the printer. To keep your printer operating at its best, however, fill ink tank up to the upper line and reset the ink level immediately.

#### **Related Information**

ink may leak.

- → "Ink Bottle Codes" on page 168
- → "Ink Bottle Handling Precautions" on page 117
- → "Cleaning Spilled ink" on page 77

# It is Time to Replace the Maintenance Box

# **Maintenance Box Handling Precautions**

Read the following instructions before replacing the maintenance box.

Do not touch the green chip on the side of the maintenance box. Doing so may prevent normal operation and printing.
 Do not replace the maintenance box during printing; otherwise, ink may leak.
 Do not remove the maintenance box or open its cover except when replacing the maintenance box; otherwise

| Do not reuse a maintenance box which has been removed and left detached for a long period. Ink inside the box |
|----------------------------------------------------------------------------------------------------|
| will have solidified and no more ink can be absorbed                                                          |

| will have dollarined and no more link can be absorbed.                                                         |
|----------------------------------------------------------------------------------------------------|
|                                                                                                    |
|                                                                                                    |
| Do not tilt the coord marintenance beautiful from it is seeled in the ulestic beautiful manifes in le manufest |
| Do not tilt the used maintenance box until after it is sealed in the plastic bag; otherwise ink may leak.      |

| Do not sto | re the maint | enance hov | in high | or freezing | temperatures. |
|------------|--------------|------------|---------|-------------|---------------|

| □ Ke | ep the | maintenance | box | out of | direct | sunlight. |
|------|--------|-------------|-----|--------|--------|-----------|
|------|--------|-------------|-----|--------|--------|-----------|

☐ Do not drop the maintenance box or subject it to strong shocks.

☐ Do not touch the openings in the maintenance box as you may get smeared with ink.

# **Replacing a Maintenance Box**

In some print cycles a very small amount of surplus ink may be collected in the maintenance box. To prevent ink leakage from the maintenance box, the printer is designed to stop printing when the absorbing capacity of the maintenance box has reached its limit. Whether and how often this is required will vary according to the number of pages you print, the type of material that you print and the number of cleaning cycles that the printer performs.

When a message is displayed prompting you to replace the maintenance box, refer to the animations displayed on the control panel. The need for replacement of the box does not mean that your printer has ceased to operate in

accordance with its specifications. The Epson warranty does not cover the cost of this replacement. It is a user-serviceable part.

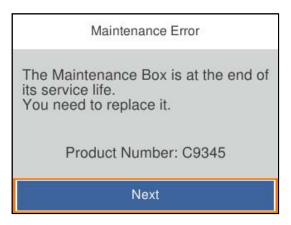

#### Note:

- ☐ When it is full, you cannot print and clean the print head until the maintenance box is replaced to avoid ink leakage.
- ☐ When the following screen is displayed, the part cannot be replaced by users. Contact Epson support.

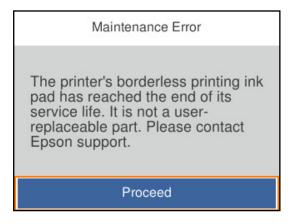

#### **Related Information**

- → "Maintenance Box Code" on page 169
- → "Maintenance Box Handling Precautions" on page 122

# **Print Quality is Poor**

# Color Missing, Banding, or Unexpected Colors Appear in Printout

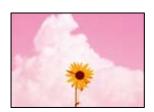

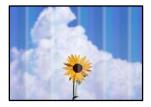

# The print head nozzles may be clogged.

#### **Solutions**

Use the **Print Quality Adjustment** feature. If you have not used the printer for a long time, the print head nozzles may be clogged and ink drops may not be discharged.

→ "Adjusting the Print Quality" on page 71

# Colored Banding Appears at Intervals of Approximately 3.3 cm

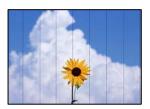

The following causes can be considered.

# The paper type setting does not match the paper loaded.

#### **Solutions**

Select the appropriate paper type setting for the type of paper loaded in the printer.

→ "List of Paper Type" on page 27

# The print quality is set to low.

#### **Solutions**

When printing on plain paper, print using a higher quality setting.

☐ Windows

Select **High** from **Quality** on the printer driver's **Main** tab.

☐ Mac OS

Select Fine as Print Quality from the print dialog's Print Settings menu.

# The print head position is out of alignment.

#### **Solutions**

Align the print head using the **Print Quality Adjustment** feature.

→ "Adjusting the Print Quality" on page 71

## **Blurry Prints, Vertical Banding, or Misalignment**

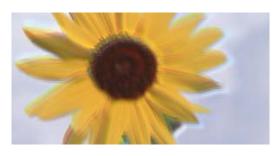

# entnarten arre i Aufdruck. W J 5008 "Regel

The following causes can be considered.

## ■ The print head position is out of alignment.

#### **Solutions**

Align the print head using the **Print Quality Adjustment** feature.

→ "Adjusting the Print Quality" on page 71

# ■ The bidirectional printing setting is enabled.

#### **Solutions**

If print quality does not improve even after aligning the print head, disable the bidirectional setting.

During bidirectional (or high speed) printing, the print head prints while moving in both directions, and vertical lines may be misaligned. Disabling this setting may slow down printing speed but improve print quality.

■ Windows

Clear **Bidirectional Printing** on the printer driver's **More Options** tab.

☐ Mac OS

Select **System Preferences** from the Apple menu > **Printers & Scanners** (or **Print & Scan**, **Print & Fax**), and then select the printer. Click **Options & Supplies** > **Options** (or **Driver**). Select **Off** as the **Bidirectional Printing** setting.

# **Striped Patterns Appear**

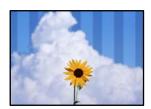

# The bidirectional printing setting is enabled.

#### **Solutions**

When printing on plain paper, disable the bidirectional setting.

During bidirectional (or high speed) printing, the print head prints while moving in both directions, and vertical lines may be misaligned. Disabling this setting may slow down printing speed but improve print quality.

|              | ☐ Windows                                                                                                    |
|--------------|----------------------------------------------------------------------------------------------------|
|              | Clear Bidirectional Printing on the printer driver's More Options tab.                                                                                                    |
|              | ☐ Mac OS                                                                                                    |
|              | Select <b>System Preferences</b> from the Apple menu > <b>Printers &amp; Scanners</b> (or <b>Print &amp; Scan</b> , <b>Print &amp; Fax</b> ), and then select the printer. Click <b>Options &amp; Supplies</b> > <b>Options</b> (or <b>Driver</b> ). Select <b>Off</b> as the <b>Bidirectional Printing</b> setting. |
| <b>■</b> The | print quality is set to low.                                                                                                    |
| So           | lutions                                                                                                    |
|              | When printing on photo paper, print using a higher quality setting.                                                                                                    |
|              | ☐ Windows                                                                                                    |
|              | Select <b>High</b> from <b>Quality</b> on the printer driver's <b>Main</b> tab.                                                                                                    |
|              | ☐ Mac OS                                                                                                    |
|              | Select Fine as Print Quality from the print dialog's Print Settings menu.                                                                                                    |
| <b>The</b>   | print head nozzles may be clogged.                                                                                                    |
| So           | lutions                                                                                                    |
|              | Use the <b>Print Quality Adjustment</b> feature. If you have not used the printer for a long time, the print head nozzles may be clogged and ink drops may not be discharged.                                                                                                    |
|              | → "Adjusting the Print Quality" on page 71                                                                                                    |
| Printo       | out Comes Out as a Blank Sheet                                                                                                    |
|              |                                                                                                    |
|              |                                                                                                    |
|              |                                                                                                    |

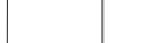

# The print head nozzles may be clogged.

#### **Solutions**

Use the Print Quality Adjustment feature. If you have not used the printer for a long time, the print head nozzles may be clogged and ink drops may not be discharged.

→ "Adjusting the Print Quality" on page 71

# The print settings and the paper size loaded in the printer are different.

#### **Solutions**

Change the print settings according to the paper size loaded in the paper cassette. Load paper in the paper cassette that matches the print settings.

# Multiple sheets of paper are fed into the printer at the same time.

#### **Solutions**

See the following to prevent multiple sheets of paper being fed into the printer at the same time.

→ "Several Sheets of Paper are Fed at a Time" on page 94

# **Paper Is Smeared or Scuffed**

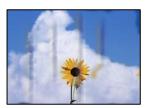

The following causes can be considered.

# Paper is loaded incorrectly.

#### **Solutions**

When horizontal banding (perpendicular to the printing direction) appears, or the top or bottom of the paper is smeared, load paper in the correct direction and slide the edge guides to the edges of the paper.

→ "Loading Paper" on page 27

# The paper path is smeared.

#### Solutions

When vertical banding (horizontal to the printing direction) appears, or the paper is smeared, clean the paper path.

→ "Cleaning the Paper Path for Ink Smears" on page 76

#### The paper is curled.

#### **Solutions**

Place the paper on a flat surface to check if it is curled. If it is, flatten it.

#### The print head is rubbing the surface of the paper.

#### **Solutions**

When printing on thick paper, the print head is close to the printing surface and the paper may be scuffed. In this case, enable the reduce scuff setting. If you enable this setting, print quality may decline or printing may slow down.

Control panel

Select **Settings** > **General Settings** > **Printer Settings**, and then enable **Thick Paper**.

■ Windows

Click **Extended Settings** on the printer driver's **Maintenance** tab, and then select **Thick Paper and Envelopes**.

If the paper is still scuffed after selecting the **Thick Paper and Envelopes** setting, select **Short Grain Paper** in the **Extended Settings** window of the printer driver.

☐ Mac OS

Select **System Preferences** from the Apple menu > **Printers & Scanners** (or **Print & Scan**, **Print & Fax**), and then select the printer. Click **Options & Supplies** > **Options** (or **Driver**). Select **On** as the **Thick paper and envelopes** setting.

# ■ The back of the paper was printed before the side that had already been printed was dry.

#### **Solutions**

When performing manual 2-sided printing, make sure that the ink is completely dry before reloading the paper.

# When printing using automatic 2-sided printing, the print density is too high and the drying time is too short.

#### Solutions

When using the automatic 2-sided printing feature and printing high density data such as images and graphs, set the print density to lower and the drying time to longer.

- → "Printing on 2-Sides" on page 37
- → "Printing on 2-Sides" on page 60

# **Printed Photos are Sticky**

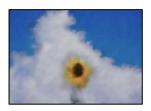

#### The print was made on the wrong side of the photo paper.

#### Solutions

Make sure you are printing on the printable side. When printing on the wrong side of the photo paper, you need to clean the paper path.

→ "Cleaning the Paper Path for Ink Smears" on page 76

#### **Images or Photos are Printed in Unexpected Colors**

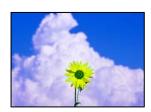

The following causes can be considered.

## The print head nozzles may be clogged.

#### **Solutions**

Use the **Print Quality Adjustment** feature. If you have not used the printer for a long time, the print head nozzles may be clogged and ink drops may not be discharged.

→ "Adjusting the Print Quality" on page 71

## Color correction has been applied.

#### **Solutions**

When printing from the Windows printer driver, the Epson auto photo adjustment setting is applied by default depending on the paper type. Try change the setting.

On the **More Options** tab, select **Custom** in **Color Correction**, and then click **Advanced**. Change the **Scene Correction** setting from **Automatic** to any other option. If changing the setting does not work, use any color correction method other than **PhotoEnhance** in **Color Management**.

→ "Adjusting the Print Color" on page 53

# **Cannot Print Without Margins**

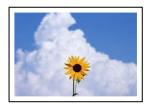

#### Borderless is not set in the print settings.

#### **Solutions**

Make borderless setting in the print settings. If you select a paper type that does not support borderless printing, you cannot select **Borderless**. Select a paper type that supports borderless printing.

■ Windows

Select **Borderless** on the printer driver's **Main** tab.

□ Mac OS

Select a borderless paper size from Paper Size.

→ "Paper for Borderless Printing" on page 166

# **Edges of the Image are Cropped During Borderless Printing**

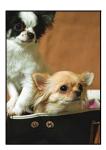

## Because the image is slightly enlarged, the protruding area is cropped.

#### **Solutions**

Select a smaller enlargement setting.

■ Windows

Click **Settings** next to the **Borderless** checkbox on the printer driver's **Main** tab, and then change the settings.

☐ Mac OS

Change the Expansion setting from the print dialog's Print Settings menu.

# The Position, Size, or Margins of the Printout Are Incorrect

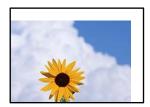

The following causes can be considered.

#### The paper is loaded incorrectly.

#### Solutions

Load paper in the correct direction, and slide the edge guide against the edge of the paper.

→ "Loading Paper" on page 27

#### The size of the paper is set incorrectly.

#### **Solutions**

Select the appropriate paper size setting.

#### The margin setting in the application software is not within the print area.

#### **Solutions**

Adjust the margin setting in the application so that it falls within the printable area.

→ "Printable Area" on page 185

#### **Printed Characters Are Incorrect or Garbled**

<B図□ ┗図・図斥彗二 ZAォ鍅・コ i2 薀・」・サ-8Q図/7図r 図b8 図!\$ NB図X図・ BアkBcT,図・ B・メ;」EE図Pク図図」2;・図1ツ M図u

#### 

o6æÀ'HcKG—ToÈoʻoo;ÇÖ¼!"A;é€o`ro ÔŎIcr^µaLo÷‰+u)"°mà•Ñ-hfûhãŠÄo‰woæc rýoÿoZw,Ü©Ïo—ÇËås—Æûo£œwûZxiÈ}O'®—Ç oÑÅe™Ñ=oPÉ"!?q}C"浞¿žáa»'(ÜÈ—oÒ£Ő

The following causes can be considered.

#### The USB cable is not connected correctly.

#### **Solutions**

Connect the USB cable securely to the printer and the computer.

## There is a job waiting to be printed.

#### **Solutions**

Cancel any paused print jobs.

# The computer has been manually put into the Hibernate mode or the Sleep mode while printing.

#### **Solutions**

Do not put the computer manually into the **Hibernate** mode or the **Sleep** mode while printing. Pages of garbled text may be printed next time you start the computer.

# You are using the printer driver for a different printer.

#### **Solutions**

Make sure that the printer driver you are using is for this printer. Check the printer name on the top of the printer driver window.

#### The Printed Image Is Inverted

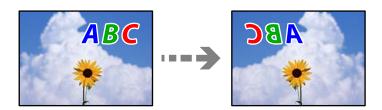

#### The image is set to invert horizontally in the print settings.

#### **Solutions**

Clear any mirror image settings in the printer driver or the application.

☐ Windows

Clear **Mirror Image** on the printer driver's **More Options** tab.

☐ Mac OS

Clear Mirror Image from the print dialog's Print Settings menu.

#### **Mosaic-Like Patterns in the Prints**

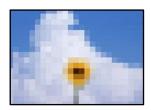

# Images or photos with a low resolution were printed.

#### Solutions

When printing images or photos, print using high-resolution data. Images on web sites are often low resolution although they look good enough on the display, and so print quality may decline.

# **Cannot Solve Problem**

If you cannot solve the problem after trying all of the solutions, contact Epson support.

If you cannot solve printing problems, see the following related information.

#### **Related Information**

→ "Cannot Solve Printing Problems" on page 132

# **Cannot Solve Printing Problems**

Try the following problems in order starting at the top until you solve the problem.

| Ц | l Make sure you match the paper type loaded in the printer and the paper type set on the printer to the | 1e paper |
|---|----------------------------------------------------------------------------------------------------|----------|
|   | type settings in the printer driver.                                                                    |          |

"Paper Size and Type Settings" on page 26

- ☐ Use a higher quality setting on the control panel or the printer driver.
- ☐ Align the print head.
  - "Aligning the Print Head" on page 75
- ☐ Run a nozzle check to see if the print head nozzles are clogged.

If there are missing segments in the nozzle check pattern, the nozzles may be clogged. Repeat head cleaning and the nozzle check alternately 3 times and check if the clogging has cleared.

Note that print head cleaning uses some ink.

"Checking and Cleaning the Print Head" on page 72

☐ Turn off the printer, wait for at least 12 hours, and then check if the clogging has cleared.

If the problem is clogging, leaving the printer for a while without printing may solve the problem.

You can check the following items while the printer is off.

| Check that you are using genuine Epson ink bottles.                                                                       |
|----------------------------------------------------------------------------------------------------|
| Try to use genuine Epson ink bottles. The use of non-genuine ink bottles may cause print quality to decline               |
| Make sure that there are no paper fragments left inside the printer.                                                      |
| When you remove the paper, do not touch the translucent film with your hand or the paper.                                 |
| Check the paper.                                                                                                    |
| Check if the paper is curled or loaded with the printable side facing up.                                                 |
| "Paper Handling Precautions" on page 26                                                                                   |
| "Available Paper and Capacities" on page 163                                                                              |
| "Unavailable Paper Types" on page 168                                                                                     |
| If you turn off the printer, wait for at least 12 hours, and if print quality has still not improved, run Power Cleaning. |
| "Running Power Cleaning" on page 74                                                                                       |

If you cannot solve the problem by checking the solutions above, you may need to request repairs. Contact Epson support.

#### **Related Information**

- → "Before Contacting Epson" on page 259
- → "Contacting Epson Support" on page 259

# Adding or Replacing the Computer or Devices

| Connecting to a Printer that has been Connected to the Network | .35 |
|----------------------------------------------------------------|-----|
| Re-setting the Network Connection                              | .36 |
| Connecting a Smart Device and Printer Directly (Wi-Fi Direct)  | 43  |
| Checking the Network Connection Status                         | 53  |

# Connecting to a Printer that has been Connected to the Network

When the printer has already been connected to the network, you can connect a computer or a smart device to the printer over the network.

# **Using a Network Printer from a Second Computer**

We recommend using the installer to connect the printer to a computer. You can run the installer using one of the following methods.

- ☐ Setting up from the website

  Access the following website, and then enter the product name. Go to **Setup**, and then start setting up.

  <a href="http://epson.sn">http://epson.sn</a>
- ☐ Setting up using the software disc (only for the models that come with a software disc and users with Windows computers with disc drives.)

  Insert the software disc into the computer, and then follow the on-screen instructions.

# Selecting the Connection Methods

Follow the on-screen instructions until the following screen is displayed, select the printer name you want to connect to, and then click **Next**.

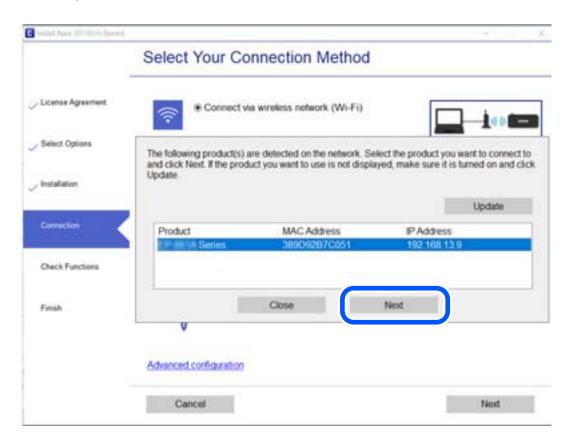

Select the connection type and then click **Next**.

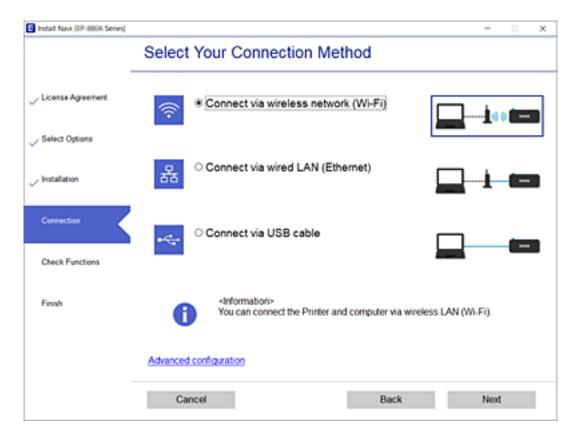

Follow the on-screen instructions.

# **Using a Network Printer from a Smart Device**

You can connect a smart device to the printer using one of the following methods.

#### Connecting over a wireless router

Connect the smart device to the same Wi-Fi network (SSID) as the printer.

See the following for more details.

"Making Settings for Connecting to the Smart Device" on page 138

#### **Connecting by Wi-Fi Direct**

Connect the smart device to the printer directly without a wireless router.

See the following for more details.

"Connecting a Smart Device and Printer Directly (Wi-Fi Direct)" on page 143

# **Re-setting the Network Connection**

This section explains how to make the network connection settings and change the connection method when replacing the wireless router or the computer.

# When Replacing the Wireless Router

When you replace the wireless router, make settings for the connection between the computer or the smart device and the printer.

You need to make these settings if you change your Internet service provider and so on.

# **Making Settings for Connecting to the Computer**

We recommend using the installer to connect the printer to a computer. You can run the installer using one of the following methods.

☐ Setting up from the website

Access the following website, and then enter the product name. Go to Setup, and then start setting up.

http://epson.sn

☐ Setting up using the software disc (only for the models that come with a software disc and users with Windows computers with disc drives.)

Insert the software disc into the computer, and then follow the on-screen instructions.

#### **Selecting the Connection Methods**

Follow the on-screen instructions until the following screen is displayed.

Select Change connection method for printer (for new network router or changing USB to network, etc.) on the Select Your Operation screen, and then click **Next**.

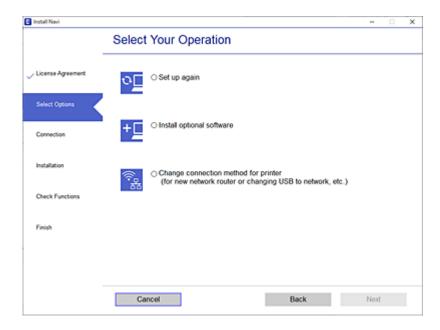

Follow the on-screen instructions.

If you cannot connect, see the following to try to solve the problem.

- ☐ Windows: "Cannot connect to a Network" on page 97
- ☐ Mac OS: "Cannot connect to a Network" on page 104

# **Making Settings for Connecting to the Smart Device**

You can use the printer from a smart device when you connect the printer to the same Wi-Fi network (SSID) as the smart device. To use the printer from a smart device, set up from the following website. Access to the website from the smart device that you want to connect to the printer.

http://epson.sn > Setup

# When Changing the Computer

When changing the computer, make connection settings between the computer and the printer.

# **Making Settings for Connecting to the Computer**

We recommend using the installer to connect the printer to a computer. You can run the installer using one of the following methods.

☐ Setting up from the website

Access the following website, and then enter the product name. Go to **Setup**, and then start setting up.

http://epson.sn

☐ Setting up using the software disc (only for the models that come with a software disc and users with Windows computers with disc drives.)

Insert the software disc into the computer, and then follow the on-screen instructions.

Follow the on-screen instructions.

# **Changing the Connection Method to the Computer**

This section explains how to change the connection method when the computer and the printer have been connected

# **Changing the Network Connection from Ethernet to Wi-Fi**

Change the Ethernet connection to Wi-Fi connection from the printer's control panel. The changing connection method is basically the same as the Wi-Fi connection settings.

#### **Related Information**

→ "Making Wi-Fi Settings from the Control Panel" on page 140

# **Changing the Network Connection from Wi-Fi to Ethernet**

Follow the steps below to change from a Wi-Fi connection to an Ethernet connection.

1. Select **Settings** on the home screen.

To select an item, use the  $\triangle \nabla \blacktriangleleft \triangleright$  buttons, and then press the OK button.

- 2. Select General Settings > Network Settings > Wired LAN Setup.
- 3. Follow the on-screen instructions.

# **Changing from USB to a Network Connection**

Using the installer and re-set up in a different connection method.

☐ Setting up from the website

Access the following website, and then enter the product name. Go to **Setup**, and then start setting up.

http://epson.sn

☐ Setting up using the software disc (only for the models that come with a software disc and users with Windows computers with disc drives.)

Insert the software disc into the computer, and then follow the on-screen instructions.

#### **Selecting Change the Connection Methods**

Follow the on-screen instructions until the following screen is displayed.

Select Change connection method for printer (for new network router or changing USB to network, etc.) on the Select Your Operation screen, and then click Next.

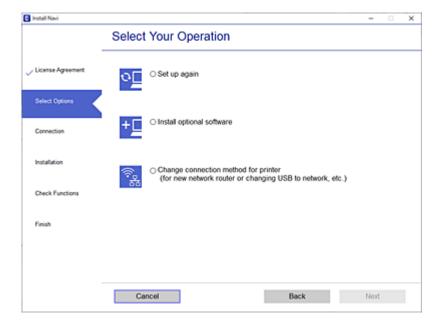

Select the network connection that you want to use, Connect via wireless network (Wi-Fi) or Connect via wired LAN (Ethernet), and then click Next.

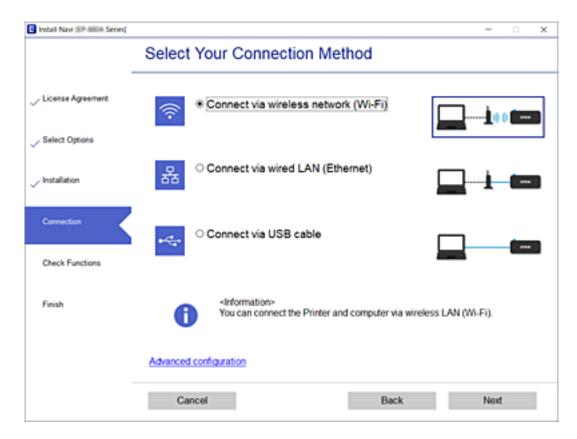

Follow the on-screen instructions.

# **Making Wi-Fi Settings from the Control Panel**

You can make network settings from the printer's control panel in several ways. Choose the connection method that matches the environment and conditions that you are using.

If you know the information for the wireless router such as SSID and password, you can make settings manually.

If the wireless router supports WPS, you can make settings by using push button setup.

After connecting the printer to the network, connect to the printer from the device that you want to use (computer, smart device, tablet, and so on.)

#### **Related Information**

- → "Making Wi-Fi Settings by Entering the SSID and Password" on page 140
- → "Making Wi-Fi Settings by Push Button Setup (WPS)" on page 142
- → "Making Wi-Fi Settings by PIN Code Setup (WPS)" on page 143

# Making Wi-Fi Settings by Entering the SSID and Password

You can set up a Wi-Fi network by entering the information necessary to connect to a wireless router from the printer's control panel. To set up using this method, you need the SSID and password for a wireless router.

#### Note:

If you are using an wireless router with its default settings, the SSID and password are on the label. If you do not know the SSID and password, contact the person who set up the wireless router, or see the documentation provided with the wireless router.

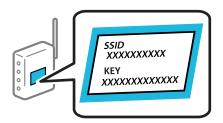

1. Select **Wi-Fi** on the home screen.

To select an item, use the  $\triangle \nabla \blacktriangleleft \triangleright$  buttons, and then press the OK button.

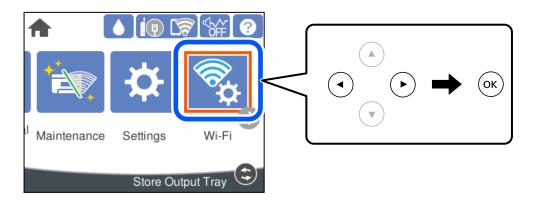

- 2. Select **Router**.
- 3. Press the OK button.

If the network connection is already set up, the connection details are displayed. Select **Change to Wi-Fi connection.** or **Change Settings** to change the settings.

- 4. Select Wi-Fi Setup Wizard.
- 5. Follow the on-screen instructions to select the SSID, enter the password for the wireless router, and start setup. If you want to check the network connection status for the printer after setup is complete, see the related information link below for details.

#### Note:

- ☐ If you do not know the SSID, check if it is written on the label of the wireless router. If you are using the wireless router with its default settings, use the SSID written on the label. If you cannot find any information, see the documentation provided with the wireless router.
- ☐ *The password is case-sensitive.*
- ☐ If you do not know the password, check if the information is written on the label of the wireless router. On the label, the password may be written "Network Key", "Wireless Password", and so on. If you are using the wireless router with its default settings, use the password written on the label.

#### **Related Information**

→ "Entering Characters" on page 23

→ "Checking the Network Connection Status" on page 153

# Making Wi-Fi Settings by Push Button Setup (WPS)

You can automatically set up a Wi-Fi network by pressing a button on the wireless router. If the following conditions are met, you can set up by using this method.

- ☐ The wireless router is compatible with WPS (Wi-Fi Protected Setup).
- ☐ The current Wi-Fi connection was established by pressing a button on the wireless router.

#### Note:

If you cannot find the button or you are setting up using the software, see the documentation provided with the wireless router

1. Select **Wi-Fi** on the home screen.

To select an item, use the  $\triangle \nabla \blacktriangleleft \triangleright$  buttons, and then press the OK button.

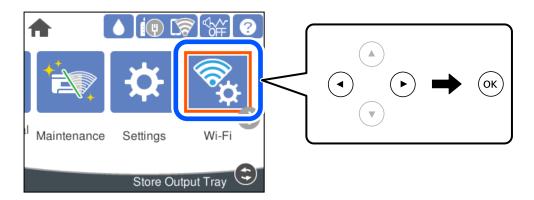

- 2. Select **Router**.
- 3. Press the OK button.

If the network connection is already set up, the connection details are displayed. Select **Change to Wi-Fi connection.** or **Change Settings** to change the settings.

- 4. Select **Push Button Setup (WPS)**.
- 5. Follow the on-screen instructions.

If you want to check the network connection status for the printer after setup is complete, see the related information link below for details.

#### Note:

If connection fails, restart the wireless router, move it closer to the printer, and try again. If it still does not work, print a network connection report and check the solution.

#### **Related Information**

→ "Checking the Network Connection Status" on page 153

# **Making Wi-Fi Settings by PIN Code Setup (WPS)**

You can automatically connect to an wireless router by using a PIN code. You can use this method to set up if an wireless router is capable of WPS (Wi-Fi Protected Setup). Use a computer to enter a PIN code into the wireless router.

1. Select **Wi-Fi** on the home screen.

To select an item, use the  $\triangle \nabla \blacktriangleleft \triangleright$  buttons, and then press the OK button.

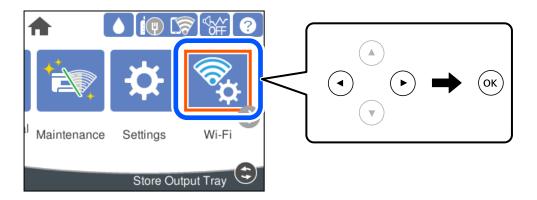

- 2. Select **Router**.
- Press the OK button.

If the network connection is already set up, the connection details are displayed. Select **Change to Wi-Fi connection.** or **Change Settings** to change the settings.

- 4. Select Others > PIN Code Setup (WPS)
- 5. Follow the on-screen instructions.

If you want to check the network connection status for the printer after setup is complete, see the related information link below for details.

#### Note:

See the documentation provided with your wireless router for details on entering a PIN code.

#### **Related Information**

→ "Checking the Network Connection Status" on page 153

# **Connecting a Smart Device and Printer Directly (Wi-Fi Direct)**

Wi-Fi Direct (Simple AP) allows you to connect a smart device directly to the printer without a wireless router and print from the smart device.

#### **About Wi-Fi Direct**

Use this connection method when you are not using Wi-Fi at home or at the office, or when you want to connect the printer and the computer or smart device directly. In this mode, the printer acts as an wireless router and you can connect the devices to the printer without having to use a standard wireless router. However, devices directly connected to the printer cannot communicate with each other through the printer.

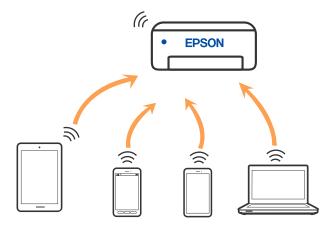

The printer can be connected by Wi-Fi or Ethernet, and Wi-Fi Direct (Simple AP) connection simultaneously. However, if you start a network connection in Wi-Fi Direct (Simple AP) connection when the printer is connected by Wi-Fi, the Wi-Fi is temporarily disconnected.

# Connecting to an iPhone, iPad or iPod touch using Wi-Fi Direct

This method allows you to connect the printer directly to an iPhone, iPad or iPod touch without a wireless router. The following conditions are required to use this function. If your environment does not match these conditions, you can connect by selecting **Other OS Devices**. See the related information link below for details on connecting.

- ☐ iOS 11 or later
- ☐ Using the standard camera application to scan the QR code
- ☐ Epson printing app for iOS.

Examples of Epson printing apps

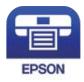

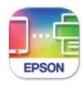

Epson iPrint

Epson Smart Panel

Install Epson printing app on the smart device in advance.

#### Note:

You only need to make these settings for the printer and the smart device that you want to connect to once. Unless you disable Wi-Fi Direct or restore the network settings to their defaults, you do not need to make these settings again.

1. Select **Wi-Fi** on the home screen.

To select an item, use the  $\triangle \nabla \blacktriangleleft \triangleright$  buttons, and then press the OK button.

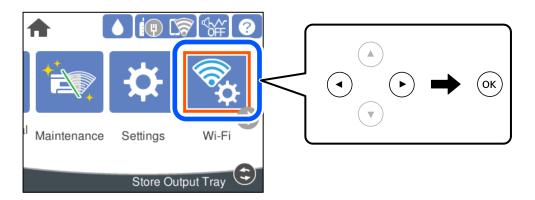

- 2. Select **Wi-Fi Direct**.
- 3. Press the OK button.
- 4. Select **iOS**.

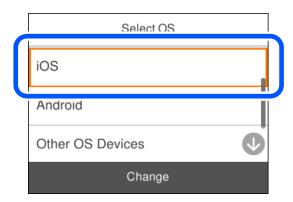

The QR code is displayed on the printer's control panel.

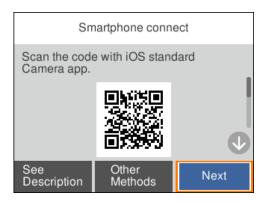

5. On your iPhone, iPad or iPod touch, start the standard Camera app, and then scan the QR code displayed on the printer's control panel in PHOTO mode.

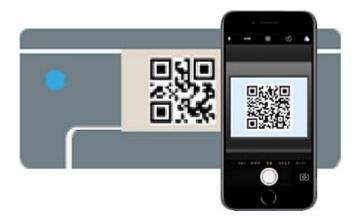

Use the Camera app for iOS 11 or later. You cannot connect to the printer using the Camera app for iOS 10 or earlier. Also, you cannot connect using an app for scanning QR codes. If you cannot connect, select **Other Methods** on the printer's control panel. See the related information link below for details on connecting.

6. Tap the notification displayed on the screen of the iPhone, iPad or iPod touch.

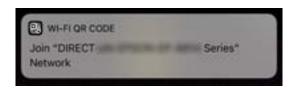

7. Tap **Join**.

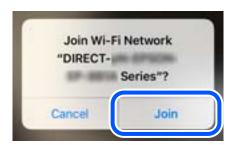

- 8. On the printer's control panel, select **Next**.
- 9. On the iPhone, iPad or iPod touch, start Epson printing app.
- 10. On the Epson printing app screen, tap Printer is not selected..On the Epson Smart Panel, the smart device automatically connects to the printer when it starts.

11. Select the printer that you want to connect to.

See the information displayed on the printer's control panel to select the printer.

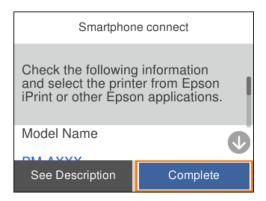

12. On the printer's control panel, select **Complete**.

For smart devices that have been connected to the printer before, select the network name (SSID) on the smart device's Wi-Fi screen to connect them again.

#### **Related Information**

→ "Connecting to Devices other than iOS and Android using Wi-Fi Direct" on page 149

# **Connecting to Android Devices using Wi-Fi Direct**

This method allows you to connect the printer directly to your Android device without a wireless router. The following conditions are required to use this function.

- ☐ Android 5.0 or later
- ☐ Epson printing app for Android. Examples of Epson printing apps

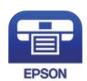

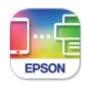

Epson iPrint

Epson Smart Panel

Install Epson printing app on the smart device in advance.

#### Note:

You only need to make these settings for the printer and the smart device that you want to connect to once. Unless you disable Wi-Fi Direct or restore the network settings to their defaults, you do not need to make these settings again.

1. Select **Wi-Fi** on the home screen.

To select an item, use the  $\triangle \nabla \blacktriangleleft \triangleright$  buttons, and then press the OK button.

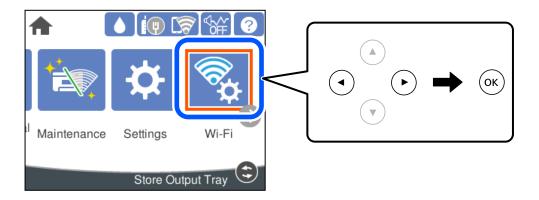

- 2. Select Wi-Fi Direct.
- 3. Press the OK button.
- 4. Select **Android**.

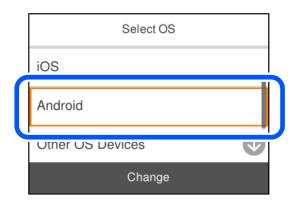

- 5. On the smart device, start Epson printing app.
- On the Epson printing app screen, tap **Printer is not selected.**.On the Epson Smart Panel, the smart device automatically connects to the printer when it starts.
- Select the printer that you want to connect to.See the information displayed on the printer's control panel to select the printer.

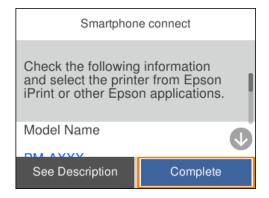

#### Note:

Printers may not been displayed depending on the Android device. If printers are not displayed, connect by selecting **Other OS Devices**. See the related information link below for connecting.

- 8. When the device connection approval screen is displayed, select **Approve**.
- 9. On the printer's control panel, select **Complete**.

For smart devices that have been connected to the printer before, select the network name (SSID) on the smart device's Wi-Fi screen to connect them again.

#### **Related Information**

→ "Connecting to Devices other than iOS and Android using Wi-Fi Direct" on page 149

# Connecting to Devices other than iOS and Android using Wi-Fi Direct

This method allows you to connect the printer directly to smart devices without a wireless router.

#### Note

You only need to make these settings for the printer and the smart device that you want to connect to once. Unless you disable Wi-Fi Direct or restore the network settings to their defaults, you do not need to make these settings again.

1. Select **Wi-Fi** on the home screen. on the home screen.

To select an item, use the  $\triangle \lor \lnot \blacktriangleright$  buttons, and then press the OK button.

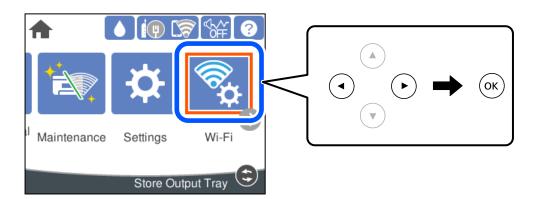

- 2. Select Wi-Fi Direct.
- 3. Press the OK button.

# 4. Select **Other OS Devices**.

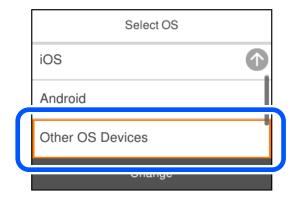

The Network Name(SSID) and Password for Wi-Fi Direct for the printer are displayed.

5. On the smart device's Wi-Fi screen, select the SSID shown on the printer's control panel, and then enter the password.

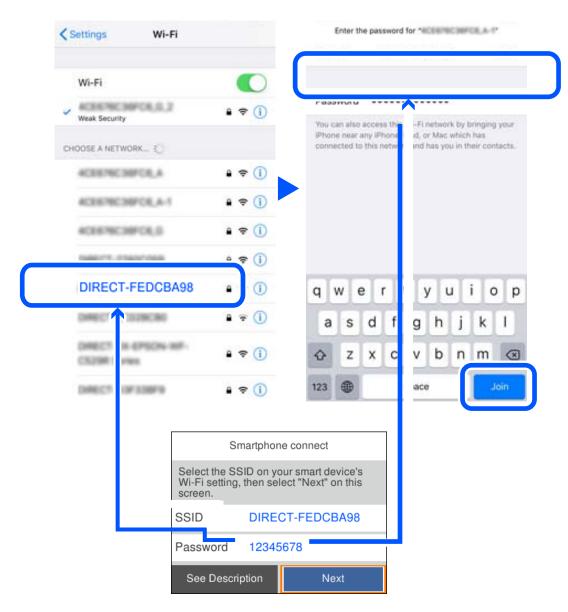

6. On the printer's control panel, select **Next**.

7. On the printing app screen for the smart device, select the printer that you want to connect to. See the information displayed on the printer's control panel to select the printer.

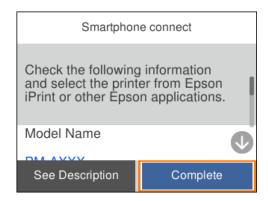

8. On the printer's control panel, select **Complete**.

For smart devices that have been connected to the printer before, select the network name (SSID) on the smart device's Wi-Fi screen to connect them again.

# **Disconnecting Wi-Fi Direct (Simple AP) Connection**

There are two methods available to disable a Wi-Fi Direct (Simple AP) connection; you can disable all connections by using the printer's control panel, or disable each connection from the computer or the smart device. When you want to disable all connections, see the related information link below for details.

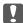

### Important:

When Wi-Fi Direct (Simple AP) connection disabled, all computers and smart devices connected to the printer in Wi-Fi Direct (Simple AP) connection are disconnected.

#### Note:

If you want to disconnect a specific device, disconnect from the device instead of the printer. Use one of the following methods to disconnect the Wi-Fi Direct (Simple AP) connection from the device.

- ☐ Disconnect the Wi-Fi connection to the printer's network name (SSID).
- ☐ Connect to another network name (SSID).

#### **Related Information**

→ "Changing the Wi-Fi Direct (Simple AP) Settings Such as the SSID" on page 152

# Changing the Wi-Fi Direct (Simple AP) Settings Such as the SSID

When Wi-Fi Direct (simple AP) connection is enabled, you can change the settings from Wi-Fi > Wi-Fi Direct > **Start Setup** > **Change**, and then the following menu items are displayed.

#### **Change Network Name**

Change the Wi-Fi Direct (simple AP) network name (SSID) used for connecting to the printer to your arbitrary name. You can set the network name (SSID) in ASCII characters that is displayed on the software keyboard on the control panel. You can enter up to 22 characters.

When changing the network name (SSID), all connected devices are disconnected. Use the new network name (SSID) if you want to re-connect the device.

#### **Change Password**

Change the Wi-Fi Direct (simple AP) password for connecting to the printer to your arbitrary value. You can set the password in ASCII characters that is displayed on the software keyboard on the control panel. You can enter 8 to 22 characters.

When changing the password, all connected devices are disconnected. Use the new password if you want to reconnect the device.

#### **Change Frequency Range**

Change the frequency range of Wi-Fi Direct used for connecting to the printer. You can select 2.4 GHz or 5 GHz.

When changing the frequency range, all connected devices are disconnected. Re-connect the device.

Note that you cannot re-connect from devices that do not support 5 GHz frequency range when changing to 5 GHz.

Depending on the region, this setting may not be displayed.

#### **Disable Wi-Fi Direct**

Disable Wi-Fi Direct (simple AP) settings of the printer. When disabling it, all devices connected to the printer in Wi-Fi Direct (Simple AP) connection are disconnected.

#### **Restore Default Settings**

Restore all Wi-Fi Direct (simple AP) settings to their defaults.

The Wi-Fi Direct (simple AP) connection information of the smart device saved to the printer is deleted.

#### Note:

| You can also set up | from the <b>Network</b> tab > | Wi-Fi Direct on V | Neb Config for the | following settings. |
|---------------------|-------------------------------|-------------------|--------------------|---------------------|
|                     |                               |                   |                    |                     |

| Changing | network | name | (SSID | ) |
|----------|---------|------|-------|---|
|          |         |      |       |   |

| _ | 0,,,,, | <br>password | ۰ |
|---|--------|--------------|---|

| Ш | C | hang | ing t | he j | treq | uen | су | ran | ge |
|---|---|------|-------|------|------|-----|----|-----|----|
|---|---|------|-------|------|------|-----|----|-----|----|

Depending on the region, this setting may not be displayed.

☐ Restoring the Wi-Fi Direct (simple AP) settings

# **Checking the Network Connection Status**

You can check the network connection status in the following way.

#### **Related Information**

- → "Checking the Network Connection Status from the Control Panel" on page 154
- → "Printing a Network Connection Report" on page 154

# **Checking the Network Connection Status from the Control Panel**

You can check the network connection status using the network icon or the network information on the printer's control panel.

## **Checking the Network Connection Status using the Network Icon**

You can check the network connection status and strength of the radio wave using the network icon on the printer's home screen.

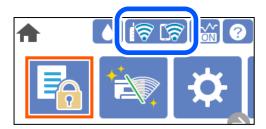

#### **Related Information**

→ "Guide to the Network Icon" on page 22

# **Displaying Detailed Network Information on the Control Panel**

When your printer is connected to the network, you can also view other network-related information by selecting the network menus you want to check.

- 1. Select **Settings** on the home screen.
- 2. Select General Settings > Network Settings > Network Status.
- 3. To check the information, select the menus that you want to check.
  - ☐ Wired LAN/Wi-Fi Status

Displays the network information (device name, connection, signal strength, and so on) for Ethernet or Wi-Fi connections.

☐ Wi-Fi Direct Status

Displays whether Wi-Fi Direct is enabled or disabled, and the SSID, password and so on for Wi-Fi Direct connections.

☐ Print Status Sheet

Prints a network status sheet. The information for Ethernet, Wi-Fi, Wi-Fi Direct, and so on is printed on two or more pages.

# **Printing a Network Connection Report**

You can print a network connection report to check the status between the printer and the wireless router.

1. Select **Settings** on the home screen.

To select an item, use the  $\triangle \nabla \blacktriangleleft \triangleright$  buttons, and then press the OK button.

2. Select General Settings > Network Settings > Connection Check.

The connection check starts.

- 3. Select **Print Check Report**.
- 4. Print the network connection report.If an error has occurred, check the network connection report, and then follow the printed solutions.

#### **Related Information**

→ "Messages and Solutions on the Network Connection Report" on page 155

# **Messages and Solutions on the Network Connection Report**

Check the messages and error codes on the network connection report, and then follow the solutions.

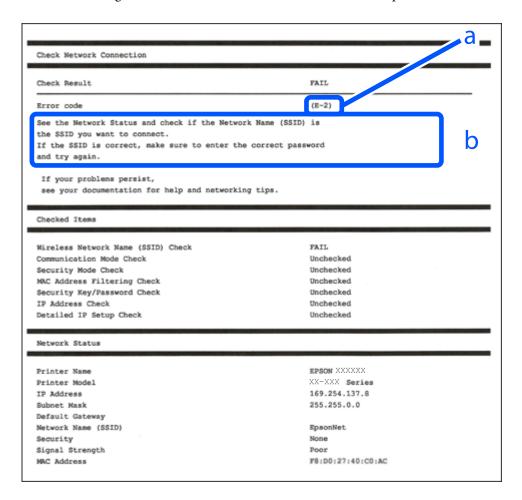

- a. Error code
- b. Messages on the Network Environment

#### **Related Information**

- **→** "E-1" on page 156
- → "E-2, E-3, E-7" on page 156
- **→** "E-5" on page 157
- **→** "E-6" on page 157
- **→** "E-8" on page 158
- **→** "E-9" on page 158
- **→** "E-10" on page 158
- → "E-11" on page 159
- → "E-12" on page 159
- → "E-13" on page 159
- → "Message on the Network Environment" on page 160

#### E-1

#### **Solutions:**

- ☐ Make sure the Ethernet cable is securely connected to your printer and to your hub or other network device.
- ☐ Make sure your hub or other network device is turned on.
- ☐ If you want to connect the printer by Wi-Fi, make Wi-Fi settings for the printer again because it is disabled.

## E-2, E-3, E-7

#### **Solutions:**

- ☐ Make sure your wireless router is turned on.
- ☐ Confirm that your computer or device is connected correctly to the wireless router.
- ☐ Turn off the wireless router. Wait for about 10 seconds, and then turn it on.
- ☐ Place the printer closer to your wireless router and remove any obstacles between them.
- ☐ If you have entered the SSID manually, check if it is correct. Check the SSID from the **Network Status** part on the network connection report.
- ☐ If an wireless router has multiple SSIDs, select the SSID that is displayed. When the SSID is using a non-compliant frequency, the printer does not display them.
- ☐ If you are using push button setup to establish a network connection, make sure your wireless router supports WPS. You cannot use push button setup if your wireless router does not support WPS.
- ☐ Makes sure your SSID uses only ASCII characters (alphanumeric characters and symbols). The printer cannot display an SSID that contains non-ASCII characters.
- ☐ Makes sure you know your SSID and password before connecting to the wireless router. If you are using a wireless router with its default settings, the SSID and password are located on a label on the wireless router. If you do not know your SSID and password, contact the person who set up the wireless router, or see the documentation provided with the wireless router.
- ☐ If you are connecting to an SSID generated from a tethering smart device, check for the SSID and password in the documentation provided with the smart device.

|          | If your Wi-Fi connection suddenly disconnects, check for the conditions below. If any of these conditions are applicable, reset your network settings by downloading and running the software from the following website.                                                                                       |
|----------|----------------------------------------------------------------------------------------------------|
|          | http://epson.sn > Setup                                                                                                    |
|          | ☐ Another smart device was added to the network using push button setup.                                                                                                    |
|          | ☐ The Wi-Fi network was set up using any method other than push button setup.                                                                                                    |
| Re       | elated Information                                                                                                    |
| <b>→</b> | "Making Settings for Connecting to the Computer" on page 138                                                                                                    |
| <b>→</b> | "Making Wi-Fi Settings from the Control Panel" on page 140                                                                                                    |
| E        | -5                                                                                                    |
| Sc       | olutions:                                                                                                    |
|          | ake sure the wireless router's security type is set to one of the following. If it is not, change the security type on e wireless router, and then reset the printer's network settings.                                                                                                    |
|          | WEP-64 bit (40 bit)                                                                                                    |
|          | WEP-128 bit (104 bit)                                                                                                    |
|          | WPA PSK (TKIP/AES)*                                                                                                    |
|          | WPA2 PSK (TKIP/AES)*                                                                                                    |
|          | WPA (TKIP/AES)                                                                                                    |
|          | WPA2 (TKIP/AES)                                                                                                    |
|          | WPA3-SAE (AES)                                                                                                    |
|          | WPA2/WPA3-Enterprise                                                                                                    |
| *        | WPA PSK is also known as WPA Personal. WPA2 PSK is also known as WPA2 Personal.                                                                                                    |
| E        | -6                                                                                                    |
| Sc       | plutions:                                                                                                    |
|          | Check if MAC address filtering is disabled. If it is enabled, register the printer's MAC address so that it is not filtered. See the documentation provided with the wireless router for details. You can check the printer's MAC address from the <b>Network Status</b> part on the network connection report. |
|          | If your wireless router is using shared authentication with WEP security, make sure the authentication key and index are correct.                                                                                                    |
|          | If the number of connectable devices on the wireless router is less than the number of network devices that you want to connect, make settings on the wireless router to increase the number of connectable devices. See the documentation provided with the wireless router to make settings.                  |
|          |                                                                                                    |

#### **Related Information**

→ "Making Settings for Connecting to the Computer" on page 138

#### **E-8**

# **Solutions:** ☐ Enable DHCP on the wireless router if the printer's Obtain IP Address setting is set to Auto. ☐ If the printer's Obtain IP Address setting is set to Manual, the IP address you manually set is invalid due to out of range (for example: 0.0.0.0). Set a valid IP address from the printer's control panel. **Related Information** → "Network Settings" on page 179 **E-9**

#### **Solutions:**

Check the following.

☐ Devices are turned on.

You can access the Internet and other computers or network devices on the same network from the devices you want to connect to the printer.

If still does not connect your printer and network devices after confirming the above, turn off the wireless router. Wait for about 10 seconds, and then turn it on. Then reset your network settings by downloading and running the installer from the following website.

http://epson.sn > **Setup** 

#### **Related Information**

→ "Making Settings for Connecting to the Computer" on page 138

#### E-10

#### **Solutions:**

Check the following.

- ☐ Other devices on the network are turned on.
- ☐ Network addresses (IP address, subnet mask, and default gateway) are correct if you have set the printer's Obtain IP Address to Manual.

Reset the network address if they are incorrect. You can check the IP address, subnet mask, and default gateway from the Network Status part on the network connection report.

#### **Related Information**

→ "Network Settings" on page 179

|    | 1 | 4 |
|----|---|---|
| ь- |   |   |
| _  |   |   |

| Solutions:                                                                                                    |
|----------------------------------------------------------------------------------------------------|
| Check the following.                                                                                                    |
| ☐ The default gateway address is correct if you set the printer's TCP/IP Setup setting to Manual.                                                                                                    |
| ☐ The device that is set as the default gateway is turned on.                                                                                                    |
| Set the correct default gateway address. You can check the default gateway address from the <b>Network Status</b> part on the network connection report.                                                                                                    |
| Related Information                                                                                                    |
| → "Network Settings" on page 179                                                                                                    |
| E-12                                                                                                    |
| Solutions:                                                                                                    |
| Check the following.                                                                                                    |
| ☐ Other devices on the network are turned on.                                                                                                    |
| ☐ The network addresses (IP address, subnet mask, and default gateway) are correct if you are entering them manually.                                                                                                    |
| $\Box$ The network addresses for other devices (subnet mask and default gateway) are the same.                                                                                                    |
| ☐ The IP address does not conflict with other devices.                                                                                                    |
| If still does not connect your printer and network devices after confirming the above, try the following.                                                                                                    |
| $\Box$ Turn off the wireless router. Wait for about 10 seconds, and then turn it on.                                                                                                    |
| ☐ Make network settings again using the installer. You can run it from the following website.  http://epson.sn > Setup                                                                                                    |
| ☐ You can register several passwords on a wireless router that uses WEP security type. If several passwords are registered, check if the first registered password is set on the printer.                                                                              |
| Related Information                                                                                                    |
| → "Network Settings" on page 179                                                                                                    |
| → "Making Settings for Connecting to the Computer" on page 138                                                                                                    |
| E-13                                                                                                    |
| Solutions:                                                                                                    |
| Check the following.                                                                                                    |
| $\Box$ Network devices such as a wireless router, hub, and router are turned on.                                                                                                    |
| ☐ The TCP/IP Setup for network devices has not been set up manually. (If the printer's TCP/IP Setup is set automatically while the TCP/IP Setup for other network devices is performed manually, the printer's network may differ from the network for other devices.) |

| If | it still does not work after checking the above, try the following.                                                                                                    |
|----|----------------------------------------------------------------------------------------------------|
|    | Turn off the wireless router. Wait for about 10 seconds, and then turn it on.                                                                                                    |
|    | Make network settings on the computer that is on the same network as the printer using the installer. You can run it from the following website.                                            |
|    | http://epson.sn > Setup                                                                                                    |
|    | You can register several passwords on a wireless router that uses the WEP security type. If several passwords are registered, check if the first registered password is set on the printer. |

#### **Related Information**

- → "Network Settings" on page 179
- → "Making Settings for Connecting to the Computer" on page 138

# **Message on the Network Environment**

| Message                                                                                                    | Solution                                                                                                    |  |  |
|----------------------------------------------------------------------------------------------------|----------------------------------------------------------------------------------------------------|--|--|
| The Wi-Fi environment needs to be improved. Turn the wireless router off and then turn it on. If the connection does not improve, see the documentation for the wireless router. | After moving the printer closer to the wireless router and removing any obstacles between them, turn off the wireless router. Wait for about 10 seconds, and then turn it on. If it still does not connect, see the documentation supplied with the wireless router. |  |  |
| *No more devices can be connected. Disconnect one of the connected devices if you want to add another one.                                                                       | Computer and smart devices that can be connected simultaneously are connected in full in the Wi-Fi Direct (Simple AP) connection. To add another computer or smart device, disconnect one of the connected devices or connect it to the other network first.         |  |  |
|                                                                                                    | You can confirm the number of wireless devices which can be connected simultaneously and the number of connected devices by checking the network status sheet or the printer's control panel.                                                                        |  |  |
| The same SSID as Wi-Fi Direct exists in the environment. Change the Wi-Fi Direct SSID if you cannot connect a smart device to the printer.                                       | On the printer's control panel, go to Wi-Fi Direct Setup screen and select the menu to change the setting. You can change the network name following after DIRECT-XX Enter within 22 characters.                                                                     |  |  |

# **Printing a Network Status Sheet**

You can check the detailed network information by printing it.

1. Select **Settings** on the home screen.

To select an item, use the  $\triangle \bigvee \blacktriangleleft \triangleright$  buttons, and then press the OK button.

- 2. Select Printer Status/Print > Network.
- 3. Select **Print Status Sheet**.
- 4. Check the message, and then print the network status sheet.

# **Checking the Network of the Computer (Windows only)**

By using the command prompt, check the connection status of the computer and the connection path to the printer. This will lead you to solve the problems.

☐ ipconfig command

Display the connection status of the network interface that is currently used by the computer.

By comparing the setting information with actual communication, you can check whether the connection is correct. In case there are multiple DHCP servers on the same network, you can find out the actual address assigned to the computer, the referred DNS server, etc.

- ☐ Format: ipconfig /all
- ☐ Examples:

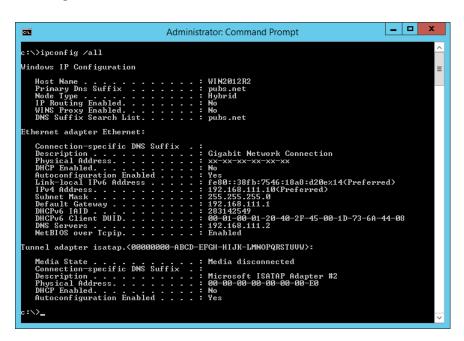

pathping command

You can confirm the list of routers passing through the destination host and the routing of communication.

- ☐ Format : pathping xxx.xxx.xxx
- ☐ Examples: pathping 192.0.2.222

```
C:\>pathping 192.168.111.20

Tracing route to EP$0NAB12AB [192.168.111.20]

over a maximum of 30 hops:
0 WINZ012R2.pubs.net [192.168.111.10]
1 EP$0NAB12AB [192.168.111.20]

Computing statistics for 25 seconds...
Source to Here This Node/Link
Hop RTI Lost/Sent = Pct Lost/Sent = Pct WINZ012R2.pubs.net [192.168.111.10]
1 38ms 0/100 = 0x 0/100 = 0x EP$0NAB12AB [192.168.111.20]

Trace complete.
c:\>_______
```

# **Product Information**

| Paper Information               |
|---------------------------------|
| Consumable Products Information |
| Software Information            |
| Settings Menu List              |
| Product Specifications          |
| Regulatory Information          |

# **Paper Information**

# **Available Paper and Capacities**

# **Genuine Epson Paper**

Epson recommends using genuine Epson paper to ensure high-quality printouts.

#### Note:

- ☐ The availability of paper varies by location. For the latest information on paper available in your area, contact Epson support.
- ☐ See the following for information on available paper types for borderless and 2-sided printing.

"Paper for Borderless Printing" on page 166

"Paper for 2-Sided Printing" on page 167

# Paper suitable for printing documents

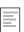

| Media Name                       | Size | Loading Capacity (Sheets)         |  |            |  |
|----------------------------------|------|-----------------------------------|--|------------|--|
|                                  |      | Paper Paper Cassette 1 Cassette 2 |  | Paper Tray |  |
| Epson Business Paper             | A4   | 250                               |  | 50         |  |
| Epson Bright White Paper         | A3   | 250                               |  | 50         |  |
| Epson Bright White Ink Jet Paper | A4   | 250                               |  | 50         |  |

#### Paper suitable for printing documents and photos

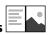

| Media Name                                        | Size                         | Loading Capacity (Sheets) |                     |            |
|---------------------------------------------------|------------------------------|---------------------------|---------------------|------------|
|                                                   |                              | Paper<br>Cassette 1       | Paper<br>Cassette 2 | Paper Tray |
| Epson Photo Quality Ink Jet Paper                 | A3+                          | -                         | -                   | 20         |
|                                                   | A3, A4                       | 100                       | -                   | 20         |
| Epson Double-sided Photo<br>Quality Ink Jet Paper | A4                           | 1                         | -                   | 1          |
| Epson Matte Paper-Heavyweight                     | A3+                          | -                         | -                   | 20         |
|                                                   | A3, A4, 20x25 cm (8x 10 in.) | 50                        | -                   | 20         |

# Paper suitable for printing photos

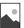

| Media Name                     | Size                                                                                                 | Loading Capacity (Sheets) |                     |            |
|--------------------------------|----------------------------------------------------------------------------------------------------|---------------------------|---------------------|------------|
|                                |                                                                                                    | Paper<br>Cassette 1       | Paper<br>Cassette 2 | Paper Tray |
| Epson Ultra Glossy Photo Paper | A4, 13x18 cm (5x7 in.),<br>10x15 cm (4x6 in.), 20x25<br>cm (8x10 in.)                                | 50                        | -                   | 20         |
| Epson Premium Glossy Photo     | A3+                                                                                                  | -                         | -                   | 20         |
| Paper                          | A3, A4, 13x18 cm (5x7 in.),<br>10x15 cm (4x6 in.), 20x25<br>cm (8x10 in.), 16:9 wide<br>(4x7.11 in.) | 50                        | -                   | 20         |
| Epson Premium Semigloss Photo  | A3+                                                                                                  | -                         | -                   | 20         |
| Paper                          | A3, A4, 13x18 cm (5x 7in.),<br>10x15 cm (4x6 in.)                                                    | 50                        | -                   | 20         |
| Epson Photo Paper Glossy       | A3+                                                                                                  | -                         | -                   | 20         |
|                                | A3, A4, 13x18 cm (5x7 in.),<br>10x15 cm (4x6 in.)                                                    | 50                        | -                   | 20         |

# **Commercially Available Paper**

#### Note:

See the following for information on available paper types for borderless and 2-sided printing.

"Paper for Borderless Printing" on page 166

"Paper for 2-Sided Printing" on page 167

# **Plain papers**

| Media Name                                                  | Size                                                                                                    | Loading Capacity (Sheets) |                     |            |
|-------------------------------------------------------------|----------------------------------------------------------------------------------------------------|---------------------------|---------------------|------------|
|                                                             |                                                                                                    | Paper Cassette<br>1       | Paper Cassette<br>2 | Paper Tray |
| Plain paper, Copy paper                                     | A3+                                                                                                    | -                         | _                   | 50         |
| Preprinted paper*1  Letterhead  Color paper  Recycled paper | A3, B4, Legal, Letter,<br>8.5×13 in., A4, Executive,<br>B5, 16K (195×270 mm),<br>8K (270×390 mm),<br>Indian-Legal | 250                       |                     | 50         |
| High quality plain paper                                    | A5, A6, B6                                                                                                    | 250                       | -                   | 50         |
|                                                             | User Defined(mm)<br>89 to 297×127 to 431.8                                                                        | 250                       | -                   | -          |
|                                                             | User Defined(mm)<br>89 to 297×431.9 to 1200                                                                       | 1                         | -                   | -          |
|                                                             | User Defined(mm)<br>182 to 297×257 to 431.8                                                                       | -                         | 250                 | -          |
|                                                             | User Defined(mm)<br>182 to 297×431.9 to<br>1200                                                                   | -                         | 1                   | -          |
|                                                             | User Defined(mm)<br>64 to 329×127 to 483                                                                          | -                         | -                   | 50         |
|                                                             | User Defined(mm)<br>64 to 329×483.1 to 6000                                                                       | -                         | -                   | 1          |

<sup>\*1</sup> Paper on which various forms are pre-printed such as slips or securities.

#### **Thick papers**

| Media Name  | Size                                                                                                    | Loading Capacity    | (Sheets)            |            |
|-------------|----------------------------------------------------------------------------------------------------|---------------------|---------------------|------------|
|             |                                                                                                    | Paper Cassette<br>1 | Paper Cassette<br>2 | Paper Tray |
| Thick paper | A3+                                                                                                    | -                   | _                   | 20         |
|             | A3, B4, Legal, Letter,<br>8.5×13 in., A4, Executive,<br>B5, A5, A6, B6, 16K<br>(195×270 mm), 8K<br>(270×390 mm), Indian-<br>Legal | 50                  | -                   | 20         |
|             | User Defined(mm)<br>89 to 297×127 to 431.8                                                                                        | 50                  | -                   | -          |
|             | User Defined(mm)<br>89 to 297×431.9 to 1200                                                                                       | 1                   | -                   | -          |
|             | User Defined(mm)<br>64 to 329×127 to 483                                                                                          | -                   | -                   | 20         |
|             | User Defined(mm)<br>64 to 329×483.1 to 6000                                                                                       | -                   | -                   | 1          |

### **Envelope**

| Media Name | Size                                                      | Loading Capacity (Envelopes) |                     |            |
|------------|-----------------------------------------------------------|------------------------------|---------------------|------------|
|            |                                                           | Paper Cassette<br>1          | Paper Cassette<br>2 | Paper Tray |
| Envelope   | Envelope #10, Envelope<br>DL, Envelope C6,<br>Envelope C4 | 10                           | -                   | 10         |

# **Paper for Borderless Printing**

**Genuine Epson Paper** 

☐ Epson Ultra Glossy Photo Paper

# Epson Business Paper Epson Bright White Paper Epson Bright White Ink Jet Paper Epson Photo Quality Ink Jet Paper\* Epson Double-sided Photo Quality Ink Jet Paper Epson Matte Paper-Heavyweight\*

|          | Epson Premium Glossy Photo Paper*                                                                                             |
|----------|----------------------------------------------------------------------------------------------------|
|          | Epson Premium Semigloss Photo Paper*                                                                                          |
|          | Epson Photo Paper Glossy*                                                                                                    |
| *        | A3+ size paper is not supported for borderless printing.                                                                      |
| Re       | elated Information                                                                                                    |
| <b>→</b> | "Available Paper and Capacities" on page 163                                                                                  |
| Ca       | ommercially Available Paper                                                                                                   |
|          | Plain paper, Copy paper, Preprinted paper, Letterhead, Color paper, Recycled paper, High quality plain paper (A3, Letter, A4) |
|          | Thick paper (A3, Letter, A4)                                                                                                  |
| Re       | elated Information                                                                                                    |
| <b>→</b> | "Available Paper and Capacities" on page 163                                                                                  |
| P        | aper for 2-Sided Printing                                                                                                    |
| G        | enuine Epson Paper                                                                                                    |
|          | Epson Business Paper                                                                                                    |
|          | Epson Bright White Paper                                                                                                    |
|          | Epson Bright White Ink Jet Paper                                                                                              |
|          | Epson Double-sided Photo Quality Ink Jet Paper                                                                                |
| Re       | elated Information                                                                                                    |
| <b>→</b> | "Available Paper and Capacities" on page 163                                                                                  |
| Ca       | ommercially Available Paper                                                                                                   |
|          | Plain paper, Copy paper, Preprinted paper, Letterhead, Color paper, Recycled paper, High quality plain paper                  |
|          | Thick paper*                                                                                                    |
| *        | A3+ size paper is not supported for automatic 2-sided printing.                                                               |
|          | For automatic 2-sided printing with User Defined paper sizes, you can use 182 to 297 x 257 to 431.8 mm paper sizes.           |
| Re       | elated Information                                                                                                    |
| <b>→</b> | "Available Paper and Capacities" on page 163                                                                                  |

# **Unavailable Paper Types**

| Do not use the following papers. Using these types of paper causes paper jams and smears on the printout.       |
|----------------------------------------------------------------------------------------------------|
| ☐ Papers that are wavy                                                                                          |
| ☐ Papers that are torn or cut                                                                                   |
| ☐ Papers that are folded                                                                                        |
| ☐ Papers that are damp                                                                                          |
| ☐ Papers that are too thick or too thin                                                                         |
| ☐ Papers that have stickers                                                                                     |
| Do not use the following envelopes. Using these types of envelope causes paper jams and smears on the printout. |
| ☐ Envelopes that are curled or folded                                                                           |
| ☐ Envelopes with adhesive surfaces on the flaps or window envelopes                                             |
| ☐ Envelopes that are too thin                                                                                   |
| They may curl during printing.                                                                                  |
|                                                                                                    |

# **Consumable Products Information**

## **Ink Bottle Codes**

Epson recommends the use of genuine Epson ink bottles.

The following are the codes for genuine Epson ink bottles.

# Important:

- ☐ Epson warranty does not cover damage caused by inks other than those specified, including any genuine Epson ink not designed for this printer or any third party ink.
- ☐ Other products not manufactured by Epson may cause damage that is not covered by Epson's warranties, and under certain circumstances, may cause erratic printer behavior.

- ☐ *Ink bottle codes may vary by location. For the correct codes in your area, contact Epson support.*
- $\Box$  Although the ink bottles may contain recycled materials, this does not affect printer function or performance.
- ☐ Specifications and appearance of the ink bottle are subject to change without prior notice for improvement.

#### **For Europe**

| Product  | BK: Black | C: Cyan | M: Magenta | Y: Yellow |
|----------|-----------|---------|------------|-----------|
| ET-16150 | 113       | 113     | 113        | 113       |
| L11160   | 112       | 112     | 112        | 112       |

#### Note:

Visit the following website for information on Epson's ink bottle yields.

http://www.epson.eu/pageyield

#### **Maintenance Box Code**

Epson recommends the use of a genuine Epson maintenance box.

Maintenance box code: C9345

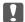

# Important:

Once a maintenance box has been installed in a printer it cannot be used with other printers.

# **Software Information**

This section introduces the network services and software products available for your printer from the Epson website or the supplied software disc.

# **Software for Printing**

# **Application for Printing from a Computer (Windows Printer Driver)**

The printer driver controls the printer according to the commands from an application. Making settings on the printer driver provides the best printing results. You can also check the status of the printer or keep it in top operating condition using the printer driver utility.

#### Note:

You can change the language of the printer driver. Select the language you want to use from the **Language** setting on the Maintenance tab.

#### Accessing the printer driver from applications

To make settings that apply only to the application you are using, access from that application.

Select Print or Print Setup from the File menu. Select your printer, and then click Preferences or Properties.

Operations differ depending on the application. See the application's help for details.

#### Accessing the printer driver from the control panel

To make settings that apply to all of the applications, access from the control panel.

☐ Windows 10/Windows Server 2019/Windows Server 2016

Click on the start button, and then select Windows System > Control Panel > View devices and printers in Hardware and Sound. Right-click on your printer, or press and hold it and then select Printing preferences

☐ Windows 8.1/Windows 8/Windows Server 2012 R2/Windows Server 2012

Select Desktop > Settings > Control Panel > View devices and printers in Hardware and Sound. Right-click on your printer, or press and hold it and then select Printing preferences

| Windows 7/Windows Server 2008 R2                                                                                                    |
|----------------------------------------------------------------------------------------------------|
| Click the start button, and select <b>Control Panel</b> > <b>View devices and printers</b> in <b>Hardware and Sound</b> . Right-click on your printer and select <b>Printing preferences</b> .  |
| Windows Vista/Windows Server 2008                                                                                                    |
| Click the start button, and select <b>Control Panel</b> > <b>Printers</b> in <b>Hardware and Sound</b> . Right-click on your printer and select <b>Printing preferences</b> .                   |
| Windows XP/Windows Server 2003 R2/Windows Server 2003                                                                                                    |
| Click the start button, and select <b>Control Panel</b> > <b>Printers and Other Hardware</b> > <b>Printers and Faxes</b> . Right-click on your printer and select <b>Printing preferences</b> . |

#### Accessing the printer driver from the printer icon on the task bar

The printer icon on the desktop task bar is a shortcut icon allowing you to quickly access the printer driver.

If you click the printer icon and select **Printer Settings**, you can access the same printer settings window as the one displayed from the control panel. If you double-click this icon, you can check the status of the printer.

#### Notes

If the printer icon is not displayed on the task bar, access the printer driver window, click **Monitoring Preferences** on the **Maintenance** tab, and then select **Register the shortcut icon to the taskbar**.

#### Starting the utility

Access the printer driver window. Click the Maintenance tab.

#### **Related Information**

→ "Menu Options for the Printer Driver" on page 32

# Application for Printing from a Computer (Mac OS Printer Driver)

The printer driver controls the printer according to the commands from an application. Making settings on the printer driver provides the best printing results. You can also check the status of the printer or keep it in top operating condition using the printer driver utility.

#### Accessing the printer driver from applications

Click **Page Setup** or **Print** on the **File** menu of your application. If necessary, click **Show Details** (or  $\nabla$ ) to expand the print window.

#### Note:

Depending on the application being used, **Page Setup** may not be displayed in the **File** menu, and the operations for displaying the print screen may differ. See the application's help for details.

#### Starting the utility

Select **System Preferences** from the Apple menu > **Printers & Scanners** (or **Print & Scan**, **Print & Fax**), and then select the printer. Click **Options & Supplies** > **Utility** > **Open Printer Utility**.

#### **Related Information**

→ "Menu Options for the Printer Driver" on page 57

#### **Guide to Mac OS Printer Driver**

#### **Epson Printer Utility**

You can run a maintenance feature such as nozzle check and print head cleaning, and by starting **EPSON Status Monitor**, you can check printer status and error information.

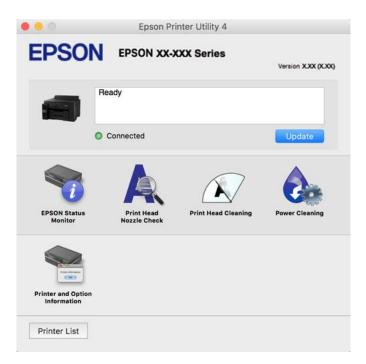

# Application for Quick and Fun Printing from a Computer (Epson Photo+)

Epson Photo+ is an application that allows you to easily print images with a variety of layouts. You can also perform image correction and adjust the position while viewing a preview of your document. You can also brighten up your images by adding text and stamps wherever you like. When printing on genuine Epson photo paper, the ink performance is maximized creating a beautiful finish with excellent coloring.

See the application's help for details.

#### Note:

- ☐ Windows Server operating systems are not supported.
- ☐ To use this application the printer driver for this printer must be installed.

#### **Starting on Windows**

☐ Windows 10

Click the start button, and then select **Epson Software** > **Epson Photo+**.

☐ Windows 8.1/Windows 8

Enter the application name in the search charm, and then select the displayed icon.

☐ Windows 7/Windows Vista/Windows XP

Click the start button, and select All Programs or Programs > Epson Software > Epson Photo+.

#### **Starting on Mac OS**

Select Go > Applications > Epson Software > Epson Photo+.

#### **Related Information**

→ "Installing the Applications Separately" on page 78

## **Application for Printing Easily from a Smart Device (Epson iPrint)**

Epson iPrint is an application that allows you to print photos, documents, and web pages from a smart device such as a smartphone or tablet. You can use local print, printing from a smart device that is connected to the same wireless network as your printer, or remote print, printing from a remote location over the Internet. To use remote print, register your printer in the Epson Connect service.

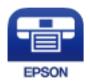

#### **Installing Epson iPrint**

You can install Epson iPrint on your smart device from the following URL or QR code.

http://ipr.to/c

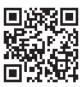

# Application for Easily Operating the Printer from a Smart device (Epson Smart Panel)

Epson Smart Panel is an application that allows you to perform printer operations easily including printing from a smart device such as a smartphone or tablet. You can connect the printer and smart device over a wireless network, check the ink levels and printer status, and check for solutions if an error occurs.

Search for and install Epson Smart Panel from App Store or Google Play.

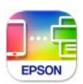

# Application for Printing Easily from an Android Application (Epson Print Enabler)

Epson Print Enabler is an application that allows you to wirelessly print your documents, emails, photos, and web pages right from your Android phone or tablet (Android v4.4 or later). With a few taps, your Android device will discover an Epson printer that is connected to the same wireless network.

Search for and install Epson Print Enabler from Google Play.

# **Software for Package Creation**

# Application for Creating Driver Packages (EpsonNet SetupManager)

EpsonNet SetupManager is a software to create a package for a simple printer installation, such as installing the printer driver, installing EPSON Status Monitor and creating a printer port. This software allows the administrator to create unique software packages and distribute them among groups.

For more information, visit your regional Epson website.

http://www.epson.com

# **Software for Making Settings or Managing Devices**

## **Application for Configuring Printer Operations (Web Config)**

Web Config is an application that runs in a web browser, such as Internet Explorer and Safari, on a computer or smart device. You can confirm the printer status or change the network service and printer settings. To use the Web Config, connect the printer and the computer or device to the same network.

The following browsers are supported.

Microsoft Edge, Internet Explorer 8 or later, Firefox\*, Chrome\*, Safari\*

\* Use the latest version.

#### Note:

If the administrator password has not been set when accessing Web Config, the password must be set on the administrator password setting page.

Do not forget the user name and the password. If you forget them, you will need to contact Epson service support.

#### Running Web Config on a Web Browser

1. Check the printer's IP address.

Select the network icon on the printer's home screen, and then select the active connection method to confirm the printer's IP address.

#### Note:

You can also check the IP address by printing the network connection report.

2. Launch a Web browser from a computer or smart device, and then enter the printer's IP address.

Format:

IPv4: http://the printer's IP address/

IPv6: http://[the printer's IP address]/

Examples:

IPv4: http://192.168.100.201/ IPv6: http://[2001:db8::1000:1]/

#### Note:

Using the smart device, you can also run Web Config from the product information screen of the Epson Smart Panel.

Since the printer uses a self-signed certificate when accessing HTTPS, a warning is displayed on the browser when you start Web Config; this does not indicate a problem and can be safely ignored.

#### **Related Information**

1.

- → "Application for Easily Operating the Printer from a Smart device (Epson Smart Panel)" on page 172
- → "Printing a Network Connection Report" on page 154

#### **Running Web Config on Windows**

When connecting a computer to the printer using WSD, follow the steps below to run Web Config.

| Open the printer list on the computer.                                                                                                    |
|----------------------------------------------------------------------------------------------------|
| ☐ Windows 10                                                                                                    |
| Click on the start button, and then select <b>Windows System</b> > <b>Control Panel</b> > <b>View devices and printers</b> in <b>Hardware and Sound</b> . |
| ☐ Windows 8.1/Windows 8                                                                                                    |
| Select <b>Desktop</b> > <b>Settings</b> > <b>Control Panel</b> > <b>View devices and printers</b> in <b>Hardware and Sound</b> (or <b>Hardware</b> ).     |
| ☐ Windows 7                                                                                                    |
| Click the start button, and select Control Panel > View devices and printers in Hardware and Sound.                                                       |
| ☐ Windows Vista                                                                                                    |
| Click the start button, and select <b>Control Panel</b> > <b>Printers</b> in <b>Hardware and Sound</b> .                                                  |
|                                                                                                    |

- 2. Right-click on your printer and select **Properties**.
- 3. Select the **Web Service** tab and click the URL.

Since the printer uses a self-signed certificate when accessing HTTPS, a warning is displayed on the browser when you start Web Config; this does not indicate a problem and can be safely ignored.

#### **Running Web Config on Mac OS**

- 1. Select **System Preferences** from the Apple menu > **Printers & Scanners** (or **Print & Scan**, **Print & Fax**), and then select the printer.
- 2. Click Options & Supplies> Show Printer Webpage.

Since the printer uses a self-signed certificate when accessing HTTPS, a warning is displayed on the browser when you start Web Config; this does not indicate a problem and can be safely ignored.

# Application for Setting up the Device on a Network (EpsonNet Config)

EpsonNet Config is an application that allows you to set the network interface addresses and protocols. See the operations guide for EpsonNet Config or the application's help for more details.

| Starting on Windows                                                                                                    |
|----------------------------------------------------------------------------------------------------|
| ☐ Windows 10/Windows Server 2019/Windows Server 2016                                                                                                    |
| Click the start button, and then select <b>EpsonNet</b> > <b>EpsonNet Config</b> .                                                                                                    |
| ☐ Windows 8.1/Windows 8/Windows Server 2012 R2/Windows Server 2012                                                                                                    |
| Enter the application name in the search charm, and then select the displayed icon.                                                                                                    |
| ☐ Windows 7/Windows Vista/Windows XP/Windows Server 2008 R2/Windows Server 2008/Windows Server 2003 R2/Windows Server 2003                                                                                                    |
| Click the start button, and select <b>All Programs</b> or <b>Programs</b> > <b>EpsonNet</b> > <b>EpsonNet</b> Config SE > <b>EpsonNet</b> Config.                                                                                                    |
| Starting on Mac OS                                                                                                    |
| $Go > Applications > Epson \ Software > Epson Net > Epson Net \ Config \ SE > Epson Net \ Config.$                                                                                                    |
| Related Information                                                                                                    |
| → "Installing the Applications Separately" on page 78                                                                                                    |
| Software for Managing Devices on the Network (Epson Device Admin)                                                                                                    |
|                                                                                                    |
| Epson Device Admin is a multifunctional application software that manages the device on the network.                                                                                                    |
| The following functions are available.                                                                                                    |
| ☐ Monitor or manage up to 2,000 printers over the segment                                                                                                    |
| ☐ Make a detailed report, such as for the consumable or product status                                                                                                    |
| ☐ Update the firmware of the product                                                                                                    |
| ☐ Introduce the device to the network                                                                                                    |
| ☐ Apply the unified settings to multiple devices.                                                                                                    |
| You can download Epson Device Admin from Epson support website. For more information, see the documentation or help of Epson Device Admin.                                                                                                    |
| Software for Updating                                                                                                    |
| Application for Updating Software and Firmware (EPSON Software Updater)                                                                                                    |
| EPSON Software Updater is an application that installs new software, and updates firmware and manuals over the Internet. If you want to check for update information regularly, you can set the interval for checking for updates in EPSON Software Updater's Auto Update Settings. |
| Note: Windows Server operating systems are not supported.                                                                                                    |
| Starting on Windows                                                                                                    |
| ☐ Windows 10                                                                                                    |
| Click the start button, and then select Epson Software > EPSON Software Updater.                                                                                                    |

|   | Windows    | 2 1/        | Wind  | OTATE & |
|---|------------|-------------|-------|---------|
| _ | VVIIICIOWS | $\alpha II$ | VVIII | UWS 0   |

Enter the application name in the search charm, and then select the displayed icon.

☐ Windows 7/Windows Vista/Windows XP

Click the start button, and then select **All Programs** (or **Programs**) > **Epson Software** > **EPSON Software Updater**.

#### Note:

You can also start EPSON Software Updater by clicking the printer icon on the task bar on the desktop, and then selecting **Software Update**.

#### **Starting on Mac OS**

Select Go > Applications > Epson Software > EPSON Software Updater.

#### **Related Information**

→ "Installing the Applications Separately" on page 78

# **Settings Menu List**

Select **Settings** on the home screen of the printer to make various settings.

# **General Settings**

Select the menus on the control panel as described below.

#### **Settings > General Settings**

## **Basic Settings**

Select the menus on the control panel as described below.

#### **Settings** > **General Settings** > **Basic Settings**

You cannot change settings that have been locked by your administrator.

#### LCD Brightness:

Adjust the brightness of the LCD screen.

#### Sleep Timer:

Adjust the time period to enter a sleep mode (energy saving mode) when the printer has not performed any operations. The LCD screen turns black when the setting time passes.

#### Power Off Timer:

Your product may have this feature or the **Power Off Settings** feature depending on the location of purchase.

Select this setting to turn the printer off automatically when it is not used for a specified period of time. You can adjust the time before power management is applied. Any increase will affect the product's energy efficiency. Please consider the environment before making any change.

#### Power Off Settings:

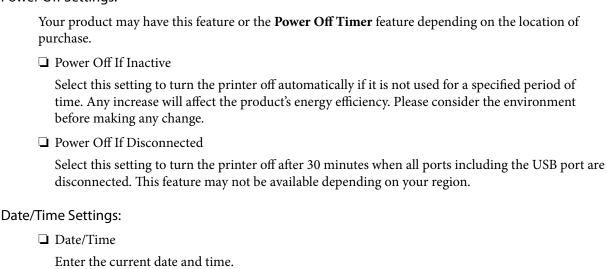

# Enter the time difference between your local time and UTC (Coordinated Universal Time).

☐ Daylight Saving Time

☐ Time Difference

Select the language used on the LCD screen.

#### Wall Paper:

Language:

Change the background color of the LCD screen.

Select the summer time setting that applies to your area.

#### **Operation Time Out:**

Select **On** to return to the initial screen when no operations have been performed for the specified time.

#### Keyboard:

Change the layout of the keyboard on the LCD screen.

#### **Related Information**

→ "Saving Power" on page 78

# **Printer Settings**

Select the menus on the control panel as described below.

#### **Settings > General Settings > Printer Settings**

You cannot change settings that have been locked by your administrator.

#### Paper Source Settings:

#### Paper Setting:

Select the paper source to specify the paper size and paper type you loaded. When **Paper Size Auto Detect** is enabled, the printer detects the paper size you loaded.

#### Paper Tray Priority:

Select **On** to give printing priority to paper loaded in the paper tray.

#### A4/Letter Auto Switching:

Select **On** to feed paper from the paper source set as A4 size when there is no paper source set as Letter, or feed from the paper source set as Letter size when there is no paper source set as A4.

#### **Auto Select Settings:**

When paper runs out, paper is automatically fed from a paper source that has the same settings as the paper settings for the print jobs. You can set automatic selection for each paper source. You cannot set everything to off.

This setting is disabled when you select a specific paper source in the paper settings for the print jobs. Depending on the paper type setting on the **Main** tab of the printer driver, paper may not be fed automatically.

#### **Error Notice:**

Select **On** to display an error message when the selected paper size or type does not match the loaded paper.

#### Paper Setup Auto Display:

Select **On** to display the **Paper Setting** screen when loading paper in the paper cassette. If you disable this feature, you cannot print from an iPhone, iPad, or iPod touch using AirPrint.

#### **Universal Print Settings:**

These print settings are applied when you print by an external device without using the printer driver. The offset settings are applied when you print using the printer driver.

#### Top Offset:

Adjust the top margin of the paper.

#### Left Offset:

Adjust the left margin of the paper.

#### Top Offset in Back:

Adjust the top margin for the back of the page when performing 2-sided printing.

#### Left Offset in Back:

Adjust the left margin for the back of the page when performing 2-sided printing.

#### **Check Paper Width:**

Select **On** to check the paper width before printing. This prevents printing beyond the edges of the paper when the paper size setting is incorrect, but this may lower the print speed.

#### Skip Blank Page:

Skips blank pages in the print data automatically.

#### **Auto Error Solver:**

Select an action to perform when a 2-sided printing error or a memory full error occurs.

Displays a warning and prints in single-sided mode when a 2-sided printing error occurs, or prints only what the printer could process when a memory full error occurs.

⊐ Off

Displays an error message and cancels printing.

#### Thick Paper:

Select **On** to prevent ink from smearing on your printouts, however, this may lower the print speed.

#### **Prevent Output Paper Curling:**

Select **On** to reduce paper curling by lowering print density when printing.

#### **Quiet Mode:**

Select **On** to reduce noise during printing, however, this may lower the print speed. Depending on the paper type and print quality settings you selected, there may be no difference in the printer's noise level.

#### Ink Drying Time:

Select the ink drying time you want to use when performing 2-sided printing. The printer prints the other side after printing one side. If your printout is smeared, increase the time setting.

#### **Output Tray Auto Extension:**

Select **On** to extend the paper output support automatically when printing paper.

#### PC Connection via USB:

Select **Enable** to allow a computer to access the printer when connected by USB. When **Disable** is selected, printing that is not sent over a network connection is restricted.

#### **Related Information**

→ "Loading Paper" on page 27

# **Network Settings**

Select the menus on the control panel as described below.

#### **Settings > General Settings > Network Settings**

#### Wi-Fi Setup:

Set up or change wireless network settings. Choose the connection method from following and then follow the instructions on the control panel.

| Router:                                                                                                    |
|----------------------------------------------------------------------------------------------------|
| ☐ Wi-Fi Setup Wizard                                                                                                    |
| ☐ Push Button Setup (WPS)                                                                                                    |
| ☐ Others                                                                                                    |
| ☐ PIN Code Setup (WPS)                                                                                                    |
| ☐ Wi-Fi Auto Connect                                                                                                    |
| ☐ Disable Wi-Fi                                                                                                    |
| You may be able to resolve network problems by disabling the Wi-Fi settings or making                                                          |
| the Wi-Fi settings again. Select > Router > Change Settings > Others > Disable Wi-Fi > Start Setup.                                            |
| Wi-Fi Direct:                                                                                                    |
| □ iOS                                                                                                    |
| ☐ Android                                                                                                    |
| ☐ Other OS Devices                                                                                                    |
| ☐ Change                                                                                                    |
| ☐ Change Network Name                                                                                                    |
| ☐ Change Password                                                                                                    |
| ☐ Change Frequency Range                                                                                                    |
| This setting may not be displayed depending on the region.                                                                                     |
| ☐ Disable Wi-Fi Direct                                                                                                    |
| ☐ Restore Default Settings                                                                                                    |
| Wired LAN Setup:                                                                                                    |
| Set up or change a network connection that uses a LAN cable and router. When this is being used, Wi-Fi connections are disabled.               |
| Network Status:                                                                                                    |
| Displays or prints the current network settings.                                                                                               |
| ☐ Wired LAN/Wi-Fi Status                                                                                                    |
| ☐ Wi-Fi Direct Status                                                                                                    |
| ☐ Print Status Sheet                                                                                                    |
| Connection Check:                                                                                                    |
| Checks the current network connection and prints a report. If there are any problems with the connection, see the report to solve the problem. |
| Advanced:                                                                                                    |
| Make the following detailed settings.                                                                                                    |
| ☐ Device Name                                                                                                    |
| □ TCP/IP                                                                                                    |

| Proxy Server               |
|----------------------------|
| IPv6 Address               |
| Link Speed & Duplex        |
| Redirect HTTP to HTTPS     |
| Disable IPsec/IP Filtering |
| Disable IEEE802.1X         |

#### **Related Information**

- → "Making Wi-Fi Settings by Entering the SSID and Password" on page 140
- → "Making Wi-Fi Settings by Push Button Setup (WPS)" on page 142
- → "Making Wi-Fi Settings by PIN Code Setup (WPS)" on page 143
- → "Connecting a Smart Device and Printer Directly (Wi-Fi Direct)" on page 143
- → "Printing a Network Connection Report" on page 154
- → "Checking the Network Connection Status" on page 153

## **Web Service Settings**

Select the menus on the control panel as described below.

## **Settings > General Settings > Web Service Settings**

You cannot change settings that have been locked by your administrator.

## **Epson Connect Services:**

Displays whether the printer is registered and connected to Epson Connect.

You can register to the service by selecting **Register** and follow the instructions.

When you have registered, you can change the following settings.

☐ Suspend/Resume

☐ Unregister

For details, see the following web site.

https://www.epsonconnect.com/

http://www.epsonconnect.eu (Europe only)

## **Related Information**

→ "Printing Using a Cloud Service" on page 68

## **System Administration**

By using this menu, you can maintain the product as a system administrator. It also allows you to restrict product features for individual users to suite your work or office style.

Select the menus on the control panel as described below.

## **Settings > General Settings > System Administration**

# **Security Settings:** You can make the following security settings. Delete All Internal Memory Jobs: Delete all of the jobs stored in the internal memory. Admin Settings: ☐ Admin Password Set, change, and clear an administrator password. ☐ Lock Setting Select whether or not to lock the control panel using the password registered in Admin Password Encryption: Select **On** to encrypt your password. If you turn the power off while restart is in progress, data may be damaged and the printer settings are restores to defaults. In that case, set password information again. **Customer Research:** Select Approve to provide product usage information such as the number of prints to Seiko Epson Corporation. **Restore Default Settings:** Reset the settings in the following menus to their defaults. ☐ Network Settings ☐ All Except Network Settings

#### Firmware Update:

□ All settings

You can get firmware information such as your current version and information on available updates.

#### Update:

Check if the latest version of the firmware has been uploaded to the network server. If an update is available, you can select whether or not to start updating.

#### Notification:

Select **On** to receive a notification if a firmware update is available.

## **Related Information**

→ "Updating the Printer's Firmware using the Control Panel" on page 83

## **Print Counter**

Select the menus on the control panel as described below.

## **Settings > Print Counter**

Displays the total number of prints, B&W prints, color prints, and Fed including items such as the status sheet from the time you purchased the printer.

## Maintenance

Select the menus on the control panel as described below.

## **Settings** > **Maintenance**

## Print Quality Adjustment:

Select this feature if there are any problems with your print outs. You can check for clogged nozzles and clean the print head if necessary, and then adjust some parameters to improve print quality.

## Print Head Nozzle Check:

Select this feature to check if the print head nozzles are clogged. The printer prints a nozzle check pattern.

## **Print Head Cleaning:**

Select this feature to clean clogged nozzles in the print head.

## **Power Cleaning:**

Select this feature to replace all of the ink inside the ink tubes. More ink is consumed than in usual cleaning. See the "Related Information" below for details on using this feature.

## Print Head Alignment:

Select this feature to adjust the print head to improve print quality.

☐ Ruled Line Alignment

Select this feature to align vertical lines.

☐ Horizontal Alignment

Select this feature if horizontal banding appears at regular intervals in your printouts.

#### Fill Ink:

Select this feature to reset the ink levels to 100% when refilling the ink tank.

## Ink Level Setting:

Select this feature to set the ink level according to the actual ink remaining.

## Paper Guide Cleaning:

Select this feature if there are ink stains on the internal rollers. The printer feeds paper to clean the internal rollers.

#### Remove Paper:

Select this feature if there are still some torn pieces of paper inside the printer even after removing jammed paper. The printer makes more space between the print head and the surface of the paper to easily remove the torn pieces of paper.

## **Periodic Cleaning:**

The printer automatically performs **Print Head Nozzle Check** and **Print Head Cleaning** based on the specific period of time. Select **On** to maintain premium print quality. Under the following conditions, perform **Print Head Nozzle Check** and **Print Head Cleaning** yourself.

☐ Printout problems

☐ When **Off** is selected for **Periodic Cleaning** 

☐ When printing at high quality, such as photos

☐ When the **Print Head Cleaning** message is displayed on the LCD screen

#### **Related Information**

- → "Checking and Cleaning the Print Head" on page 72
- → "Running Power Cleaning" on page 74
- → "Refilling the Ink Tank" on page 118
- → "Cleaning the Paper Path for Ink Smears" on page 76

## Language

Select the menus on the control panel as described below.

## **Settings** > **Language**

Select the language used on the LCD screen.

## **Printer Status/Print**

Select the menus on the control panel as described below.

## **Settings > Printer Status/Print**

**Print Status Sheet:** 

## **Configuration Status Sheet:**

Print information sheets showing the current printer status and settings.

## **Supply Status Sheet:**

Print information sheets showing the status of consumables.

## **Usage History Sheet:**

Print information sheets showing the usage history of the printer.

#### Network:

Displays the current network settings. You can also print the status sheet.

# **Product Specifications**

# **Printer Specifications**

| Print Head Nozzle Placement |             | Black ink nozzles: 800                                             |
|-----------------------------|-------------|--------------------------------------------------------------------|
|                             |             | Color ink nozzles: 800 for each color                              |
| Weight of Paper *           | Plain Paper | 64 to 90 g/m²(17 to 24lb)                                          |
|                             | Thick Paper | 91 to 256 g/m² (25 to 68 lb)                                       |
|                             | Envelopes   | Envelope #10, DL, C6, C4: 75 to 100 g/m <sup>2</sup> (20 to 27 lb) |

<sup>\*</sup> Even when the paper thickness is within this range, the paper may not feed in the printer or print result may adversely affected depending on the paper property or quality.

## **Printable Area**

## **Printable Area for Single Sheets**

Print quality may decline in the shaded areas due to the printer's mechanism.

## **Printing with borders**

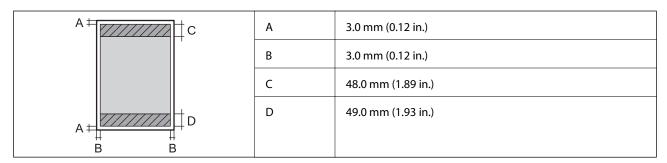

## **Borderless printing**

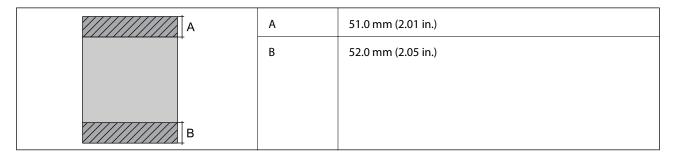

## **Printable Area for Envelopes**

Print quality may decline in the shaded areas due to the printer's mechanism.

| A# <b>////</b> c | А | 3.0 mm (0.12 in.)  |
|------------------|---|--------------------|
|                  | В | 3.0 mm (0.12 in.)  |
|                  | С | 48.0 mm (1.89 in.) |
| A # D            | D | 49.0 mm (1.93 in.) |
| B B              |   |                    |

# **Using Port for the Printer**

The printer uses the following port. These ports should be allowed to become available by the network administrator as necessary.

## When the Sender (Client) is the Printer

| Use                                                                           | Destination<br>(Server) | Protocol            | Port<br>Number |
|-------------------------------------------------------------------------------|-------------------------|---------------------|----------------|
| Email sending (When email notification is                                     | SMTP server             | SMTP (TCP)          | 25             |
| used from the printer)                                                        |                         | SMTP SSL/TLS (TCP)  | 465            |
|                                                                               |                         | SMTP STARTTLS (TCP) | 587            |
| POP before SMTP connection (When email notification is used from the printer) | POP server              | POP3 (TCP)          | 110            |
| When Epson Connect is used                                                    | Epson Connect           | HTTPS               | 443            |
|                                                                               | Server                  | XMPP                | 5222           |
| Control WSD                                                                   | Client computer         | WSD (TCP)           | 5357           |

## When the Sender (Client) is the Client Computer

| Use                                                                                                    | Destination<br>(Server) | Protocol             | Port<br>Number |
|----------------------------------------------------------------------------------------------------|-------------------------|----------------------|----------------|
| Discover the printer from an application such as EpsonNet Config and printer driver.                   | Printer                 | ENPC (UDP)           | 3289           |
| Collect and set up the MIB information from an application such as EpsonNet Config and printer driver. | Printer                 | SNMP (UDP)           | 161            |
| Forwarding LPR data                                                                                    | Printer                 | LPR (TCP)            | 515            |
| Forwarding RAW data                                                                                    | Printer                 | RAW (Port9100) (TCP) | 9100           |
| Forwarding AirPrint (IPP/IPPS printing) data                                                           | Printer                 | IPP/IPPS (TCP)       | 631            |
| Searching WSD printer                                                                                  | Printer                 | WS-Discovery (UDP)   | 3702           |

# **Interface Specifications**

| For Computer | Hi-Speed USB* |
|--------------|---------------|
|--------------|---------------|

<sup>\*</sup> USB 3.0 cables are not supported.

# **Network Specifications**

## **Wi-Fi Specifications**

See the following table for Wi-Fi specifications.

| Countries or regions except for those listed below | Table A |
|----------------------------------------------------|---------|
| South Korea                                        | Table B |

#### **Table A**

| Standards            | IEEE802.11b/g/n* <sup>1</sup>                                           |
|----------------------|-------------------------------------------------------------------------|
| Frequency Range      | 2.4 GHz                                                                 |
| Channels             | 1/2/3/4/5/6/7/8/9/10/11/12/13                                           |
| Coordination Modes   | Infrastructure, Wi-Fi Direct (Simple AP)*2*3                            |
| Security Protocols*4 | WEP (64/128bit), WPA2-PSK (AES)*5, WPA3-SAE (AES), WPA2/WPA3-Enterprise |

<sup>\*1</sup> Only available for the HT20

## **Table B**

| Standards        | IEEE802.11a/b/g/n* <sup>1</sup> /ac               |
|------------------|---------------------------------------------------|
| Frequency Ranges | IEEE802.11b/g/n: 2.4 GHz, IEEE802.11a/n/ac: 5 GHz |

<sup>\*2</sup> Not supported for IEEE 802.11b

<sup>\*3</sup> Infrastructure and Wi-Fi Direct modes or an Ethernet connection can be used simultaneously.

<sup>\*4</sup> Wi-Fi Direct supports WPA2-PSK (AES) only.

<sup>\*5</sup> Complies with WPA2 standards with support for WPA/WPA2 Personal.

| Channels             | Wi-Fi                                                                   | 2.4 GHz | 1/2/3/4/5/6/7/8/9/10/11/12/13                      |
|----------------------|-------------------------------------------------------------------------|---------|----------------------------------------------------|
|                      |                                                                         | 5 GHz*2 | W52 (36/40/44/48),                                 |
|                      |                                                                         |         | W53 (52/56/60/64),                                 |
|                      |                                                                         |         | W56 (100/104/108/112/116/120/124/128/132/136/140), |
|                      |                                                                         |         | W58 (149/153/157/161/165)                          |
|                      | Wi-Fi Direct                                                            | 2.4 GHz | 1/2/3/4/5/6/7/8/9/10/11/12/13                      |
|                      |                                                                         | 5 GHz*2 | W52 (36/40/44/48)                                  |
|                      |                                                                         |         | W58 (149/153/157/161/165)                          |
| Connection Modes     | Infrastructure, Wi-Fi Direct (Simple AP) *3*4                           |         |                                                    |
| Security Protocols*5 | WEP (64/128bit), WPA2-PSK (AES)*6, WPA3-SAE (AES), WPA2/WPA3-Enterprise |         |                                                    |

<sup>\*1</sup> Only available for the HT20

http://support.epson.net/wifi5ghz/

- \*3 Not supported for IEEE 802.11b
- \*4 Infrastructure and Wi-Fi Direct modes or an Ethernet connection can be used simultaneously.
- \*5 Wi-Fi Direct only supports WPA2-PSK (AES).
- \*6 Complies with WPA2 standards with support for WPA/WPA2 Personal.

## **Ethernet Specifications**

| Standards          | IEEE802.3i (10BASE-T)*1 IEEE802.3u (100BASE-TX)                                           |
|--------------------|-------------------------------------------------------------------------------------------|
|                    | IEEE802.3az (Energy Efficient Ethernet)*2                                                 |
| Communication Mode | Auto, 10Mbps Full duplex, 10Mbps Half duplex, 100Mbps<br>Full duplex, 100Mbps Half duplex |
| Connector          | RJ-45                                                                                     |

<sup>\*1</sup> Use a category 5e or higher STP (Shielded twisted pair) cable to prevent risk of radio interference.

<sup>\*2</sup> The availability of these channels and use of the product outdoors over these channels varies by location. For more information, see the following website.

<sup>\*2</sup> The connected device should comply with IEEE802.3az standards.

## **Network Functions and IPv4/IPv6**

| Functions        |                                              | Supported  | Remarks  |                                            |
|------------------|----------------------------------------------|------------|----------|--------------------------------------------|
| Network Printing | EpsonNet Print (Windows)                     | IPv4       | ✓        | -                                          |
|                  | Standard TCP/IP (Windows)                    | IPv4, IPv6 | ✓        | -                                          |
|                  | WSD Printing (Windows)                       | IPv4, IPv6 | <b>✓</b> | Windows Vista or<br>later                  |
|                  | Bonjour Printing (Mac OS)                    | IPv4, IPv6 | 1        | -                                          |
|                  | IPP Printing (Windows, Mac<br>OS)            | IPv4, IPv6 | <b>✓</b> | -                                          |
|                  | PictBridge Printing (Wi-Fi)                  | IPv4       | -        | Digital camera                             |
|                  | Epson Connect (Email Print,<br>Remote Print) | IPv4       | <b>✓</b> | -                                          |
|                  | AirPrint (iOS, Mac OS)                       | IPv4, IPv6 | <b>✓</b> | iOS 5 or later, Mac<br>OS X v10.7 or later |
| Network Scanning | Epson Scan 2                                 | IPv4, IPv6 | -        | -                                          |
|                  | Epson ScanSmart                              | IPv4       | -        | -                                          |
|                  | Event Manager                                | IPv4       | -        | -                                          |
|                  | Epson Connect (Scan to Cloud)                | IPv4       | -        | -                                          |
|                  | AirPrint (Scan)                              | IPv4, IPv6 | -        | -                                          |
| Fax              | Send a fax                                   | IPv4       | -        | -                                          |
|                  | Receive a fax                                | IPv4       | -        | -                                          |
|                  | AirPrint (Faxout)                            | IPv4, IPv6 | -        | -                                          |

# **Security Protocol**

| IEEE802.1X*               |                     |  |  |  |  |  |
|---------------------------|---------------------|--|--|--|--|--|
| IPsec/IP Filtering        |                     |  |  |  |  |  |
| SSL/TLS                   | HTTPS Server/Client |  |  |  |  |  |
|                           | IPPS                |  |  |  |  |  |
| SMTPS (STARTTLS, SSL/TLS) |                     |  |  |  |  |  |
| SNMPv3                    |                     |  |  |  |  |  |

<sup>\*</sup> You need to use a device for connection that complies with IEEE802.1X.

# **Supported Third Party Services**

|--|

## **Dimensions**

| Dimensions | Storage                     |
|------------|-----------------------------|
|            | ☐ Width: 515 mm (20.3 in.)  |
|            | ☐ Depth: 500 mm (19.7 in.)  |
|            | ☐ Height: 350 mm (13.8 in.) |
|            | Printing                    |
|            | ☐ Width: 515 mm (20.3 in.)  |
|            | ☐ Depth: 976 mm (38.4 in.)  |
|            | ☐ Height: 521 mm (20.5 in.) |
| Weight*    | Approx. 16.5 kg (36.4 lb)   |

<sup>\*</sup> Without the ink and the power cord.

# **Electrical Specifications**

|                                         | 1                                           |                                             |  |  |
|-----------------------------------------|---------------------------------------------|---------------------------------------------|--|--|
| Power Supply Rating                     | AC 100-240 V                                | AC 220-240 V                                |  |  |
| Rated Frequency Range                   | 50-60 Hz                                    | 50-60 Hz                                    |  |  |
| Rated Current                           | 0.6 to 0.4 A                                | 0.3 A                                       |  |  |
| Power Consumption (with USB Connection) | Printing: Approx. 27.0 W (ISO/<br>IEC24712) | Printing: Approx. 27.0 W (ISO/<br>IEC24712) |  |  |
|                                         | Ready mode: Approx. 7.1 W                   | Ready mode: Approx. 7.1 W                   |  |  |
|                                         | Sleep mode: Approx. 0.8 W                   | Sleep mode: Approx. 0.8 W                   |  |  |
|                                         | Power off: Approx. 0.2 W                    | Power off: Approx. 0.2 W                    |  |  |

## Note:

☐ Check the label on the printer for its voltage.

http://www.epson.eu/energy-consumption

 $<sup>\</sup>hfill \Box$  For European users, see the following Website for details on power consumption.

# **Environmental Specifications**

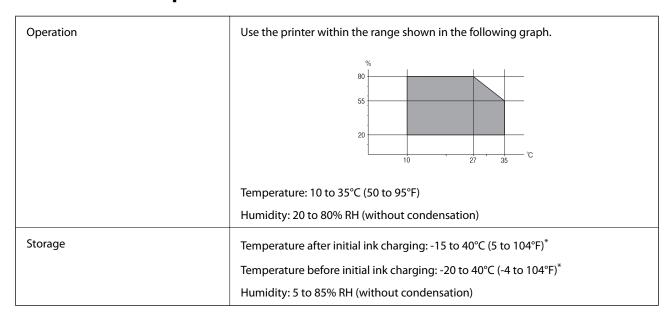

<sup>\*</sup> You can store for one month at 40°C (104°F).

# **Environmental Specifications for Ink Bottles**

| Storage Temperature  | -20 to 40 °C (-4 to 104 °F)*                                          |
|----------------------|-----------------------------------------------------------------------|
| Freezing Temperature | -15 °C (5 °F)                                                         |
|                      | Ink thaws and is usable after approximately 2 hours at 25 °C (77 °F). |

<sup>\*</sup> You can store for one month at 40 °C (104 °F).

# **Installation Location and Space**

Secure enough place to install and operate the printer correctly.

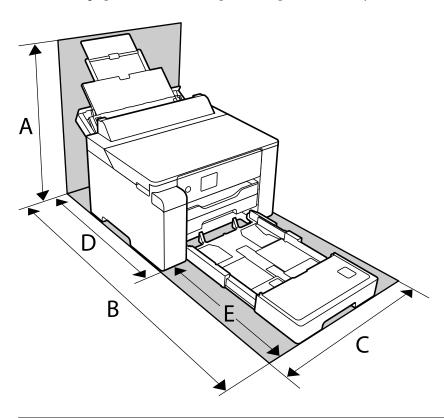

| A | 530 mm  |
|---|---------|
| В | 1208 mm |
| С | 515 mm  |
| D | 741 mm  |
| Е | 467 mm  |

See "Safety Instructions" in this manual to confirm the environmental conditions.

## **Related Information**

→ "Advisories and Warnings for Setting Up the Printer" on page 12

# **System Requirements**

■ Windows

Windows Vista, Windows 7, Windows 8/8.1, Windows 10 or later (32-bit, 64-bit)

Windows XP SP3 (32-bit)

Windows XP Professional x64 Edition SP2

Windows Server 2003 (SP2) or later

| ☐ Mac OS Mac OS X v10.6.8 or later                             |
|----------------------------------------------------------------|
| Note: ☐ Mac OS may not support some applications and features. |
| ☐ The UNIX File System (UFS) for Mac OS is not supported.      |
|                                                                |

# **Regulatory Information**

# **Standards and Approvals**

## **Standards and Approvals for European Model**

For European users

Hereby, Seiko Epson Corporation declares that the following radio equipment model is in compliance with Directive 2014/53/EU. The full text of the EU declaration of conformity is available at the following website.

http://www.epson.eu/conformity

B682B

For use only in Ireland, UK, Austria, Germany, Liechtenstein, Switzerland, France, Belgium, Luxemburg, Netherlands, Italy, Portugal, Spain, Denmark, Finland, Norway, Sweden, Iceland, Croatia, Cyprus, Greece, Slovenia, Malta, Bulgaria, Czech, Estonia, Hungary, Latvia, Lithuania, Poland, Romania, and Slovakia.

Epson cannot accept responsibility for any failure to satisfy the protection requirements resulting from a non-recommended modification of the products.

| Frequency       | Maximum Radio-Frequency Power Transmitted |
|-----------------|-------------------------------------------|
| 2400-2483.5 MHz | 20 dBm (EIRP)                             |

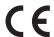

# **Restrictions on Copying**

| $\sim$ | 1 41     | 1 (   | C - 11 | l <del>-</del> |            | 4 .   |          | 41   |       | <b>:1</b> -1 | 1 1     | 1 1   | 1        | C +1. |       |         |
|--------|----------|-------|--------|----------------|------------|-------|----------|------|-------|--------------|---------|-------|----------|-------|-------|---------|
| ( )    | nserve t | ne 1  | MI     | nwing          | restrictio | ns ta | ) ensure | The  | resno | าทราก        | ie ana  | 1ega  | I 11SE O | гtг   | ne m  | rınter  |
| $\sim$ |          | 110 1 |        | 20111115       | restrictio | 110 ( | CIIGAIC  | LIIC | TCOPC | JIIOIO       | ic aira | ICSu. | uoc o.   |       | IC P. | 1111101 |

Copying of the following items is prohibited by law:

| Bank bills, coins | , government-issued marketa | ble securities, govern | ment bond securition | es, and municipal |
|-------------------|-----------------------------|------------------------|----------------------|-------------------|
| securities        |                             |                        |                      |                   |

|   | Unused postage stamps  |             |              |          | ac .: .1     | .4.1:4    | ل المحمد محمد المحمد المحمد المحمد المحمد المحمد المحمد المحمد المحمد المحمد المحمد المحمد المحمد المحمد المحمد |         |
|---|------------------------|-------------|--------------|----------|--------------|-----------|----------------------------------------------------------------------------------------------------|---------|
| ш | Unused postage stamps. | pre-stamped | postcards, a | nd other | official pos | tal items | bearing valid                                                                                                   | nostage |

|   | Government-    | issued | revenue  | stamps.  | and | securities | issued | according | to leg | al proced | lure |
|---|----------------|--------|----------|----------|-----|------------|--------|-----------|--------|-----------|------|
| _ | OOVCI IIIICIIC | issucu | ICVCIIuc | otamios. | anu | occurrincs | issucu | according | to ice | ai bioccc | ıuı  |

Exercise caution when copying the following items:

# **Product Information** > Regulatory Information > Restrictions on Copying

| ☐ Private marketable securities (stock certificates, negotiable notes, checks, etc.), monthly passes, concession tickets, etc. |
|----------------------------------------------------------------------------------------------------|
| ☐ Passports, driver's licenses, warrants of fitness, road passes, food stamps, tickets, etc.                                   |
| Note: Copying these items may also be prohibited by law.                                                                       |
| Demonstration of committee description                                                                                         |

Responsible use of copyrighted materials:

Printers can be misused by improperly copying copyrighted materials. Unless acting on the advice of a knowledgeable attorney, be responsible and respectful by obtaining the permission of the copyright holder before copying published material.

# **Administrator Information**

| Connecting the Printer to the Network | 196 |
|---------------------------------------|-----|
| Settings to Use the Printer           | 200 |
| Managing the Printer                  | 214 |
| Advanced Security Settings            | 225 |

# **Connecting the Printer to the Network**

| You can connect the p | printer to the | e network in | several w | vays. |
|-----------------------|----------------|--------------|-----------|-------|
|-----------------------|----------------|--------------|-----------|-------|

☐ Connect by using advanced settings on the control panel.

☐ Connect by using the installer on the website or on the software disc.

This section explains the procedure to connect the printer to the network using the printer's control panel.

# **Before Making Network Connection**

To connect to the network, check the connection method and setting information for connection in advance.

## **Gathering Information on the Connection Setting**

Prepare the necessary setting information to connect. Check the following information in advance.

| Divisions                                    | Items                                                       | Note                                                                                                    |
|----------------------------------------------|-------------------------------------------------------------|----------------------------------------------------------------------------------------------------|
| Device connection method                     | ☐ Ethernet☐ Wi-Fi                                           | Decide how to connect the printer to the network.  For Wired LAN, connects to the LAN switch.  For Wi-Fi, connects to the network (SSID) of the access point.                                                                                                    |
| LAN connection information  Wi-Fi connection | ☐ IP address☐ Subnet mask☐ Default gateway☐ SSID☐           | Decide the IP address to assign to the printer.  When you assign the IP address statically, all values are required.  When you assign the IP address dynamically using the DHCP function, this information is not required because it is set automatically.                                                                                        |
| information                                  | ☐ Password                                                  | These are the SSID (network name) and the password of the access point that the printer connects to.  If MAC address filtering has been set, register the MAC address of the printer in advance to register the printer.  See the following for the supported standards.  "Wi-Fi Specifications" on page 187                                       |
| DNS server information                       | ☐ IP address for primary DNS ☐ IP address for secondary DNS | These are required when specifying DNS servers. The secondary DNS is set when the system has a redundant configuration and there is a secondary DNS server.  If you are in a small organization and do not set the DNS server, set the IP address of the router.                                                                                   |
| Proxy server information                     | ☐ Proxy server name                                         | Set this when your network environment uses the proxy server to access the internet from the intranet, and you use the function that the printer directly accesses to the internet.  For the following functions, the printer directly connects to the internet.  □ Epson Connect Services □ Cloud services of other companies □ Firmware updating |

| Divisions               | Items                                    | Note                                                                                                    |
|-------------------------|------------------------------------------|----------------------------------------------------------------------------------------------------|
| Port number information | <ul><li>Port number to release</li></ul> | Check the port number used by the printer and computer, then release the port that is blocked by a firewall, if necessary. |
|                         |                                          | See the following for the port number used by the printer.                                                                 |
|                         |                                          | "Using Port for the Printer" on page 186                                                                                   |

## **IP Address Assignment**

These are the following types of IP address assignment.

#### **Static IP address:**

Assign the predetermined IP address to the printer (host) manually.

The information to connect to the network (subnet mask, default gateway, DNS server and so on) need to be set manually.

The IP address does not change even when the device is turned off, so this is useful when you want to manage devices with an environment where you cannot change the IP address or you want to manage devices using the IP address. We recommend settings to the printer, server, etc. that many computers access. Also, when using security features such as IPsec / IP filtering, assign a fixed IP address so that the IP address does not change.

## Automatic assignment by using DHCP function (dynamic IP address):

Assign the IP address automatically to the printer (host) by using the DHCP function of the DHCP server or router.

The information to connect to the network (subnet mask, default gateway, DNS server and so on) is set automatically, so you can easily connect the device to the network.

If the device or the router is turned off, or depending on the DHCP server settings, IP address may change when re-connecting.

We recommend managing devices other than the IP address and communicating with protocols that can follow the IP address.

#### Note:

When you use the IP address reservation function of the DHCP, you can assign the same IP address to the devices at any time

# **DNS Server and Proxy Server**

The DNS server has a host name, domain name of the email address, etc. in association with the IP address information

Communication is impossible if the other party is described by host name, domain name, etc. when the computer or the printer performs IP communication.

Queries the DNS server for that information and gets the IP address of the other party. This process is called name resolution.

Therefore, the devices such as computers and printers can communicate using the IP address.

Name resolution is necessary for the printer to communicate using the email function or Internet connection function.

When you use those functions, make the DNS server settings.

When you assign the printer's IP address by using the DHCP function of the DHCP server or router, it is automatically set.

The proxy server is placed at the gateway between the network and the Internet, and it communicates to the computer, printer, and Internet (opposite server) on behalf of each of them. The opposite server communicates only to the proxy server. Therefore, printer information such as the IP address and port number cannot be read and increased security is expected.

When you connect to the Internet via a proxy server, configure the proxy server on the printer.

# **Connecting to the Network from the Control Panel**

Connect the printer to the network by using the printer's control panel.

## **Assigning the IP Address**

Set up the basic items such as Host Address, Subnet Mask, Default Gateway.

This section explains the procedure for setting a static IP address.

- 1. Turn on the printer.
- 2. Select **Settings** on the home screen on the printer's control panel.
- 3. Select General Settings > Network Settings > Advanced > TCP/IP.
- 4. Select Manual for Obtain IP Address.

When you set the IP address automatically by using the DHCP function of router, select **Auto**. In that case, the **IP Address**, **Subnet Mask**, and **Default Gateway** on step 5 to 6 are also set automatically, so go to step 7.

5. Enter the IP address.

Focus moves to the forward segment or the back segment separated by a period if you select  $\triangleleft$  and  $\triangleright$ . Confirm the value reflected on the previous screen.

6. Set up the **Subnet Mask** and **Default Gateway**.

Confirm the value reflected on the previous screen.

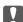

## | Important:

If the combination of the IP Address, Subnet Mask and Default Gateway is incorrect, **Start Setup** is inactive and cannot proceed with the settings. Confirm that there is no error in the entry.

7. Enter the IP address for the primary DNS server.

Confirm the value reflected on the previous screen.

#### Note:

When you select **Auto** for the IP address assignment settings, you can select the DNS server settings from **Manual** or **Auto**. If you cannot obtain the DNS server address automatically, select **Manual** and enter the DNS server address. Then, enter the secondary DNS server address directly. If you select **Auto**, go to step 9.

- 8. Enter the IP address for the secondary DNS server.

  Confirm the value reflected on the previous screen.
- 9. Select **Start Setup**.

## Setting the Proxy Server

Set up the proxy server if both of the following are true.

- ☐ The proxy server is built for Internet connection.
- ☐ When using a function in which a printer directly connects to the Internet, such as Epson Connect service or another company's cloud services.
- 1. Select **Settings** on the home screen.

When making settings after IP address setting, the **Advanced** screen is displayed. Go to step 3.

- 2. Select General Settings > Network Settings > Advanced.
- 3. Select **Proxy Server**.
- 4. Select **Use** for **Proxy Server Settings**.
- 5. Enter the address for the proxy server by IPv4 or FQDN format.

Confirm the value reflected on the previous screen.

6. Enter the port number for the proxy server.

Confirm the value reflected on the previous screen.

7. Select **Start Setup**.

## **Connecting to LAN**

Connect the printer to the network by Ethernet or Wi-Fi.

## **Connecting to Ethernet**

Connect the printer to the network by using the Ethernet cable, and check the connection.

- 1. Connect the printer and hub (LAN switch) by Ethernet cable.
- 2. Select **Settings** on the home screen.
- 3. Select General Settings > Network Settings > Connection Check.

The connection diagnosis result is displayed. Confirm the connection is correct.

4. Select **Dismiss** to finish.

When you select **Print Check Report**, you can print the diagnosis result. Follow the on-screen instructions to print it.

#### **Related Information**

→ "Changing the Network Connection from Wi-Fi to Ethernet" on page 138

## Connecting to the Wireless LAN (Wi-Fi)

You can connect the printer to the wireless LAN (Wi-Fi) in several ways. Choose the connection method that matches the environment and conditions that you are using.

If you know the information for the wireless router such as SSID and password, you can make settings manually.

If the wireless router supports WPS, you can make settings by using push button setup.

After connecting the printer to the network, connect to the printer from the device that you want to use (computer, smart device, tablet, and so on.)

#### **Related Information**

- → "Making Wi-Fi Settings by Entering the SSID and Password" on page 140
- → "Making Wi-Fi Settings by Push Button Setup (WPS)" on page 142
- → "Making Wi-Fi Settings by PIN Code Setup (WPS)" on page 143

# **Settings to Use the Printer**

## **Using the Print Functions**

Enable to use the print function through the network.

To use the printer on the network, you need to set the port for network connection on the computer as well as the printer's network connection.

## **Printer Connection Types**

| The following two methods are available for the printer's network connection. |
|-------------------------------------------------------------------------------|
| ☐ Peer to peer connection (direct printing)                                   |
| ☐ Server / client connection (printer sharing using the Windows server)       |

## **Peer to Peer Connection Settings**

This is the connection to connect the printer on the network and the computer directly. Only a network-capable model can be connected.

#### **Connection method:**

Connect the printer to the network directly via hub or access point.

#### **Printer driver:**

Install the printer driver on each client computer.

When using EpsonNet SetupManager, you can provide the driver's package that includes the printer settings.

#### **Features:**

☐ The print job starts immediately because the print job is sent to the printer directly.

☐ You can print as long as the printer runs.

## **Server / Client Connection Settings**

This is the connection that the server computer shares with the printer. To prohibit the connection without going through the server computer, you can enhance the security.

When using USB, the printer without the network function can be also shared.

#### **Connection method:**

Connect the printer to the network via LAN switch or access point.

You can also connect the printer to the server directly by USB cable.

#### **Printer driver:**

Install the printer driver on the Windows server depending on the OS of the client computers.

By accessing the Windows server and linking the printer, the printer driver is installed on the client computer and can be used.

#### **Features:**

☐ Depending on the server spec, it may take time to start the print job because all print jobs go through the print server

☐ You cannot print when the Windows server is turned off.

## **Print Settings for Peer to Peer Connection**

For peer to peer connection (direct printing), a printer and a client computer have a one-to-one relationship.

The printer driver must be installed on each client computer.

## **Print Settings for Server / Client Connection**

Enable to print from the printer that is connected as the server / client connection.

For the server / client connection, set up the print server first, and then share the printer on the network.

When using the USB cable to connect to the server, also set the print server first, and then share the printer on the network.

## **Setting Up the Network Ports**

Create the print queue for network printing on the print server by using standard TCP/IP, and then set the network port.

This example is when using Windows 2012 R2.

1. Open the devices and printers screen.

Desktop > Settings > Control Panel > Hardware and Sound or Hardware > Devices and Printers.

2. Add a printer.

Click Add printer, and then select The printer that I want isn't listed.

3. Add a local printer.

Select Add a local printer or network printer with manual settings, and then click Next.

4. Select Create a new port, select Standard TCP/IP Port as the Port Type, and then click Next.

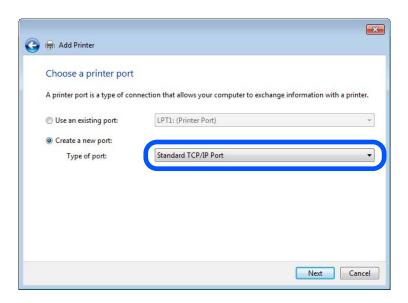

5. Enter the printer's IP address or printer name in **Host Name or IP Address** or **Printer Name or IP Address**, and then click **Next**.

Example:

☐ Printer name : EPSONA1A2B3C

☐ IP address: 192.0.2.111

Do not change **Port name**.

Click **Continue** when the **User Account Control** screen is displayed.

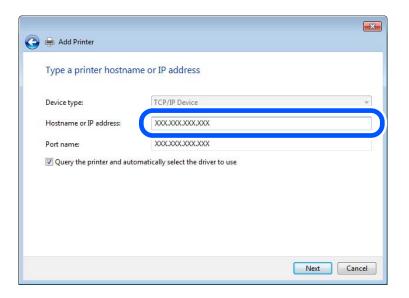

#### Note:

If you specify the printer name on the network where the name resolution is available, the IP address is tracked even if printer's IP address has been changed by DHCP. You can confirm the printer name from the network status screen on the printer's control panel or network status sheet.

- 6. Set the printer driver.
  - ☐ If the printer driver is already installed:

Select Manufacturer and Printers. Click Next.

7. Follow the on-screen instructions.

When using the printer under the server / client connection (printer sharing using the Windows server), make the sharing settings hereafter.

#### **Checking the Port Configuration - Windows**

Check if the correct port is set for the print queue.

1. Open the devices and printers screen.

**Desktop** > **Settings** > **Control Panel** > **Hardware and Sound** or **Hardware** > **Devices and Printers**.

- 2. Open the printer properties screen.
  - Right-click the printer icon, and then click **Printer properties**.
- 3. Click the **Ports** tab, select **Standard TCP/IP Port**, and then click **Configure Port**.
- 4. Check the port configuration.
  - ☐ For RAW

Check that **Raw** is selected in **Protocol**, and then click **OK**.

☐ For LPR

Check that **LPR** is selected in **Protocol**. Enter "PASSTHRU" in **Queue name** from **LPR Settings**. Select **LPR Byte Counting Enabled**, and then click **OK**.

## Sharing the Printer (Windows only)

When using the printer under the server / client connection (printer sharing using the Windows server), set up the printer sharing from the print server.

- 1. Select **Control Panel** > **View devices and printers** on the print server.
- 2. Right-click the printer icon (print queue) that you want to share with, and then select **Printer Properties** > **Sharing** tab.
- 3. Select **Share this printer** and then enter to **Share name**.

For Windows Server 2012, click Change Sharing Options and then configure the settings.

## Installing Additional Drivers (Windows only)

If the Windows versions for a server and clients are different, it is recommended to install additional drivers to the print server.

- 1. Select **Control Panel** > **View devices and printers** on the print server.
- 2. Right-click the printer icon that you want to share with the clients, and then click **Printer Properties** > **Sharing** tab.
- 3. Click Additional Drivers.

For Windows Server 2012, click Change Sharing Options and then configure the settings.

- 4. Select versions of Windows for clients, and then click OK.
- 5. Select the information file for the printer driver (\*.inf) and then install the driver.

## **Using the Shared Printer – Windows**

The administrator needs to inform the clients of the computer name assigned to the print server and how to add it to their computers. If the additional driver(s) have not been configured yet, inform the clients how to use **Devices** and **Printers** to add the shared printer.

If additional driver(s) have already been configured on the print server, follow these steps:

- 1. Select the name assigned to the print server in **Windows Explorer**.
- 2. Double-click the printer that you want to use.

# **Basic Settings for Printing**

Set the print settings, such as paper size or printing error.

## **Setting the Paper Source**

after displaying the error.

Set the size and type of paper to be loaded in each paper source.

1. Access Web Config and select the **Print** tab > **Paper Source Settings**.

| 2. | Set each item.                                                                                                    |
|----|----------------------------------------------------------------------------------------------------|
|    | The displayed items may vary by the situation.                                                                                                    |
|    | ☐ Paper source name                                                                                                    |
|    | Display the target paper source name, such as paper tray, Cassette 1.                                                                                      |
|    | ☐ Paper Size                                                                                                    |
|    | Select the paper size you want to set from the pull-down menu.                                                                                             |
|    | ☐ Unit                                                                                                    |
|    | Select the unit of the user-defined size. You can select it when <b>User defined</b> is selected on <b>Paper Size</b> .                                    |
|    | □ Width                                                                                                    |
|    | Set the horizontal length of the user-defined size.                                                                                                    |
|    | The range you can enter here depends on the paper source, which is indicated on the side of Width.                                                         |
|    | When you select <b>mm</b> in <b>Unit</b> , you can enter up to one decimal place.                                                                          |
|    | When you select inch in Unit, you can enter up to two decimal places.                                                                                      |
|    | ☐ Height                                                                                                    |
|    | Set the vertical length of the user-defined size.                                                                                                    |
|    | The range you can enter here depends on the paper source, which is indicated on the side of <b>Height</b> .                                                |
|    | When you select <b>mm</b> in <b>Unit</b> , you can enter up to one decimal place.                                                                          |
|    | When you select <b>inch</b> in <b>Unit</b> , you can enter up to two decimal places.                                                                       |
|    | ☐ Paper Type                                                                                                    |
|    | Select the paper type you want to set from the pull-down menu.                                                                                             |
| 3. | Check the settings, and then click <b>OK</b> .                                                                                                    |
| Se | tting Errors                                                                                                    |
|    | the displaying error for the device.                                                                                                    |
| 1. | Access Web Config and select the <b>Print</b> tab > <b>Error Settings</b> .                                                                                |
| 2. | Set each item.                                                                                                    |
|    | ☐ Paper Size Notice                                                                                                    |
|    | Set whether to display an error on the control panel when the paper size of the specified paper source is different from the paper size of the print data. |
|    | ☐ Paper Type Notice                                                                                                    |
|    | Set whether to display an error on the control panel when the paper type of the specified paper source is different from the paper type of the print data. |
|    | ☐ Auto Error Solver                                                                                                    |
|    | Set whether to automatically cancel the error if there is no operation on the control panel for 5 seconds                                                  |

3. Check the settings, and then click **OK**.

## **Setting Universal Print**

Set when you print from external devices without using the printer driver.

Some items are not displayed depending on the printing language of your printer.

- 1. Access Web Config and select the **Print** tab > **Universal Print Settings**.
- 2. Set each item.
- 3. Check the settings, and then click **OK**.

#### **Basic**

| Items                             | Explanation                                                                                                    |
|-----------------------------------|----------------------------------------------------------------------------------------------------|
| Top Offset(-30.0-30.0mm)          | Sets the vertical position of the paper on which printing starts.                                                        |
| Left Offset(-30.0-30.0mm)         | Sets the horizontal position of the paper on which printing starts.                                                      |
| Top Offset in Back(-30.0-30.0mm)  | Sets the vertical position of the paper on which the printing of the back side of the paper starts in duplex printing.   |
| Left Offset in Back(-30.0-30.0mm) | Sets the horizontal position of the paper on which the printing of the back side of the paper starts in duplex printing. |
| Check Paper Width                 | Set whether to check paper width when printing.                                                                          |
| Skip Blank Page                   | If there is a blank page in the print data, set not to print a blank page.                                               |

# **Setting Up AirPrint**

Set when using AirPrint printing.

Access Web Config and select the **Network** tab > **AirPrint Setup**.

| Items                          | Explanation                                                                                                    |
|--------------------------------|----------------------------------------------------------------------------------------------------|
| Bonjour Service Name           | Enter the Bonjour service name between 1 and 41 characters in ASCII (0x20-0x7E).                                                                                       |
| Bonjour Location               | Enter location information such as the printer's placement within 127 bytes or less in Unicode (UTF-8).                                                                |
| Geolocation                    | Enter the printer's location information. This entry is optional.                                                                                                    |
| Latitude and Longitude (WGS84) | Enter values by using WGS-84 datum, which separates latitude and longitude with a comma.                                                                               |
|                                | You can enter -90 to +90 for the latitude value, and -180 to +180 for the longitude value. You can enter less than a decimal to the sixth place, and you can omit "+". |
| Top Priority Protocol          | Select top priority protocol from IPP and Port9100.                                                                                                    |
| Wide-Area Bonjour              | Set whether or not to use Wide-Area Bonjour. If you use it, the printers must be registered on the DNS server to be able to search the printer over the segment.       |

| Items                                    | Explanation                                                                                                    |
|------------------------------------------|----------------------------------------------------------------------------------------------------|
| iBeacon Transmission                     | Select whether to enable or disable the iBeacon transmission function. When enabled, you can search for the printer from iBeacon-enabled devices.              |
| Require PIN Code when using IPP printing | Select whether or not to require a PIN code when using IPP printing. If you select <b>Yes</b> , IPP print jobs without PIN codes are not saved in the printer. |
| Enable AirPrint                          | IPP, Bonjour, AirPrint are enabled, and IPP is established only with secure communication.                                                                     |

# **Configuring a Mail Server**

Set the mail server from Web Config.

Check below before setting up.

- ☐ The printer is connected to the network that can access the mail server.
- ☐ Email setting information of the computer that uses the same mail server as the printer.

#### Note:

When you use the mail server on the Internet, confirm the setting information from the provider or website.

- 1. Access Web Config and select the **Network** tab > **Email Server** > **Basic**.
- 2. Enter a value for each item.
- 3. Select **OK**.

The settings you have selected are displayed.

When the setup completes, perform the connection check.

## **Related Information**

→ "Running Web Config on a Web Browser" on page 173

## **Mail Server Setting Items**

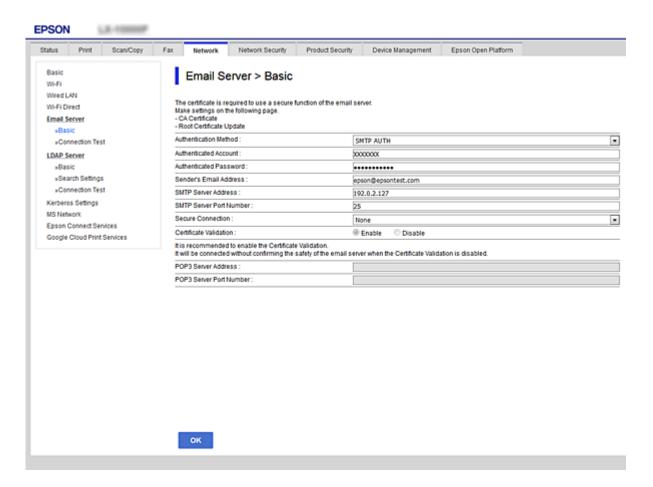

| Items                  | Settings and Explanation                                                                                                    |                                                                                                    |
|------------------------|----------------------------------------------------------------------------------------------------|----------------------------------------------------------------------------------------------------|
| Authentication Method  | Specify the authentication method for the printer to access the mail server.                                                                                                    |                                                                                                    |
|                        | Off                                                                                                    | Set when the mail server does not need authentication.                                                                                |
|                        | SMTP AUTH                                                                                                    | Authenticates on the SMTP server (outgoing mail server) when sending the email. The mail server needs to support SMTP authentication. |
|                        | POP before SMTP                                                                                                    | Authenticates on the POP3 server (receiving mail server) before sending the email. When you select this item, set the POP3 server.    |
| Authenticated Account  | If you select <b>SMTP AUTH</b> or <b>POP before SMTP</b> as the <b>Authentication Method</b> , enter the authenticated account name between 0 and 255 characters in ASCII (0x20-0x7E). |                                                                                                    |
|                        | When you select <b>SMTP AUTH</b> , enter the SMTP server account. When you select <b>POP before SMTP</b> , enter the POP3 server account.                                              |                                                                                                    |
| Authenticated Password | If you select <b>SMTP AUTH</b> or <b>POP before SMTP</b> as the <b>Authentication Method</b> , enter the authenticated password between 0 and 20 characters in ASCII (0x20-0x7E).      |                                                                                                    |
|                        | When you select <b>SMTP AUTH</b> , enter the authenticated account for the SMTP server. When you select <b>POP before SMTP</b> , enter the authenticated account for the POP3 server.  |                                                                                                    |

| Items                   | Settings and Explanation                                                                                                    |                                                                                                    |  |
|-------------------------|----------------------------------------------------------------------------------------------------|----------------------------------------------------------------------------------------------------|--|
| Sender's Email Address  | Enter the sender's email address such as the email address of the system administrator. This is used when authenticating, so enter a valid email address that is registered to the mail server. |                                                                                                    |  |
|                         | Enter between 0 and 255 characters in ASCII (0x20-0x7E) except for : ( ) $< >$ [ ]; $\pm$ A period "." cannot be the first character.                                                           |                                                                                                    |  |
| SMTP Server Address     | Enter between 0 and 255 characters using A-Z a-z 0-9 You can use IPv4 or FQDN format.                                                                                                    |                                                                                                    |  |
| SMTP Server Port Number | Enter a number between 1 and 65535.                                                                                                    |                                                                                                    |  |
| Secure Connection       | Select the encryption method of the communication to the mail server.                                                                                                    |                                                                                                    |  |
|                         | None                                                                                                    | If you select <b>POP before SMTP</b> in <b>Authentication Method</b> , the connection is not encrypted.                                                                                                    |  |
|                         | SSL/TLS  This is available when <b>Authentication Method</b> is set or <b>SMTP AUTH</b> . Communication is encrypted from the                                                                   |                                                                                                    |  |
|                         | STARTTLS                                                                                                    | This is available when <b>Authentication Method</b> is set to <b>Off</b> or <b>SMTP AUTH</b> . Communication is not encrypted from the start, but depending on the network environment, whether the communication is encrypted or not is changed. |  |
| Certificate Validation  | The certificate is validated when this is enabled. We recommend this is set to <b>Enable</b> . To set up, you need to import the CA Certificate to the printer.                                 |                                                                                                    |  |
| POP3 Server Address     | If you select <b>POP before SMTP</b> as the <b>Authentication Method</b> , enter the POP3 server address between 0 and 255 characters using A-Z a-z 0-9 You can use IPv4 or FQDN format.        |                                                                                                    |  |
| POP3 Server Port Number | If you select <b>POP before SMTP</b> as the <b>Authentication Method</b> , enter a number between 1 and 65535.                                                                                  |                                                                                                    |  |

# **Checking a Mail Server Connection**

You can check the connection to the mail server by performing the connection check.

- 1. Access Web Config and select the **Network** tab > **Email Server** > **Connection Test**.
- 2. Select **Start**.

The connection test to the mail server is started. After the test, the check report is displayed.

## **Mail Server Connection Test References**

| Messages                        | Cause                                                                   |
|---------------------------------|-------------------------------------------------------------------------|
| Connection test was successful. | This message appears when the connection with the server is successful. |

| Messages                                                                                                    | Cause                                                                                                    |
|----------------------------------------------------------------------------------------------------|----------------------------------------------------------------------------------------------------|
| SMTP server communication error.<br>Check the following Network<br>Settings                                                            | This message appears when  The printer is not connected to a network  SMTP server is down  Network connection is disconnected while communicating  Received incomplete data |
| POP3 server communication error.<br>Check the following Network<br>Settings                                                            | This message appears when  The printer is not connected to a network  POP3 server is down  Network connection is disconnected while communicating  Received incomplete data |
| An error occurred while connecting to SMTP server. Check the followings SMTP Server Address - DNS Server                               | This message appears when  Connecting to a DNS server failed  Name resolution for an SMTP server failed                                                                     |
| An error occurred while connecting to POP3 server. Check the followings POP3 Server Address - DNS Server                               | This message appears when  Connecting to a DNS server failed  Name resolution for an POP3 server failed                                                                     |
| SMTP server authentication error.<br>Check the followings Authentication<br>Method - Authenticated Account -<br>Authenticated Password | This message appears when SMTP server authentication failed.                                                                                                    |
| POP3 server authentication error.<br>Check the followings Authentication<br>Method - Authenticated Account -<br>Authenticated Password | This message appears when POP3 server authentication failed.                                                                                                    |
| Unsupported communication method.<br>Check the followings SMTP Server<br>Address - SMTP Server Port Number                             | This message appears when you try to communicate with unsupported protocols.                                                                                                |
| Connection to SMTP server failed.<br>Change Secure Connection to None.                                                                 | This message appears when an SMTP mismatch occurs between a server and a client, or when the server does not support SMTP secure connection (SSL connection).               |
| Connection to SMTP server failed. Change Secure Connection to SSL/TLS.                                                                 | This message appears when an SMTP mismatch occurs between a server and a client, or when the server requests to use an SSL/TLS connection for an SMTP secure connection.    |
| Connection to SMTP server failed.<br>Change Secure Connection to<br>STARTTLS.                                                          | This message appears when an SMTP mismatch occurs between a server and a client, or when the server requests to use an STARTTLS connection for an SMTP secure connection.   |
| The connection is untrusted. Check the following Date and Time                                                                         | This message appears when the printer's date and time setting is incorrect or the certificate has expired.                                                                  |
| The connection is untrusted. Check the following CA Certificate                                                                        | This message appears when the printer does not have a root certificate corresponding to the server or a CA Certificate has not been imported.                               |
| The connection is not secured.                                                                                                    | This message appears when the obtained certificate is damaged.                                                                                                    |

| Messages                                                                                       | Cause                                                                                                    |
|------------------------------------------------------------------------------------------------|----------------------------------------------------------------------------------------------------|
| SMTP server authentication failed.<br>Change Authentication Method to<br>SMTP-AUTH.            | This message appears when an authentication method mismatch occurs between a server and a client. The server supports SMTP AUTH.         |
| SMTP server authentication failed.<br>Change Authentication Method to<br>POP before SMTP.      | This message appears when an authentication method mismatch occurs between a server and a client. The server does not support SMTP AUTH. |
| Sender's Email Address is incorrect.<br>Change to the email address for your<br>email service. | This message appears when the specified sender's Email address is wrong.                                                                 |
| Cannot access the printer until processing is complete.                                        | This message appears when the printer is busy.                                                                                           |

# **Making Basic Operation Settings for the Printer**

# **Setting the Control Panel**

2.

3. Click **OK**.

Setup for the printer's control panel. You can set up as follows.

| Access Web Config and select the <b>Device Management</b> tab > <b>Control Panel</b> .                                                                                                    |
|----------------------------------------------------------------------------------------------------|
| Set up the following items as necessary.                                                                                                    |
| ☐ Language                                                                                                    |
| Select the displayed language on the control panel.                                                                                                    |
| ☐ Panel Lock                                                                                                    |
| If you select <b>ON</b> , the administrator password is required when you perform an operation that requires the administrator's authority. If the administrator password is not set, panel lock is disabled. |
| ☐ Operation Timeout                                                                                                    |
| If you select <b>ON</b> , when you log in as the access control user or administrator, you are automatically logged out and go to the initial screen if there is no activity for a certain period of time.    |
| You can set between 10 seconds and 240 minutes by the second.                                                                                                    |
| Note:                                                                                                    |
| You can also set up from the printer's control panel.                                                                                                    |
| ☐ Language : Settings > General Settings > Basic Settings > Language                                                                                                    |
| ☐ Panel Lock : Settings > General Settings > System Administration > Security Settings > Admin Settings > Lock Setting                                                                                        |
| ☐ Operation Timeout : <b>Settings</b> > <b>General Settings</b> > <b>Basic Settings</b> > <b>Operation Time Out</b> (You can specify On or Off.)                                                              |
|                                                                                                    |

## **Power Saving Settings During Inactivity**

You can set up the time to shift to the power saving mode or to turn the power off when the printer's control panel is not operated for a certain period of time. Set the time depending on your usage environment.

| 1. | Access Web Config and select the <b>Device Management</b> tab > <b>Power Saving</b> .                                              |
|----|----------------------------------------------------------------------------------------------------|
| 2. | Set up the following items as necessary.                                                                                           |
|    | ☐ Sleep Timer                                                                                                    |
|    | Enter the time to switch power saving mode when inactivity occurs.                                                                 |
|    | Note:                                                                                                    |
|    | You can also set up from the printer's control panel.                                                                              |
|    | Settings > General Settings > Basic Settings > Sleep Timer                                                                         |
|    | ☐ Power Off Timer or Power Off If Inactive                                                                                         |
|    | Select a time to automatically turn off the printer after it has been inactive for a specific time.                                |
|    | Note:                                                                                                    |
|    | You can also set up from the printer's control panel.                                                                              |
|    | Settings > General Settings > Basic Settings > Power Off Timer or Power Off Settings                                               |
|    | ☐ Power Off If Disconnected                                                                                                    |
|    | Select this setting to turn off the printer after 30 minutes automatically when all ports including the USB port are disconnected. |
|    | This feature may not be available depending on your region.                                                                        |
|    | Note:                                                                                                    |
|    | You can also set up from the printer's control panel.                                                                              |

# Synchronizing the Date and Time with Time Server

When synchronizing with the time server (NTP server), you can synchronize the time of the printer and the computer on the network. The time server may be operated within the organization or published on the Internet.

When using the CA certificate or Kerberos authentication, time-related trouble can be prevented by synchronizing with the time server.

- 1. Access Web Config and select the **Device Management** tab > **Date and Time** > **Time Server**.
- 2. Select Use for Use Time Server.

3. Click **OK**.

3. Enter the time server address for **Time Server Address**.

You can use IPv4, IPv6 or FQDN format. Enter 252 characters or less. If you do not specify this, leave it blank.

4. Enter **Update Interval (min)**.

You can set up to 10,080 minutes by the minute.

| 5.         | Click | $\Omega V$ |
|------------|-------|------------|
| <i>-</i> . | CHCK  | UN.        |

Note:

You can confirm the connection status with the time server on *Time Server Status*.

# **Problems when Making Settings**

## **Hints to Solving Problems**

| Checking the error message                                                                                                    |
|----------------------------------------------------------------------------------------------------|
| When trouble has occurred, first check whether there are any messages on the printer's control panel or driver screen. If you have the notification email set when the events occur, you can promptly learn the status. |
| Network connection report                                                                                                    |
| Diagnose the network and the printer status, and then print the result.                                                                                                    |
| You can find the diagnosed error from the printer side.                                                                                                    |
| Checking the communication status                                                                                                    |
| Check the communication status of server computer or client computer by using the command such as ping and ipconfig.                                                                                                    |
| Connection test                                                                                                    |
| For checking the connection between the printer to the mail server, perform the connection test from the printer. Also, check the connection from the client computer to the server to check the communication status.  |
| Initializing the settings                                                                                                    |
| If the settings and communication status show no problem, the problems may be solved by disabling or initializing the network settings of the printer, and then setting up again.                                       |

# **Cannot Access Web Config**

The IP address is not assigned to the printer.

A valid IP address may not be assigned to the printer. Configure the IP address using the printer's control panel. You can confirm the current setting information with a network status sheet or from the printer's control panel.

Web browser does not support the Encryption Strength for SSL/TLS.

| SSL/TLS has the Encryption Strength. You can op- | pen Web Config by using a web browser that  |
|--------------------------------------------------|---------------------------------------------|
| supports bulk encryptions as indicated below. Ch | neck you are using the a supported browser. |

| 80bit: AES256/AES128/3DES  |
|----------------------------|
| 112bit: AES256/AES128/3DES |
| 128bit: AES256/AES128      |
| 192bit: AES256             |
| 256bit: AES256             |

## CA-signed Certificate is expired.

If there is a problem with the expiration date of the certificate, "The certificate has expired" is displayed when connecting to Web Config with SSL/TLS communication (https). If the message appears before its expiration date, make sure that the printer's date is configured correctly.

## The common name of the certificate and the printer do not match.

If the common name of the certificate and the printer do not match, the message "The name of the security certificate does not match..." is displayed when accessing Web Config using SSL/TLS communication (https). This happens because the following IP addresses do not match.

☐ The printer's IP address entered to common name for creating a Self-signed Certificate or CSR

☐ IP address entered to web browser when running Web Config

For Self-signed Certificate, update the certificate.

For CA-signed Certificate, take the certificate again for the printer.

## The proxy server setting of local address is not set to web browser.

When the printer is set to use a proxy server, configure the web browser not to connect to the local address via the proxy server.

☐ Windows:

Select Control Panel > Network and Internet > Internet Options > Connections > LAN settings > Proxy server, and then configure not to use the proxy server for LAN (local addresses).

☐ Mac OS:

Select **System Preferences** > **Network** > **Advanced** > **Proxies**, and then register the local address for **Bypass proxy settings for these Hosts & Domains**.

Example:

192.168.1.\*: Local address 192.168.1.XXX, subnet mask 255.255.255.0

192.168.\*.\*: Local address 192.168.XXX.XXX, subnet mask 255.255.0.0

# **Managing the Printer**

# **Introduction of Product Security Features**

This section introduces the security function of the Epson Devices.

| Feature name                         | Feature type                                                            | What to set                                                                                                    | What to prevent                                                                                                    |
|--------------------------------------|-------------------------------------------------------------------------|----------------------------------------------------------------------------------------------------|----------------------------------------------------------------------------------------------------|
| Setup for the administrator password | Locks the system settings, such as connection setup for network or USB. | An administrator sets a password to the device.  You can set or change from both Web Config and the printer's control panel. | Prevent from illegally reading and changing the information stored in the device such as ID, password, network settings, and so on. Also, reduce a wide range of security risks such as leakage of information for the network environment or security policy. |

| Feature name                 | Feature type                                                                                                    | What to set                                                          | What to prevent                                                                                                    |
|------------------------------|----------------------------------------------------------------------------------------------------|----------------------------------------------------------------------|----------------------------------------------------------------------------------------------------|
| Setup for access<br>control  | If you log on with a user account registered in advance, you are allowed to use the printer.  Protects from illegal access by any system other than the authentication system when using it. | Register any user account.  You can register up to 10 user accounts. | The risk of leakage and unauthorized viewing of data can be reduced by minimizing the numbers of functions in accordance with the business content and the role of the user. |
| Setup for external interface | Controls the interface that connects to the device.                                                                                                    | Enable or disable USB connection with the computer.                  | USB connection of computer: Prevents unauthorized use of the device by prohibiting printing without going through the network.                                               |

#### **Related Information**

- → "Application for Configuring Printer Operations (Web Config)" on page 173
- → "Configuring the Administrator Password" on page 215
- → "Restricting Available Features" on page 220
- → "Disabling the External Interface" on page 221

# **Administrator Settings**

# **Configuring the Administrator Password**

When you set the administrator password, you can prevent the users from changing system management settings. You can set and change the administrator password using either Web Config, the printer's control panel, or Epson Device Admin. When using Epson Device Admin, see the Epson Device Admin guide or help.

#### **Related Information**

- → "Application for Configuring Printer Operations (Web Config)" on page 173
- → "Software for Managing Devices on the Network (Epson Device Admin)" on page 175

## Configuring the Administrator Password from the Control Panel

You can set the administrator password from the printer's control panel.

- 1. Select **Settings** on the printer's control panel.
- 2. Select General Settings > System Administration > Security Settings > Admin Settings.
- 3. Select Admin Password > Register.
- 4. Enter the new password.
- 5. Enter the password again.

#### Note:

You can change or delete the administrator password when you select **Change** or **Restore Default Settings** on the **Admin Password** screen and enter the administrator password.

## **Configuring the Administrator Password from a Computer**

You can set the administrator password using Web Config.

- 1. Access Web Config and select the **Product Security** tab > **Change Administrator Password**.
- 2. Enter a password to **New Password** and **Confirm New Password**. Enter the user name, if necessary. If you want to change the password to new one, enter a current password.
- 3. Select **OK**.

#### Note:

- ☐ To set or change the locked menu items, click **Administrator Login**, and then enter the administrator password.
- ☐ To delete the administrator password, click **Product Security** tab > **Delete Administrator Password**, and then enter the administrator password.

#### **Related Information**

→ "Application for Configuring Printer Operations (Web Config)" on page 173

## **Controlling the Panel Operation**

If you set the administrator password and enable the Lock Setting, you can lock the items related to the printer's system settings so that users cannot change them.

## **Enabling the Lock Setting**

Enable the Lock Setting for the printer where the password is set.

Specify an administrator's password first.

## **Enabling the Lock Setting from the Control Panel**

- 1. Select **Settings** on the printer's control panel.
- 2. Select General Settings > System Administration > Security Settings > Admin Settings.
- 3. Select **On** on **Lock Setting**.

Select **Settings** > **General Settings** > **Network Settings**, and then check that the password is required.

## **Enabling the Lock Setting from a Computer**

1. Access Web Config and click the **Administrator Login**.

- 2. Enter the user name and password, and then click **OK**.
- 3. Select the **Device Management** tab > **Control Panel**.
- 4. On the **Panel Lock**, select **ON**.
- 5. Click **OK**.
- 6. Select **Settings** > **General Settings** > **Network Settings** on the printer's control panel, and then check that the password is required.

→ "Application for Configuring Printer Operations (Web Config)" on page 173

### Lock Setting Items for General Settings Menu

This is a list of the Lock Setting items in **Settings** > **General Settings** on the control panel.

| General Settings me | nu                                    | Panel Lock |
|---------------------|---------------------------------------|------------|
| Basic Settings      |                                       | -          |
|                     | LCD Brightness                        | -          |
|                     | Sleep Timer                           | ✓          |
|                     | Power Off Timer or Power Off Settings | ✓          |
|                     | Date/Time Settings                    | ✓ <b>/</b> |
|                     | Language                              | ✓ <b>/</b> |
|                     | Wall Paper                            | ✓          |
|                     | Operation Time Out                    | ✓ <b>/</b> |
|                     | Keyboard                              | -          |

| General Settings menu | Panel Lock |
|-----------------------|------------|
| Printer Settings      | -          |

| General Settings me | nu                           | Panel Lock |
|---------------------|------------------------------|------------|
|                     | Paper Source Settings        | -          |
|                     | Universal Print Settings     | ✓          |
|                     | Auto Error Solver            | ✓          |
|                     | Thick Paper                  | 1          |
|                     | Prevent Output Paper Curling | -          |
|                     | Quiet Mode                   | ✓          |
|                     | Ink Drying Time              | -          |
|                     | Output Tray Auto Extension   | -          |
|                     | PC Connection via USB        | 1          |

| General Settings m | enu              |                            | Panel Lock  |
|--------------------|------------------|----------------------------|-------------|
| Network Settings   |                  |                            | /           |
|                    | Wi-Fi Setup      |                            | ✓           |
|                    | Wired LAN Setup  |                            | ✓           |
|                    | Network Status   |                            | ✓           |
|                    |                  | Wired LAN/Wi-Fi Status     | <b>✓*</b> 1 |
|                    |                  | Wi-Fi Direct Status        | <b>~</b> *1 |
|                    |                  | Print Status Sheet         | <b>~</b> *1 |
|                    | Connection Check |                            | <b>√</b> *2 |
|                    | Advanced         |                            | /           |
|                    |                  | Device Name                | ✓ ·         |
|                    |                  | TCP/IP                     | ✓           |
|                    |                  | Proxy Server               | ✓           |
|                    |                  | IPv6 Address               | ✓           |
|                    |                  | Link Speed & Duplex        | ✓           |
|                    |                  | Redirect HTTP to HTTPS     | ✓           |
|                    |                  | Disable IPsec/IP Filtering | ✓           |
|                    |                  | Disable IEEE802.1X         | /           |

| General Settings menu |                        | Panel Lock |
|-----------------------|------------------------|------------|
| Web Service Settings  |                        | ✓          |
|                       | Epson Connect Services | ✓          |

| General Settings menu |                        |                         | Panel Lock     |     |
|-----------------------|------------------------|-------------------------|----------------|-----|
| System Administration | System Administration  |                         |                | ✓ · |
|                       | Security Settings      |                         |                | /   |
|                       |                        | Delete All Internal Mei | mory Jobs      | ✓ · |
|                       |                        | Admin Settings          |                | /   |
|                       |                        |                         | Admin Password | /   |
|                       |                        |                         | Lock Setting   | /   |
|                       |                        | Password Encryption     |                | ✓ · |
|                       | Customer Research      |                         |                | /   |
|                       | Restore Default Settin | gs                      |                | /   |
|                       | Firmware Update        |                         |                | /   |

#### $\checkmark$ = To be locked.

- = Not to be locked.
- \*1 : Even though items on the upper level can be locked by administrator lock, you can still access them from the same name menu of **Settings** > **Printer Status/Print** > **Network**.
- \*2 : Even though items on the upper level can be locked by administrator lock, you can still access them from Home >

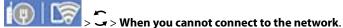

### Logging on to the Printer as an Administrator

If the administrator password is set to the printer, you need to log on as an administrator to operate the locked menu items on Web Config.

Enter the password to operate the locked menu items on the control panel.

### Logging on to the Printer from a Computer

When you log in to Web Config as an administrator, you can operate items that are set in the Lock Setting.

- 1. Enter the printer's IP address into a browser to run Web Config.
- 2. Click Administrator Login.
- 3. Enter the user name and administrator password in **User Name** and **Current password**.
- 4. Click **OK**.

The locked items and **Administrator Logout** are displayed when being authenticated.

Click **Administrator Logout** to log off.

#### Note:

When you select **ON** for the **Device Management** tab > **Control Panel** > **Operation Timeout**, you log off automatically after a specific length of time if there is no activity on the control panel.

→ "Application for Configuring Printer Operations (Web Config)" on page 173

### **Restricting Available Features**

You can register user accounts on the printer, link them with functions, and control functions that users can use.

When you register the authentication information to the printer driver, you will be able to print from the computer. For details of the driver settings, see the driver's help or manual.

### **Creating the User Account**

Create the user account for access control.

- 1. Access Web Config and select the **Product Security** tab > **Access Control Settings** > **User Settings**.
- 2. Click **Add** for the number you want to register.
- 4. Click **Apply**.

Return to the user setting list after a specific length of time.

Check that the user name you registered on User Name is displayed and changed Add to Edit.

#### **Related Information**

→ "Application for Configuring Printer Operations (Web Config)" on page 173

### **Editing the User Account**

Edit the account registered to access control.

- 1. Access Web Config and select the **Product Security** tab > **Access Control Settings** > **User Settings**.
- 2. Click **Edit** for the number you want to edit.
- 3. Change each item.

4. Click **Apply**.

Return to the user setting list after a specific length of time.

#### **Related Information**

→ "Application for Configuring Printer Operations (Web Config)" on page 173

### **Deleting the User Account**

Delete the account registered to access control.

- 1. Access Web Config and select the **Product Security** tab > **Access Control Settings** > **User Settings**.
- 2. Click **Edit** for the number you want to delete.
- 3. Click **Delete**.

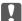

#### 🚺 Important:

When clicking **Delete**, the user account will be deleted without a confirmation message. Take care when deleting the account.

Return to the user setting list after a specific length of time.

### **Related Information**

→ "Application for Configuring Printer Operations (Web Config)" on page 173

### **Enabling Access Control**

When enabling access control, only the registered user will be able to use the printer.

- 1. Access Web Config and select the **Product Security** tab > **Access Control Settings** > **Basic**.
- 2. Select Enables Access Control.

If you select **Allow printing and scanning without authentication information from a computer**, you can print from the drivers that are not set with the authentication information.

3. Click **OK**.

#### **Related Information**

→ "Application for Configuring Printer Operations (Web Config)" on page 173

### **Disabling the External Interface**

You can disable the interface that is used to connect the device to the printer. Make the restriction settings to restrict printing other than via network.

You can also make the restriction settings on the printer's control panel.

- ☐ PC Connection via USB: Settings > General Settings > Printer Settings > PC Connection via USB
- 1. Access Web Config and select the **Product Security** tab > **External Interface**.
- 2. Select **Disable** on the functions you want to set.

Select **Enable** when you want to cancel controlling.

PC Connection via USB

You can restrict the usage of the USB connection from the computer. If you want to restrict it, select Disable.

- 3. Click **OK**.
- 4. Check that the disabled port cannot be used.

PC Connection via USB

If the driver was installed on the computer

Connect the printer to the computer using a USB cable, and then confirm that the printer does not print.

If the driver was not installed on the computer

Windows:

Open the device manager and keep it, connect the printer to the computer using a USB cable, and then confirm that the device manager's display contents stays unchanged.

Mac OS:

Connect the printer to the computer using a USB cable, and then confirm that the printer is not listed if you want to add the printer from **Printers & Scanners**.

#### **Related Information**

→ "Application for Configuring Printer Operations (Web Config)" on page 173

### **Monitoring a Remote Printer**

### **Checking Information for a Remote Printer**

| You can check the following information of the operating printer from <b>Status</b> by using Web Config. |
|----------------------------------------------------------------------------------------------------|
| ☐ Product Status                                                                                         |
| Check the status, cloud service, product number, MAC address, etc.                                       |

☐ Network Status

Check the information of the network connection status, IP address, DNS server, etc.

☐ Usage Status

Check the first day of printings, printed pages, printing count for each language, etc.

☐ Hardware Status

Check the status of each function of the printer.

→ "Application for Configuring Printer Operations (Web Config)" on page 173

### **Receiving Email Notifications When Events Occur**

#### **About Email Notifications**

This is the notification function that, when events such as printing stop and printer error occur, send the email to the specified address.

You can register up to five destinations and set the notification settings for each destination.

To use this function, you need to set up the mail server before setting up notifications.

#### **Related Information**

→ "Configuring a Mail Server" on page 207

### **Configuring Email Notification**

Configure email notification by using Web Config.

- 1. Access Web Config and select the **Device Management** tab > **Email Notification**.
- 2. Set the subject of email notification.

Select the contents displayed on the subject from the two pull-down menus.

- ☐ The selected contents are displayed next to **Subject**.
- ☐ The same contents cannot be set on left and right.
- ☐ When the number of characters in **Location** exceeds 32 bytes, characters exceeding 32 bytes are omitted.
- 3. Enter the email address for sending the notification email.

Use A-Z a-z 0-9 ! # \$ % & ' \* + - . /= ? ^ \_ { | } ~ @, and enter between 1 and 255 characters.

- 4. Select the language for the email notifications.
- 5. Select the check box on the event for which you want to receive a notification.

The number of **Notification Settings** is linked to the destination number of **Email Address Settings**.

Example:

If you want a notification sent to the email address set for number 1 in **Email Address Settings** when the printer is out of paper, select the check box column 1 in line **Paper out**.

6. Click OK.

Confirm that an email notification will be sent by causing an event.

Example: Print by specifying the Paper Source where paper is not set.

- → "Application for Configuring Printer Operations (Web Config)" on page 173
- → "Configuring a Mail Server" on page 207

### **Items for Email Notification**

| Items                                | Settings and Explanation                                                        |
|--------------------------------------|---------------------------------------------------------------------------------|
| Reset Ink Level                      | Notice when the ink is expended.                                                |
| Ink low                              | Notice when the ink is nearing expended.                                        |
| Maintenance box: end of service life | Notice when the maintenance box is full.                                        |
| Maintenance box: nearing end         | Notice when the maintenance box is nearing full.                                |
| Administrator password changed       | Notice when administrator password has been changed.                            |
| Paper out                            | Notice when the paper-out error has occurred in the specified paper source      |
| Printing stopped*                    | Notice when the printing is stopped due to paper jam or paper cassette not set. |
| Printer error                        | Notice when the printer error has occurred.                                     |
| Wi-Fi failure                        | Notice when the error of the wireless LAN interface has occurred.               |

### **Related Information**

→ "Configuring Email Notification" on page 223

### **Backing Up the Settings**

You can export the setting value set from Web Config to the file. You can use it for backing up the setting values, replacing the printer, etc.

The exported file cannot be edited because it is exported as a binary file.

### **Export the settings**

Export the setting for the printer.

- 1. Access Web Config, and then select the **Device Management** tab > **Export and Import Setting Value** > **Export**.
- 2. Select the settings that you want to export.
  - Select the settings you want to export. If you select the parent category, subcategories are also selected. However, subcategories that cause errors by duplicating within the same network (such as IP addresses and so on) cannot be selected.
- 3. Enter a password to encrypt the exported file.
  - You need the password to import the file. Leave this blank if you do not want to encrypt the file.

Click Export.

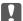

#### Important:

If you want to export the printer's network settings such as the device name and IPv6 address, select **Enable to** select the individual settings of device and select more items. Only use the selected values for the replacement printer.

#### **Related Information**

→ "Application for Configuring Printer Operations (Web Config)" on page 173

### Import the settings

Import the exported Web Config file to the printer.

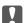

### Important:

When importing values that include individual information such as a printer name or IP address, make sure the same IP address does not exist on the same network.

- 1. Access Web Config, and then select the **Device Management** tab > **Export and Import Setting Value** >
- Select the exported file, and then enter the encrypted password.
- 3. Click **Next**.
- Select the settings that you want to import, and then click Next.
- Click OK.

The settings are applied to the printer.

#### **Related Information**

→ "Application for Configuring Printer Operations (Web Config)" on page 173

## **Advanced Security Settings**

This section explains advanced security features.

### **Security Settings and Prevention of Danger**

When a printer is connected to a network, you can access it from a remote location. In addition, many people can share the printer, which is helpful in improving operational efficiency and convenience. However, risks such as illegal access, illegal use, and tampering with data are increased. If you use the printer in an environment where you can access the Internet, the risks are even higher.

For printers that do not have access protection from the outside, it will be possible to read the print job logs that are stored in the printer from the Internet.

In order to avoid this risk, Epson printers have a variety of security technologies.

Set the printer as necessary according to the environmental conditions that have been built with the customer's environment information.

| Name                   | Feature type                                                                                                    | What to set                                                                                                | What to prevent                                                                                                    |
|------------------------|----------------------------------------------------------------------------------------------------|----------------------------------------------------------------------------------------------------|----------------------------------------------------------------------------------------------------|
| Control of protocol    | Controls the protocols and services to be used for communication between printers and computers, and it enables and disables features.                                                                                                    | A protocol or service that is applied to features allowed or prohibited separately.                        | Reducing security risks that may occur through unintended use by preventing users from using unnecessary functions.                                                                                                    |
| SSL/TLS communications | The communication content is encrypted with SSL/TLS communications when accessing to the Epson server on the Internet from the printer, such as communicating to the computer via web browser, using Epson Connect, and updating firmware.   | Obtain a CA-signed certificate, and then import it to the printer.                                         | Clearing an identification of the printer by the CA-signed certification prevents impersonation and unauthorized access. In addition, communication contents of SSL/TLS are protected, and it prevents the leakage of contents for printing data and setup information. |
| IPsec/IP filtering     | You can set to allow severing and cutting off of data that is from a certain client or is a particular type. Since IPsec protects the data by IP packet unit (encryption and authentication), you can safely communicate unsecured protocol. | Create a basic policy and individual policy to set the client or type of data that can access the printer. | Protect unauthorized access, and tampering and interception of communication data to the printer.                                                                                                    |
| IEEE802.1X             | Only allows authenticated users to connect to the network. Allows only a permitted user to use the printer.                                                                                                    | Authentication setting to the RADIUS server (authentication sever).                                        | Protect unauthorized access and use to the printer.                                                                                                    |

### **Related Information**

- → "Controlling Using Protocols" on page 227
- → "SSL/TLS Communication with the Printer" on page 236
- → "Encrypted Communication Using IPsec/IP Filtering" on page 237
- → "Connecting the Printer to an IEEE802.1X Network" on page 248

### **Security Feature Settings**

When setting IPsec/IP filtering or IEEE802.1X, it is recommended that you access Web Config using SSL/TLS to communicate settings information in order to reduce security risks such as tampering or interception.

Make sure you configure the administrator password before setting IPsec/IP filtering or IEEE802.1X.

Also, you can use Web Config by connecting the printer directly to the computer using an Ethernet cable, and then entering the IP address into a web browser. The printer can be connected in a secure environment after the security settings have been completed.

### **Controlling Using Protocols**

You can print using a variety of pathways and protocols.

You can lower unintended security risks by restricting printing from specific pathways or by controlling the available functions.

### **Controlling protocols**

Configure the protocol settings.

- 1. Access Web Config and then select the **Network Security** tab > **Protocol**.
- 2. Configure each item.
- 3. Click Next.
- 4. Click OK.

The settings are applied to the printer.

#### **Related Information**

- → "Application for Configuring Printer Operations (Web Config)" on page 173
- → "Protocols you can Enable or Disable" on page 227
- → "Protocol Setting Items" on page 228

### **Protocols you can Enable or Disable**

| Protocol         | Description                                                                                                    |
|------------------|----------------------------------------------------------------------------------------------------|
| Bonjour Settings | You can specify whether to use Bonjour. Bonjour is used to search for devices, print, and so on.                                            |
| SLP Settings     | You can enable or disable the SLP function. SLP is used for push scanning and network searching in EpsonNet Config.                         |
| WSD Settings     | You can enable or disable the WSD function. When this is enabled, you can add WSD devices, and print from the WSD port.                     |
| LLTD Settings    | You can enable or disable the LLTD function. When this is enabled, it is displayed on the Windows network map.                              |
| LLMNR Settings   | You can enable or disable the LLMNR function. When this is enabled, you can use name resolution without NetBIOS even if you cannot use DNS. |
| LPR Settings     | You can specify whether or not to allow LPR printing. When this is enabled, you can print from the LPR port.                                |

| Protocol               | Description                                                                                                    |
|------------------------|----------------------------------------------------------------------------------------------------|
| RAW(Port9100) Settings | You can specify whether or not to allow printing from the RAW port (Port 9100). When this is enabled, you can print from the RAW port (Port 9100). |
| IPP Settings           | You can specify whether or not to allow printing from IPP. When this is enabled, you can print over the Internet.                                  |
| SNMPv1/v2c Settings    | You can specify whether or not to enable SNMPv1/v2c. This is used to set up devices, monitoring, and so on.                                        |
| SNMPv3 Settings        | You can specify whether or not to enable SNMPv3. This is used to set up encrypted devices, monitoring, etc.                                        |

- → "Controlling protocols" on page 227
- → "Protocol Setting Items" on page 228

## **Protocol Setting Items**

### **Bonjour Settings**

| Items                 | Setting value and Description                             |
|-----------------------|-----------------------------------------------------------|
| Use Bonjour           | Select this to search for or use devices through Bonjour. |
| Bonjour Name          | Displays the Bonjour name.                                |
| Bonjour Service Name  | Displays the Bonjour service name.                        |
| Location              | Displays the Bonjour location name.                       |
| Top Priority Protocol | Select the top priority protocol for Bonjour print.       |

### **SLP Settings**

| Items      | Setting value and Description                              |
|------------|------------------------------------------------------------|
| Enable SLP | Select this to enable the SLP function.                    |
|            | This is used such as network searching in EpsonNet Config. |

### WSD Settings

| Items                  | Setting value and Description                                                      |
|------------------------|------------------------------------------------------------------------------------|
| Enable WSD             | Select this to enable adding devices using WSD, and print from the WSD port.       |
| Printing Timeout (sec) | Enter the communication timeout value for WSD printing between 3 to 3,600 seconds. |
| Device Name            | Displays the WSD device name.                                                      |
| Location               | Displays the WSD location name.                                                    |

### LLTD Settings

| Items       | Setting value and Description                                                    |
|-------------|----------------------------------------------------------------------------------|
| Enable LLTD | Select this to enable LLTD. The printer is displayed in the Windows network map. |
| Device Name | Displays the LLTD device name.                                                   |

### LLMNR Settings

| Items        | Setting value and Description                                                                        |
|--------------|----------------------------------------------------------------------------------------------------|
| Enable LLMNR | Select this to enable LLMNR. You can use name resolution without NetBIOS even if you cannot use DNS. |

### LPR Settings

| Items                   | Setting value and Description                                                                                |
|-------------------------|----------------------------------------------------------------------------------------------------|
| Allow LPR Port Printing | Select to allow printing from the LPR port.                                                                  |
| Printing Timeout (sec)  | Enter the timeout value for LPR printing between 0 to 3,600 seconds. If you do not want to timeout, enter 0. |

### RAW(Port9100) Settings

| Items                        | Setting value and Description                                                                                            |
|------------------------------|----------------------------------------------------------------------------------------------------|
| Allow RAW(Port9100) Printing | Select to allow printing from the RAW port (Port 9100).                                                                  |
| Printing Timeout (sec)       | Enter the timeout value for RAW (Port 9100) printing between 0 to 3,600 seconds. If you do not want to timeout, enter 0. |

### IPP Settings

| Items                                    | Setting value and Description                                                                                                    |
|------------------------------------------|----------------------------------------------------------------------------------------------------|
| Enable IPP                               | Select to enable IPP communication. Only printers that support IPP are displayed.                                                                                            |
| Allow Non-secure Communication           | Select <b>Allowed</b> to allow the printer to communicate without any security measures (IPP).                                                                               |
| Communication Timeout (sec)              | Enter the timeout value for IPP printing between 0 to 3,600 seconds.                                                                                                    |
| Require PIN Code when using IPP printing | Select whether or not to require a PIN code when using IPP printing. If you select <b>Yes</b> , IPP print jobs without PIN codes are not saved in the printer.               |
| URL(Network)                             | Displays IPP URLs (http and https) when the printer is connected to the network. The URL is a combined value of the printer's IP address, Port number, and IPP printer name. |

| Items             | Setting value and Description                                                                                                    |
|-------------------|----------------------------------------------------------------------------------------------------|
| URL(Wi-Fi Direct) | Displays IPP URLs (http and https) when the printer is connected by Wi-Fi Direct. The URL is a combined value of the printer's IP address, Port number, and IPP printer name. |
| Printer Name      | Displays the IPP printer name.                                                                                                    |
| Location          | Displays the IPP location.                                                                                                    |

### SNMPv1/v2c Settings

| Items                       | Setting value and Description                                                                       |
|-----------------------------|----------------------------------------------------------------------------------------------------|
| Enable SNMPv1/v2c           | Select to enable SNMPv1/v2c.                                                                        |
| Access Authority            | Set the access authority when SNMPv1/v2c is enabled. Select <b>Read Only</b> or <b>Read/Write</b> . |
| Community Name (Read Only)  | Enter 0 to 32 ASCII (0x20 to 0x7E) characters.                                                      |
| Community Name (Read/Write) | Enter 0 to 32 ASCII (0x20 to 0x7E) characters.                                                      |

### SNMPv3 Settings

| Items               |                  | Setting value and Description                                                                                                    |
|---------------------|------------------|----------------------------------------------------------------------------------------------------|
| Enable SNMP         | v3               | SNMPv3 is enabled when the box is checked.                                                                                                    |
| User Name           |                  | Enter between 1 and 32 characters using 1 byte characters.                                                                                                    |
| Authenticatio       | n Settings       |                                                                                                    |
|                     | Algorithm        | Select an algorithm for an authentication for SNMPv3.                                                                                                    |
|                     | Password         | Enter the password for an authentication for SNMPv3.                                                                                                    |
|                     |                  | Enter between 8 and 32 characters in ASCII (0x20-0x7E). If you do not specify this, leave it blank.                                                                               |
|                     | Confirm Password | Enter the password you configured for confirmation.                                                                                                    |
| Encryption Settings |                  |                                                                                                    |
|                     | Algorithm        | Select an algorithm for an encryption for SNMPv3.                                                                                                    |
|                     | Password         | Enter the password for an encryption for SNMPv3.                                                                                                    |
|                     |                  | Enter between 8 and 32 characters in ASCII (0x20-0x7E). If you do not specify this, leave it blank.                                                                               |
|                     | Confirm Password | Enter the password you configured for confirmation.                                                                                                    |
| Context Name        | 2                | Enter within 32 characters or less in Unicode (UTF-8). If you do not specify this, leave it blank. The number of characters that can be entered varies depending on the language. |

### **Related Information**

- → "Controlling protocols" on page 227
- → "Protocols you can Enable or Disable" on page 227

### **Using a Digital Certificate**

### **About Digital Certification**

☐ CA-signed Certificate

This is a certificate signed by the CA (Certificate Authority.) You can obtain it to apply to the Certificate Authority. This certificate certifies the existence of the printer is and used for SSL/TLS communication so that you can ensure the safety of data communication.

When it is used for SSL/TLS communication, it is used as a server certificate.

When it is set to IPsec/IP Filtering or IEEE802.1x communication, it is used as a client certificate.

☐ CA Certificate

This is a certificate that is in chain of the CA-signed Certificate, also called the intermediate CA certificate. It is used by the web browser to validate the path of the printer's certificate when accessing the server of the other party or Web Config.

For the CA Certificate, set when to validate the path of server certificate accessing from the printer. For the printer, set to certify the path of the CA-signed Certificate for SSL/TLS connection.

You can obtain the CA certificate of the printer from the Certification Authority where the CA certificate is issued.

Also, you can obtain the CA certificate used to validate the server of the other party from the Certification Authority that issued the CA-signed Certificate of the other server.

☐ Self-signed Certificate

This is a certificate that the printer signs and issues itself. It is also called the root certificate. Because the issuer certifies itself, it is not reliable and cannot prevent impersonation.

Use it when making the security setting and performing simple SSL/TLS communication without the CA-signed Certificate.

If you use this certificate for an SSL/TLS communication, a security alert may be displayed on a web browser because the certificate is not registered on a web browser. You can use the Self-signed Certificate only for an SSL/TLS communication.

#### **Related Information**

- → "Configuring a CA-signed Certificate" on page 231
- → "Updating a Self-signed Certificate" on page 235
- → "Configuring a CA Certificate" on page 235

### **Configuring a CA-signed Certificate**

### **Obtaining a CA-signed Certificate**

To obtain a CA-signed certificate, create a CSR (Certificate Signing Request) and apply it to certificate authority. You can create a CSR using Web Config and a computer.

Follow the steps to create a CSR and obtain a CA-signed certificate using Web Config. When creating a CSR using Web Config, a certificate is the PEM/DER format.

1. Access Web Config, and then select the **Network Security** tab. Next, select **SSL/TLS** > **Certificate** or **IPsec/IP Filtering** > **Client Certificate** or **IEEE802.1X** > **Client Certificate**.

Whatever you choose, you can obtain the same certificate and use it in common.

2. Click **Generate** of **CSR**.

A CSR creating page is opened.

3. Enter a value for each item.

#### Note:

Available key length and abbreviations vary by a certificate authority. Create a request according to rules of each certificate authority.

4. Click **OK**.

A completion message is displayed.

- 5. Select the Network Security tab. Next, select SSL/TLS > Certificate, or IPsec/IP Filtering > Client Certificate or IEEE802.1X > Client Certificate.
- 6. Click one of the download buttons of **CSR** according to a specified format by each certificate authority to download a CSR to a computer.

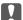

#### Important:

Do not generate a CSR again. If you do so, you may not be able to import an issued CA-signed Certificate.

7. Send the CSR to a certificate authority and obtain a CA-signed Certificate.

Follow the rules of each certificate authority on sending method and form.

8. Save the issued CA-signed Certificate to a computer connected to the printer.

Obtaining a CA-signed Certificate is complete when you save a certificate to a destination.

#### **Related Information**

→ "Application for Configuring Printer Operations (Web Config)" on page 173

### **CSR Setting Items**

| Items       | Settings and Explanation                                                                                                    |
|-------------|----------------------------------------------------------------------------------------------------|
| Key Length  | Select a key length for a CSR.                                                                                                    |
| Common Name | You can enter between 1 and 128 characters. If this is an IP address, it should be a static IP address. You can enter 1 to 5 IPv4 addresses, IPv6 addresses, host names, FQDNs by separating them with commas. |
|             | The first element is stored to the common name, and other elements are stored to the alias field of the certificate subject.                                                                                   |
|             | Example:                                                                                                    |
|             | Printer's IP address: 192.0.2.123, Printer name: EPSONA1B2C3                                                                                                    |
|             | Common Name: EPSONA1B2C3,EPSONA1B2C3.local,192.0.2.123                                                                                                    |

| Items                                                          | Settings and Explanation                                                                                                    |
|----------------------------------------------------------------|----------------------------------------------------------------------------------------------------|
| Organization/ Organizational Unit/<br>Locality/ State/Province | You can enter between 0 and 64 characters in ASCII (0x20-0x7E). You can divide distinguished names with commas.                                                                                           |
| Country                                                        | Enter a country code in two-digit number specified by ISO-3166.                                                                                                    |
| Sender's Email Address                                         | You can enter the sender's email address for the mail server setting. Enter the same email address as the <b>Sender's Email Address</b> for the <b>Network</b> tab > <b>Email Server</b> > <b>Basic</b> . |

→ "Obtaining a CA-signed Certificate" on page 231

### Importing a CA-signed Certificate

Import the obtained CA-signed Certificate to the printer.

- Important:

   ☐ Make sure that the printer's date and time is set correctly. Certificate may be invalid.

   ☐ If you obtain a certificate using a CSR created from Web Config, you can import a certificate one time.
- Access Web Config and then select the Network Security tab. Next, select SSL/TLS > Certificate, or IPsec/IP Filtering > Client Certificate or IEEE802.1X > Client Certificate.
- 2. Click **Import**

A certificate importing page is opened.

3. Enter a value for each item. Set **CA Certificate 1** and **CA Certificate 2** when verifying the path of the certificate on the web browser that accesses the printer.

Depending on where you create a CSR and the file format of the certificate, required settings may vary. Enter values to required items according to the following.

| vα | ides to required items according to the following.                                                 |
|----|----------------------------------------------------------------------------------------------------|
|    | A certificate of the PEM/DER format obtained from Web Config                                       |
|    | $\hfill \Box$<br><b>Private Key</b> : Do not configure because the printer contains a private key. |
|    | ☐ Password: Do not configure.                                                                      |
|    | ☐ CA Certificate 1/CA Certificate 2: Optional                                                      |
|    | A certificate of the PEM/DER format obtained from a computer                                       |
|    | ☐ Private Key: You need to set.                                                                    |
|    | ☐ Password: Do not configure.                                                                      |
|    | ☐ CA Certificate 1/CA Certificate 2: Optional                                                      |
|    | A certificate of the PKCS#12 format obtained from a computer                                       |
|    | ☐ Private Key: Do not configure.                                                                   |
|    | ☐ Password: Optional                                                                               |

☐ CA Certificate 1/CA Certificate 2: Do not configure.

### 4. Click **OK**.

A completion message is displayed.

#### Note:

Click **Confirm** to verify the certificate information.

### **Related Information**

→ "Application for Configuring Printer Operations (Web Config)" on page 173

### **CA-signed Certificate Importing Setting Items**

| Items                                    | Settings and Explanation                                                                                                    |
|------------------------------------------|----------------------------------------------------------------------------------------------------|
| Server Certificate or Client Certificate | Select a certificate's format.                                                                                                    |
|                                          | For SSL/TLS connection, the Server Certificate is displayed.                                                                                                    |
|                                          | For IPsec/IP Filtering or IEEE802.1x, the Client Certificate is displayed.                                                                                                    |
| Private Key                              | If you obtain a certificate of the PEM/DER format by using a CSR created from a computer, specify a private key file that is match a certificate.                                                          |
| Password                                 | If the file format is <b>Certificate with Private Key (PKCS#12)</b> , enter the password for encrypting the private key that is set when you obtain the certificate.                                       |
| CA Certificate 1                         | If your certificate's format is <b>Certificate (PEM/DER)</b> , import a certificate of a certificate authority that issues a CA-signed Certificate used as server certificate. Specify a file if you need. |
| CA Certificate 2                         | If your certificate's format is <b>Certificate (PEM/DER)</b> , import a certificate of a certificate authority that issues CA Certificate 1. Specify a file if you need.                                   |

#### **Related Information**

→ "Importing a CA-signed Certificate" on page 233

### **Deleting a CA-signed Certificate**

You can delete an imported certificate when the certificate has expired or when an encrypted connection is no longer necessary.

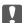

### Important:

If you obtain a certificate using a CSR created from Web Config, you cannot import a deleted certificate again. In this case, create a CSR and obtain a certificate again.

- 1. Access Web Config, and then select the **Network Security** tab. Next, select **SSL/TLS** > **Certificate** or **IPsec/IP** Filtering > Client Certificate or **IEEE802.1X** > Client Certificate.
- 2. Click **Delete**.
- 3. Confirm that you want to delete the certificate in the message displayed.

→ "Application for Configuring Printer Operations (Web Config)" on page 173

### **Updating a Self-signed Certificate**

Because the Self-signed Certificate is issued by the printer, you can update it when it has expired or when the content described changes.

- 1. Access Web Config and select the **Network Security** tab > **SSL/TLS** > **Certificate**.
- 2. Click **Update**.

### 3. Enter **Common Name**.

You can enter up to 5 IPv4 addresses, IPv6 addresses, host names, FQDNs between 1 to 128 characters and separating them with commas. The first parameter is stored to the common name, and the others are stored to the alias field for the subject of the certificate.

Example:

Printer's IP address: 192.0.2.123, Printer name: EPSONA1B2C3

Common name: EPSONA1B2C3, EPSONA1B2C3, local, 192.0.2.123

- 4. Specify a validity period for the certificate.
- 5. Click Next.

A confirmation message is displayed.

6. Click OK.

The printer is updated.

#### Note:

You can check the certificate information from **Network Security** tab > **SSL/TLS** > **Certificate** > **Self-signed Certificate** and click **Confirm**.

#### **Related Information**

→ "Application for Configuring Printer Operations (Web Config)" on page 173

### **Configuring a CA Certificate**

When you set the CA Certificate, you can validate the path to the CA certificate of the server that the printer accesses. This can prevent impersonation.

You can obtain the CA Certificate from the Certification Authority where the CA-signed Certificate is issued.

### Importing a CA Certificate

Import the CA Certificate to the printer.

1. Access Web Config and then select the **Network Security** tab > **CA Certificate**.

- 2. Click **Import**.
- 3. Specify the CA Certificate you want to import.
- 4. Click **OK**.

When importing is complete, you are returned to the **CA Certificate** screen, and the imported CA Certificate is displayed.

### **Related Information**

→ "Application for Configuring Printer Operations (Web Config)" on page 173

### **Deleting a CA Certificate**

You can delete the imported CA Certificate.

- 1. Access Web Config and then select the **Network Security** tab > **CA Certificate**.
- 2. Click **Delete** next to the CA Certificate that you want to delete.
- 3. Confirm that you want to delete the certificate in the message displayed.
- 4. Click **Reboot Network**, and then check that the deleted CA Certificate is not listed on the updated screen.

#### **Related Information**

→ "Application for Configuring Printer Operations (Web Config)" on page 173

### SSL/TLS Communication with the Printer

When the server certificate is set using SSL/TLS (Secure Sockets Layer/Transport Layer Security) communication to the printer, you can encrypt the communication path between computers. Do this if you want to prevent remote and unauthorized access.

### **Configuring Basic SSL/TLS Settings**

If the printer supports the HTTPS server feature, you can use an SSL/TLS communication to encrypt communications. You can configure and manage the printer using Web Config while ensuring security.

Configure encryption strength and redirect feature.

- 1. Access Web Config and select the **Network Security** tab > **SSL/TLS** > **Basic**.
- 2. Select a value for each item.
  - ☐ Encryption Strength

Select the level of encryption strength.

☐ Redirect HTTP to HTTPS

Redirect to HTTPS when HTTP is accessed.

| 2  |             |  |
|----|-------------|--|
| •  | Click Next. |  |
| J. | L DICK NEXT |  |
|    |             |  |

A confirmation message is displayed.

#### 4. Click **OK**.

The printer is updated.

#### **Related Information**

→ "Application for Configuring Printer Operations (Web Config)" on page 173

### **Configuring a Server Certificate for the Printer**

- 1. Access Web Config and select the **Network Security** tab > **SSL/TLS** > **Certificate**.
- 2. Specify a certificate to use on **Server Certificate**.
  - ☐ Self-signed Certificate

A self-signed certificate has been generated by the printer. If you do not obtain a CA-signed certificate, select this.

☐ CA-signed Certificate

If you obtain and import a CA-signed certificate in advance, you can specify this.

3. Click **Next**.

A confirmation message is displayed.

4. Click **OK**.

The printer is updated.

#### **Related Information**

- → "Application for Configuring Printer Operations (Web Config)" on page 173
- → "Configuring a CA-signed Certificate" on page 231
- → "Updating a Self-signed Certificate" on page 235

## **Encrypted Communication Using IPsec/IP Filtering**

### **About IPsec/IP Filtering**

You can filter traffic based on IP addresses, services, and port by using IPsec/IP Filtering function. By combining of the filtering, you can configure the printer to accept or block specified clients and specified data. Additionally, you can improve security level by using an IPsec.

#### Note

Computers that run Windows Vista or later or Windows Server 2008 or later support IPsec.

### **Configuring Default Policy**

To filter traffic, configure the default policy. The default policy applies to every user or group connecting to the printer. For more fine-grained control over users and groups of users, configure group policies.

- 1. Access Web Config and then select the **Network Security** tab > **IPsec/IP Filtering** > **Basic**.
- 2. Enter a value for each item.
- 3. Click **Next**.

A confirmation message is displayed.

4. Click **OK**.

The printer is updated.

### **Related Information**

→ "Application for Configuring Printer Operations (Web Config)" on page 173

### **Default Policy Setting Items**

### **Default Policy**

| Items              | Settings and Explanation                                 |
|--------------------|----------------------------------------------------------|
| IPsec/IP Filtering | You can enable or disable an IPsec/IP Filtering feature. |

### **□** Access Control

Configure a control method for traffic of IP packets.

| Items         | Settings and Explanation                                        |
|---------------|-----------------------------------------------------------------|
| Permit Access | Select this to permit configured IP packets to pass through.    |
| Refuse Access | Select this to refuse configured IP packets to pass through.    |
| IPsec         | Select this to permit configured IPsec packets to pass through. |

| $\Box$ IKE | Version |
|------------|---------|
|------------|---------|

Select **IKEv1** or **IKEv2** for **IKE Version**. Select one of them according to the device that the printer is connected to.

### ☐ IKEv1

The following items are displayed when you select IKEv1 for IKE Version.

| Items                  | Settings and Explanation                                                                                                    |
|------------------------|----------------------------------------------------------------------------------------------------|
| Authentication Method  | To select <b>Certificate</b> , you need to obtain and import a CA-signed certificate in advance.                            |
| Pre-Shared Key         | If you select <b>Pre-Shared Key</b> for <b>Authentication Method</b> , enter a pre-shared key between 1 and 127 characters. |
| Confirm Pre-Shared Key | Enter the key you configured for confirmation.                                                                              |

### ☐ IKEv2

The following items are displayed when you select IKEv2 for IKE Version.

| Items |                           | Settings and Explanation                                                                                                    |
|-------|---------------------------|----------------------------------------------------------------------------------------------------|
| Local | Authentication Method     | To select <b>Certificate</b> , you need to obtain and import a CA-signed certificate in advance.                            |
|       | ID Туре                   | If you select <b>Pre-Shared Key</b> for <b>Authentication Method</b> , select the type of ID for the printer.               |
|       | ID                        | Enter the printer's ID that matches the type of ID.                                                                         |
|       |                           | You cannot use "@", "#", and "=" for the first character.                                                                   |
|       |                           | <b>Distinguished Name</b> : Enter 1 to 255 1-byte ASCII (0x20 to 0x7E) characters. You need to include "=".                 |
|       |                           | IP Address: Enter IPv4 or IPv6 format.                                                                                      |
|       |                           | <b>FQDN</b> : Enter a combination of between 1 and 255 characters using A-Z, a-z, 0-9, "-", and period (.).                 |
|       |                           | Email Address: Enter 1 to 255 1-byte ASCII (0x20 to 0x7E) characters. You need to include "@".                              |
|       |                           | <b>Key ID</b> : Enter 1 to 255 1-byte ASCII (0x20 to 0x7E) characters.                                                      |
|       | Pre-Shared Key            | If you select <b>Pre-Shared Key</b> for <b>Authentication Method</b> , enter a pre-shared key between 1 and 127 characters. |
|       | Confirm Pre-Shared<br>Key | Enter the key you configured for confirmation.                                                                              |

| Items  |                           | Settings and Explanation                                                                                                    |
|--------|---------------------------|----------------------------------------------------------------------------------------------------|
| Remote | Authentication Method     | To select <b>Certificate</b> , you need to obtain and import a CA-signed certificate in advance.                                           |
|        | ID Type                   | If you select <b>Pre-Shared Key</b> for <b>Authentication Method</b> , select the type of ID for the device that you want to authenticate. |
|        | ID                        | Enter the printer's ID that matches to the type of ID.                                                                                     |
|        |                           | You cannot use "@", "#", and "=" for the first character.                                                                                  |
|        |                           | <b>Distinguished Name</b> : Enter 1 to 255 1-byte ASCII (0x20 to 0x7E) characters. You need to include "=".                                |
|        |                           | IP Address: Enter IPv4 or IPv6 format.                                                                                                    |
|        |                           | <b>FQDN</b> : Enter a combination of between 1 and 255 characters using A-Z, a-z, 0-9, "-", and period (.).                                |
|        |                           | Email Address: Enter 1 to 255 1-byte ASCII (0x20 to 0x7E) characters. You need to include "@".                                             |
|        |                           | <b>Key ID</b> : Enter 1 to 255 1-byte ASCII (0x20 to 0x7E) characters.                                                                     |
|        | Pre-Shared Key            | If you select <b>Pre-Shared Key</b> for <b>Authentication Method</b> , enter a pre-shared key between 1 and 127 characters.                |
|        | Confirm Pre-Shared<br>Key | Enter the key you configured for confirmation.                                                                                             |

### ☐ Encapsulation

If you select **IPsec** for **Access Control**, you need to configure an encapsulation mode.

| Items          | Settings and Explanation                                                                                                    |
|----------------|----------------------------------------------------------------------------------------------------|
| Transport Mode | If you only use the printer on the same LAN, select this. IP packets of layer 4 or later are encrypted.                                               |
| Tunnel Mode    | If you use the printer on the Internet-capable network such as IPsec-VPN, select this option. The header and data of the IP packets are encrypted.    |
|                | <b>Remote Gateway(Tunnel Mode)</b> : If you select <b>Tunnel Mode</b> for <b>Encapsulation</b> , enter a gateway address between 1 and 39 characters. |

### ☐ Security Protocol

If you select **IPsec** for **Access Control**, select an option.

| Items | Settings and Explanation                                                                                                    |
|-------|----------------------------------------------------------------------------------------------------|
| ESP   | Select this to ensure the integrity of an authentication and data, and encrypt data.                                         |
| АН    | Select this to ensure the integrity of an authentication and data. Even if encrypting data is prohibited, you can use IPsec. |

### ☐ Algorithm Settings

It is recommended that you select **Any** for all settings or select an item other than **Any** for each setting. If you select **Any** for some of the settings and select an item other than **Any** for the other settings, the device may not communicate depending on the other device that you want to authenticate.

| Items |                | Settings and Explanation                                                     |  |
|-------|----------------|------------------------------------------------------------------------------|--|
| IKE   | Encryption     | Select the encryption algorithm for IKE.                                     |  |
|       |                | The items vary depending on the version of IKE.                              |  |
|       | Authentication | Select the authentication algorithm for IKE.                                 |  |
|       | Key Exchange   | Select the key exchange algorithm for IKE.                                   |  |
|       |                | The items vary depending on the version of IKE.                              |  |
| ESP   | Encryption     | Select the encryption algorithm for ESP.                                     |  |
|       |                | This is available when <b>ESP</b> is selected for <b>Security Protocol</b> . |  |
|       | Authentication | Select the authentication algorithm for ESP.                                 |  |
|       |                | This is available when <b>ESP</b> is selected for <b>Security Protocol</b> . |  |
| AH    | Authentication | Select the encryption algorithm for AH.                                      |  |
|       |                | This is available when <b>AH</b> is selected for <b>Security Protocol</b> .  |  |

### **Related Information**

→ "Configuring Default Policy" on page 238

### **Configuring Group Policy**

A group policy is one or more rules applied to a user or user group. The printer controls IP packets that match with configured policies. IP packets are authenticated in the order of a group policy 1 to 10 then a default policy.

- 1. Access Web Config and then select the **Network Security** tab > **IPsec/IP Filtering** > **Basic**.
- 2. Click a numbered tab you want to configure.
- 3. Enter a value for each item.
- 4. Click Next.

A confirmation message is displayed.

5. Click **OK**.

The printer is updated.

### **Related Information**

→ "Application for Configuring Printer Operations (Web Config)" on page 173

### **Group Policy Setting Items**

| Items                    | Settings and Explanation                  |  |
|--------------------------|-------------------------------------------|--|
| Enable this Group Policy | You can enable or disable a group policy. |  |

#### **Access Control**

Configure a control method for traffic of IP packets.

| Items         | Settings and Explanation                                        |  |
|---------------|-----------------------------------------------------------------|--|
| Permit Access | Select this to permit configured IP packets to pass through.    |  |
| Refuse Access | Select this to refuse configured IP packets to pass through.    |  |
| IPsec         | Select this to permit configured IPsec packets to pass through. |  |

### Local Address(Printer)

Select an IPv4 address or IPv6 address that matches your network environment. If an IP address is assigned automatically, you can select **Use auto-obtained IPv4 address**.

#### Note:

If an IPv6 address is assigned automatically, the connection may be unavailable. Configure a static IPv6 address.

### Remote Address(Host)

Enter a device's IP address to control access. The IP address must be 43 characters or less. If you do not enter an IP address, all addresses are controlled.

#### Note

If an IP address is assigned automatically (e.g. assigned by DHCP), the connection may be unavailable. Configure a static IP address.

### **Method of Choosing Port**

Select a method to specify ports.

☐ Service Name

If you select **Service Name** for **Method of Choosing Port**, select an option.

☐ Transport Protocol

If you select **Port Number** for **Method of Choosing Port**, you need to configure an encapsulation mode.

| Items        | Settings and Explanation                                 |  |
|--------------|----------------------------------------------------------|--|
| Any Protocol | Select this to control all protocol types.               |  |
| ТСР          | Select this to control data for unicast.                 |  |
| UDP          | Select this to control data for broadcast and multicast. |  |
| ICMPv4       | Select this to control ping command.                     |  |

| _ | -  | - 1 | -     |      |
|---|----|-----|-------|------|
|   | 10 | cal | $\nu$ | ∩rt. |
|   |    |     |       |      |

If you select **Port Number** for **Method of Choosing Port** and if you select **TCP** or **UDP** for **Transport Protocol**, enter port numbers to control receiving packets, separating them with commas. You can enter 10 port numbers at the maximum.

Example: 20,80,119,5220

If you do not enter a port number, all ports are controlled.

☐ Remote Port

If you select **Port Number** for **Method of Choosing Port** and if you select **TCP** or **UDP** for **Transport Protocol**, enter port numbers to control sending packets, separating them with commas. You can enter 10 port numbers at the maximum.

Example: 25,80,143,5220

If you do not enter a port number, all ports are controlled.

### **IKE Version**

Select IKEv1 or IKEv2 for IKE Version. Select one of them according to the device that the printer is connected to.

☐ IKEv1

The following items are displayed when you select IKEv1 for IKE Version.

| Items                  | Settings and Explanation                                                                                                    |  |
|------------------------|----------------------------------------------------------------------------------------------------|--|
| Authentication Method  | If you select <b>IPsec</b> for <b>Access Control</b> , select an option. Used certificate is common with a default policy.  |  |
| Pre-Shared Key         | If you select <b>Pre-Shared Key</b> for <b>Authentication Method</b> , enter a pre-shared key between 1 and 127 characters. |  |
| Confirm Pre-Shared Key | Enter the key you configured for confirmation.                                                                              |  |

### ☐ IKEv2

The following items are displayed when you select IKEv2 for IKE Version.

| Items  |                           | Settings and Explanation                                                                                                    |  |  |  |
|--------|---------------------------|----------------------------------------------------------------------------------------------------|--|--|--|
| Local  | Authentication Method     | If you select <b>IPsec</b> for <b>Access Control</b> , select an option. Used certificate is common with a default policy.                 |  |  |  |
|        | ID Type                   | If you select <b>Pre-Shared Key</b> for <b>Authentication Method</b> , select the type of ID for the printer.                              |  |  |  |
|        | ID                        | Enter the printer's ID that matches the type of ID.                                                                                        |  |  |  |
|        |                           | You cannot use "@", "#", and "=" for the first character.                                                                                  |  |  |  |
|        |                           | <b>Distinguished Name</b> : Enter 1 to 255 1-byte ASCII (0x20 to 0x7E) characters. You need to include "=".                                |  |  |  |
|        |                           | IP Address: Enter IPv4 or IPv6 format.                                                                                                    |  |  |  |
|        |                           | <b>FQDN</b> : Enter a combination of between 1 and 255 characters using A-Z, a-z, 0-9, "-", and period (.).                                |  |  |  |
|        |                           | Email Address: Enter 1 to 255 1-byte ASCII (0x20 to 0x7E) characters. You need to include "@".                                             |  |  |  |
|        |                           | <b>Key ID</b> : Enter 1 to 255 1-byte ASCII (0x20 to 0x7E) characters.                                                                     |  |  |  |
|        | Pre-Shared Key            | If you select <b>Pre-Shared Key</b> for <b>Authentication Method</b> , enter a pre-shared key between 1 and 127 characters.                |  |  |  |
|        | Confirm Pre-Shared<br>Key | Enter the key you configured for confirmation.                                                                                             |  |  |  |
| Remote | Authentication Method     | If you select <b>IPsec</b> for <b>Access Control</b> , select an option. Used certificate is common with a default policy.                 |  |  |  |
|        | ID Type                   | If you select <b>Pre-Shared Key</b> for <b>Authentication Method</b> , select the type of ID for the device that you want to authenticate. |  |  |  |
|        | ID                        | Enter the printer's ID that matches to the type of ID.                                                                                     |  |  |  |
|        |                           | You cannot use "@", "#", and "=" for the first character.                                                                                  |  |  |  |
|        |                           | <b>Distinguished Name</b> : Enter 1 to 255 1-byte ASCII (0x20 to 0x7E) characters. You need to include "=".                                |  |  |  |
|        |                           | IP Address : Enter IPv4 or IPv6 format.                                                                                                    |  |  |  |
|        |                           | <b>FQDN</b> : Enter a combination of between 1 and 255 characters using A-Z, a-z, 0-9, "-", and period (.).                                |  |  |  |
|        |                           | Email Address: Enter 1 to 255 1-byte ASCII (0x20 to 0x7E) characters. You need to include "@".                                             |  |  |  |
|        |                           | Key ID: Enter 1 to 255 1-byte ASCII (0x20 to 0x7E) characters.                                                                             |  |  |  |
|        | Pre-Shared Key            | If you select <b>Pre-Shared Key</b> for <b>Authentication Method</b> , enter a pre-shared key between 1 and 127 characters.                |  |  |  |
|        | Confirm Pre-Shared<br>Key | Enter the key you configured for confirmation.                                                                                             |  |  |  |

### Encapsulation

If you select **IPsec** for **Access Control**, you need to configure an encapsulation mode.

| Items                                                                                                    | Settings and Explanation                                                                                                    |
|----------------------------------------------------------------------------------------------------|----------------------------------------------------------------------------------------------------|
| Transport Mode                                                                                                 | If you only use the printer on the same LAN, select this. IP packets of layer 4 or later are encrypted.                                            |
| Tunnel Mode                                                                                                    | If you use the printer on the Internet-capable network such as IPsec-VPN, select this option. The header and data of the IP packets are encrypted. |
| Remote Gateway(Tunnel Mode): If you select Tunnel Mode for Encaps gateway address between 1 and 39 characters. |                                                                                                    |

### **Security Protocol**

If you select **IPsec** for **Access Control**, select an option.

| Items | Settings and Explanation                                                                                                    |  |
|-------|----------------------------------------------------------------------------------------------------|--|
| ESP   | Select this to ensure the integrity of an authentication and data, and encrypt data.                                         |  |
| АН    | Select this to ensure the integrity of an authentication and data. Even if encrypting data is prohibited, you can use IPsec. |  |

### **Algorithm Settings**

It is recommended that you select **Any** for all settings or select an item other than **Any** for each setting. If you select **Any** for some of the settings and select an item other than **Any** for the other settings, the device may not communicate depending on the other device that you want to authenticate.

| Items |                | Settings and Explanation                                                     |  |
|-------|----------------|------------------------------------------------------------------------------|--|
| IKE   | Encryption     | Select the encryption algorithm for IKE.                                     |  |
|       |                | The items vary depending on the version of IKE.                              |  |
|       | Authentication | Select the authentication algorithm for IKE.                                 |  |
|       | Key Exchange   | Select the key exchange algorithm for IKE.                                   |  |
|       |                | The items vary depending on the version of IKE.                              |  |
| ESP   | Encryption     | Select the encryption algorithm for ESP.                                     |  |
|       |                | This is available when <b>ESP</b> is selected for <b>Security Protocol</b> . |  |
|       | Authentication | Select the authentication algorithm for ESP.                                 |  |
|       |                | This is available when <b>ESP</b> is selected for <b>Security Protocol</b> . |  |
| АН    | Authentication | Select the encryption algorithm for AH.                                      |  |
|       |                | This is available when <b>AH</b> is selected for <b>Security Protocol</b> .  |  |

#### **Related Information**

- → "Configuring Group Policy" on page 241
- → "Combination of Local Address(Printer) and Remote Address(Host) on Group Policy" on page 246
- → "References of Service Name on Group Policy" on page 246

### Combination of Local Address(Printer) and Remote Address(Host) on Group Policy

|                   |          | Setting of Local Address(Printer) |                    |                 |
|-------------------|----------|-----------------------------------|--------------------|-----------------|
|                   |          | IPv4                              | IPv6 <sup>*2</sup> | Any addresses*3 |
| Setting of Remote | IPv4*1   | ✓                                 | -                  | ✓               |
| Address(Host)     | IPv6*1*2 | -                                 | ✓                  | ✓               |
|                   | Blank    | 1                                 | ✓                  | ✓               |

<sup>\*1 :</sup> If **IPsec** is selected for **Access Control**, you cannot specify in a prefix length.

### References of Service Name on Group Policy

#### Note

Unavailable services are displayed but cannot be selected.

| Service Name           | Protocol type | Local port<br>number | Remote port<br>number | Features controlled                                                                                            |  |
|------------------------|---------------|----------------------|-----------------------|----------------------------------------------------------------------------------------------------|--|
| Any                    | _             | -                    | _                     | All services                                                                                                   |  |
| ENPC                   | UDP           | 3289                 | Any port              | Searching for a printer from applications such as Epson Device Admin, and the printer driver                   |  |
| SNMP                   | UDP           | 161                  | Any port              | Acquiring and configuring of MIB from applications such as Epson Device Admin, and the printer driver          |  |
| LPR                    | ТСР           | 515                  | Any port              | Forwarding LPR data                                                                                            |  |
| RAW (Port9100)         | ТСР           | 9100                 | Any port              | Forwarding RAW data                                                                                            |  |
| IPP/IPPS               | ТСР           | 631                  | Any port              | Forwarding data of IPP/IPPS printing                                                                           |  |
| WSD                    | TCP           | Any port             | 5357                  | Controlling WSD                                                                                                |  |
| WS-Discovery           | UDP           | 3702                 | Any port              | Searching for a printer from WSD                                                                               |  |
| FTP Data (Local)       | ТСР           | 20                   | Any port              | FTP server (forwarding data of FTP printing)                                                                   |  |
| FTP Control<br>(Local) | ТСР           | 21                   | Any port              | FTP server (controlling FTP printing)                                                                          |  |
| HTTP (Local)           | ТСР           | 80                   | Any port              | HTTP(S) server (forwarding data of<br>Web Config and WSD)                                                      |  |
| HTTPS (Local)          | ТСР           | 443                  | Any port              |                                                                                                    |  |
| HTTP (Remote)          | ТСР           | Any port             | 80                    | HTTP(S) client (communicating<br>between Epson Connect, firmware<br>updating and root certificate<br>updating) |  |
| HTTPS (Remote)         | TCP           | Any port             | 443                   |                                                                                                    |  |

<sup>\*2 :</sup> If IPsec is selected for Access Control, you can select a link-local address (fe80::) but group policy will be disabled.

<sup>\*3 :</sup> Except IPv6 link local addresses.

### **Configuration Examples of IPsec/IP Filtering**

| Receiving IPsec packets only                                                                                                    |
|----------------------------------------------------------------------------------------------------|
| This example is to configure a default policy only.                                                                                                    |
| Default Policy:                                                                                                    |
| ☐ IPsec/IP Filtering: Enable                                                                                                    |
| ☐ Access Control: IPsec                                                                                                    |
| ☐ Authentication Method: Pre-Shared Key                                                                                                    |
| ☐ Pre-Shared Key: Enter up to 127 characters.                                                                                                    |
| Group Policy: Do not configure.                                                                                                    |
| Receiving printing data and printer settings                                                                                                    |
| This example allows communications of printing data and printer configuration from specified services.                                                                                                    |
| Default Policy:                                                                                                    |
| ☐ IPsec/IP Filtering: Enable                                                                                                    |
| ☐ Access Control: Refuse Access                                                                                                    |
| Group Policy:                                                                                                    |
| ☐ Enable this Group Policy: Check the box.                                                                                                    |
| ☐ Access Control: Permit Access                                                                                                    |
| ☐ Remote Address(Host): IP address of a client                                                                                                    |
| ☐ Method of Choosing Port: Service Name                                                                                                    |
| ☐ Service Name: Check the box of ENPC, SNMP, HTTP (Local), HTTPS (Local) and RAW (Port9100).                                                                                                    |
| <b>Note:</b> To avoid receiving HTTP (Local) and HTTPS (Local), clear their checkboxes in <b>Group Policy</b> . When doing so, disable IPsec/IP filtering from the printer's control panel temporarily to change the printer settings. |
| Receiving access from a specified IP address only                                                                                                    |
| This example allows a specified IP address to access the printer.                                                                                                    |
| Default Policy:                                                                                                    |
| ☐ IPsec/IP Filtering: Enable                                                                                                    |
| ☐ Access Control:Refuse Access                                                                                                    |
| Group Policy:                                                                                                    |
| ☐ Enable this Group Policy: Check the box.                                                                                                    |
| ☐ Access Control: Permit Access                                                                                                    |
| ☐ Remote Address(Host): IP address of an administrator's client                                                                                                    |
| <b>Note:</b> Regardless of policy configuration, the client will be able to access and configure the printer.                                                                                                    |

### Configuring a Certificate for IPsec/IP Filtering

Configure the Client Certificate for IPsec/IP Filtering. When you set it, you can use the certificate as an authentication method for IPsec/IP Filtering. If you want to configure the certification authority, go to **CA Certificate**.

- 1. Access Web Config and then select the **Network Security** tab > **IPsec/IP Filtering** > **Client Certificate**.
- 2. Import the certificate in **Client Certificate**.

If you have already imported a certificate published by a Certification Authority, you can copy the certificate and use it in IPsec/IP Filtering. To copy, select the certificate from **Copy From**, and then click **Copy**.

#### **Related Information**

- → "Application for Configuring Printer Operations (Web Config)" on page 173
- → "Configuring a CA-signed Certificate" on page 231
- → "Configuring a CA Certificate" on page 235

### **Connecting the Printer to an IEEE802.1X Network**

### **Configuring an IEEE802.1X Network**

When you set IEEE802.1X to the printer, you can use it on the network connected to a RADIUS server, a LAN switch with authentication function, or an access point.

- 1. Access Web Config and then select the **Network Security** tab > **IEEE802.1X** > **Basic**.
- 2. Enter a value for each item.

If you want to use the printer on a Wi-Fi network, click Wi-Fi Setup and select or enter an SSID.

#### Note:

You can share settings between Ethernet and Wi-Fi.

3. Click Next.

A confirmation message is displayed.

4. Click **OK**.

The printer is updated.

#### **Related Information**

→ "Application for Configuring Printer Operations (Web Config)" on page 173

### IEEE802.1X Network Setting Items

| Items                  | Settings and Explanation                                                                                                    |                                                           |  |  |  |  |  |  |
|------------------------|----------------------------------------------------------------------------------------------------|-----------------------------------------------------------|--|--|--|--|--|--|
| IEEE802.1X (Wired LAN) | You can enable or disable settings of the page (IEEE802.1X > Basic) for IEEE802.1X (Wired LAN).                                                                                                    |                                                           |  |  |  |  |  |  |
| IEEE802.1X (Wi-Fi)     | The connection status of IEEE                                                                                                    | The connection status of IEEE802.1X (Wi-Fi) is displayed. |  |  |  |  |  |  |
| Connection Method      | The connection method of a                                                                                                    | current network is displayed.                             |  |  |  |  |  |  |
| EAP Type               | Select an option for an auther                                                                                                    | ntication method between the printer and a RADIUS server. |  |  |  |  |  |  |
|                        | EAP-TLS                                                                                                    | You need to obtain and import a CA-signed certificate.    |  |  |  |  |  |  |
|                        | PEAP-TLS                                                                                                    |                                                           |  |  |  |  |  |  |
|                        | EAP-TTLS                                                                                                    | You need to configure a password.                         |  |  |  |  |  |  |
|                        | PEAP/MSCHAPv2                                                                                                    |                                                           |  |  |  |  |  |  |
| User ID                | Configure an ID to use for an authentication of a RADIUS server.                                                                                                    |                                                           |  |  |  |  |  |  |
|                        | Enter 1 to 128 1-byte ASCII (0)                                                                                                    | Enter 1 to 128 1-byte ASCII (0x20 to 0x7E) characters.    |  |  |  |  |  |  |
| Password               | Configure a password to authenticate the printer.                                                                                                    |                                                           |  |  |  |  |  |  |
|                        | Enter 1 to 128 1-byte ASCII (0x20 to 0x7E) characters. If you are using a Windows server as a RADIUS server, you can enter up to 127 characters.                                                                                            |                                                           |  |  |  |  |  |  |
| Confirm Password       | Enter the password you configured for confirmation.                                                                                                    |                                                           |  |  |  |  |  |  |
| Server ID              | You can configure a server ID to authenticate with a specified RADIUS server. Authenticator verifies whether a server ID is contained in the subject/subjectAltName field of a server certificate that is sent from a RADIUS server or not. |                                                           |  |  |  |  |  |  |
|                        | Enter 0 to 128 1-byte ASCII (0x20 to 0x7E) characters.                                                                                                    |                                                           |  |  |  |  |  |  |
| Certificate Validation | You can set certificate validation regardless of the authentication method. Import the certificate in <b>CA Certificate</b> .                                                                                                    |                                                           |  |  |  |  |  |  |
| Anonymous Name         | If you select <b>PEAP-TLS</b> , <b>EAP-TTLS</b> or <b>PEAP/MSCHAPv2</b> for <b>EAP Type</b> , you can configure an anonymous name instead of a user ID for a phase 1 of a PEAP authentication.                                              |                                                           |  |  |  |  |  |  |
|                        | Enter 0 to 128 1-byte ASCII (0x20 to 0x7E) characters.                                                                                                    |                                                           |  |  |  |  |  |  |
| Encryption Strength    | You can select one of the follo                                                                                                    | owings.                                                   |  |  |  |  |  |  |
|                        | High                                                                                                    | AES256/3DES                                               |  |  |  |  |  |  |
|                        | Middle                                                                                                    | AES256/3DES/AES128/RC4                                    |  |  |  |  |  |  |

### **Related Information**

→ "Configuring an IEEE802.1X Network" on page 248

## **Configuring a Certificate for IEEE802.1X**

Configure the Client Certificate for IEEE802.1X. When you set it, you can use **EAP-TLS** and **PEAP-TLS** as an authentication method of IEEE802.1x. If you want to configure the certification authority certificate, go to **CA Certificate**.

- 1. Access Web Config and then select the **Network Security** tab > **IEEE802.1X** > **Client Certificate**.
- 2. Enter a certificate in the **Client Certificate**.

If you have already imported a certificate published by a Certification Authority, you can copy the certificate and use it in IEEE802.1X. To copy, select the certificate from **Copy From**, and then click **Copy**.

### **Related Information**

- → "Application for Configuring Printer Operations (Web Config)" on page 173
- → "Configuring a CA-signed Certificate" on page 231
- → "Configuring a CA Certificate" on page 235

### **Checking IEEE802.1X Network Status**

You can check the IEEE802.1X status by printing a network status sheet.

| Status ID                | IEEE802.1X Status                                                                                         |
|--------------------------|----------------------------------------------------------------------------------------------------|
| Disable                  | IEEE802.1X feature is disable.                                                                            |
| EAP Success              | IEEE802.1X authentication has succeeded and network connection is available.                              |
| Authenticating           | IEEE802.1X authentication has not been completed.                                                         |
| Config Error             | Authentication has failed since the user ID has not been set.                                             |
| Client Certificate Error | Authentication has failed since the client certificate is out of date.                                    |
| Timeout Error            | Authentication has failed since there is no answer from the RADIUS server and/or authenticator.           |
| User ID Error            | Authentication has failed since the printer's user ID and/or certificate protocol is incorrect.           |
| Server ID Error          | Authentication has failed since the server ID of the server certificate and the server's ID do not match. |
| Server Certificate Error | Authentication has failed since there are the following errors in the server certificate.                 |
|                          | ☐ The server certificate is out of date.                                                                  |
|                          | ☐ The chain of the server certificate is incorrect.                                                       |
| CA Certificate Error     | Authentication has failed since there are the following errors in a CA certificate.                       |
|                          | ☐ Specified CA certificate is incorrect.                                                                  |
|                          | ☐ The correct CA certificate is not imported.                                                             |
|                          | ☐ CA certificate is out of date.                                                                          |
| EAP Failure              | Authentication has failed since there are the following errors in the printer settings.                   |
|                          | If EAP Type is EAP-TLS or PEAP-TLS, client certificate is incorrect or has certain problems.              |
|                          | If EAP Type is EAP-TTLS or PEAP/MSCHAPv2, user ID or password is not correct.                             |

→ "Printing a Network Status Sheet" on page 160

### **Solving Problems for Advanced Security**

### **Restoring the Security Settings**

When you establish a highly secure environment such as IPsec/IP Filtering or IEEE802.1X, you may not be able to communicate with devices because of incorrect settings or trouble with the device or server. In this case, restore the security settings in order to make settings for the device again or to allow you temporary use.

### Disabling the Security Function Using the Control Panel

You can disable IPsec/IP Filtering or IEEE802.1X using the printer's control panel.

- 1. Select Settings > General Settings > Network Settings.
- 2. Select **Advanced**.
- 3. Select from the following items that you want to disable.
  - ☐ Disable IPsec/IP Filtering
  - ☐ Disable IEEE802.1X
- 4. Select **Proceed** on the confirmation screen.

### **Problems Using Network Security Features**

### Forgot a Pre-shared Key

### Re-configure a pre-shared key.

To change the key, access Web Config and select the **Network Security** tab > **IPsec/IP Filtering** > **Basic** > **Default Policy** or **Group Policy**.

When you change the pre-shared key, configure the pre-shared key for computers.

### **Related Information**

- → "Application for Configuring Printer Operations (Web Config)" on page 173
- → "Encrypted Communication Using IPsec/IP Filtering" on page 237

### **Cannot Communicate with IPsec Communication**

### Specify the algorithm that the printer or the computer does not support.

The printer supports the following algorithms. Check the settings of the computer.

| Security Methods             | Algorithms                                                                                                    |  |  |  |  |
|------------------------------|----------------------------------------------------------------------------------------------------|--|--|--|--|
| IKE encryption algorithm     | AES-CBC-128, AES-CBC-192, AES-CBC-256, AES-GCM-128*, AES-GCM-192*, AES-GCM-256*, 3DES                                                                                                    |  |  |  |  |
| IKE authentication algorithm | SHA-1, SHA-256, SHA-384, SHA-512, MD5                                                                                                    |  |  |  |  |
| IKE key exchange algorithm   | DH Group1, DH Group2, DH Group5, DH Group14, DH Group15, DH Group16, DH Group17, DH Group18, DH Group19, DH Group20, DH Group21, DH Group22, DH Group23, DH Group24, DH Group25, DH Group26, DH Group27*, DH Group28*, DH Group29*, DH Group30* |  |  |  |  |
| ESP encryption algorithm     | AES-CBC-128, AES-CBC-192, AES-CBC-256, AES-GCM-128, AES-GCM-192, AES-GCM-256, 3DES                                                                                                    |  |  |  |  |
| ESP authentication algorithm | SHA-1, SHA-256, SHA-384, SHA-512, MD5                                                                                                    |  |  |  |  |
| AH authentication algorithm  | SHA-1, SHA-256, SHA-384, SHA-512, MD5                                                                                                    |  |  |  |  |

<sup>\*</sup>available for IKEv2 only

→ "Encrypted Communication Using IPsec/IP Filtering" on page 237

### **Cannot Communicate Suddenly**

### The IP address of the printer has been changed or cannot be used.

When the IP address registered to the local address on Group Policy has been changed or cannot be used, IPsec communication cannot be performed. Disable IPsec using the printer's control panel.

If the DHCP is out of date, rebooting or the IPv6 address is out of date or has not been obtained, then the IP address registered for the printer's Web Config (**Network Security** tab > **IPsec/IP Filtering** > **Basic** > **Group Policy** > **Local Address(Printer)**) may not be found.

Use a static IP address.

#### The IP address of the computer has been changed or cannot be used.

When the IP address registered to the remote address on Group Policy has been changed or cannot be used, IPsec communication cannot be performed.

Disable IPsec using the printer's control panel.

If the DHCP is out of date, rebooting or the IPv6 address is out of date or has not been obtained, then the IP address registered for the printer's Web Config (Network Security tab > IPsec/IP Filtering > Basic > Group Policy > Remote Address(Host)) may not be found.

Use a static IP address.

### **Related Information**

- → "Application for Configuring Printer Operations (Web Config)" on page 173
- → "Encrypted Communication Using IPsec/IP Filtering" on page 237

### **Cannot Create the Secure IPP Printing Port**

### The correct certificate is not specified as the server certificate for SSL/TLS communication.

If the specified certificate is not correct, creating a port may fail. Make sure you are using the correct certificate.

### The CA certificate is not imported to the computer accessing the printer.

If a CA certificate is not imported to the computer, creating a port may fail. Make sure a CA certificate is imported.

#### **Related Information**

→ "Configuring a Server Certificate for the Printer" on page 237

### Cannot Connect After Configuring IPsec/IP Filtering

### The settings of IPsec/IP Filtering are incorrect.

Disable IPsec/IP filtering from the printer's control panel. Connect the printer and computer and make the IPsec/IP Filtering settings again.

#### **Related Information**

→ "Encrypted Communication Using IPsec/IP Filtering" on page 237

### Cannot Access the Printer after Configuring IEEE802.1X

### The settings of IEEE802.1X are incorrect.

Disable IEEE802.1X and Wi-Fi from the printer's control panel. Connect the printer and a computer, and then configure IEEE802.1X again.

#### **Related Information**

→ "Configuring an IEEE802.1X Network" on page 248

### **Problems on Using a Digital Certificate**

### **Cannot Import a CA-signed Certificate**

### CA-signed Certificate and the information on the CSR do not match.

If the CA-signed Certificate and CSR do not have the same information, the CSR cannot be imported. Check the following:

| Check the information of the CSR and then import the certificate to a device that has the same information. |
|----------------------------------------------------------------------------------------------------|
| Are you trying to import the certificate to a device that does not have the same information?               |

□ Did you overwrite the CSR saved into the printer after sending the CSR to a certificate authority? Obtain the CA-signed certificate again with the CSR.

### **CA-signed Certificate is more than 5KB.**

You cannot import a CA-signed Certificate that is more than 5KB.

### The password for importing the certificate is incorrect.

Enter the correct password. If you forget the password, you cannot import the certificate. Re-obtain the CA-signed Certificate.

### **Related Information**

→ "Importing a CA-signed Certificate" on page 233

### **Cannot Update a Self-Signed Certificate**

#### The Common Name has not been entered.

Common Name must be entered.

#### Unsupported characters have been entered to Common Name.

Enter between 1 and 128 characters of either IPv4, IPv6, host name, or FQDN format in ASCII (0x20-0x7E).

#### A comma or space is included in the common name.

If a comma is entered, the **Common Name** is divided at that point. If only a space is entered before or after a comma, an error occurs.

### **Related Information**

→ "Updating a Self-signed Certificate" on page 235

#### Cannot Create a CSR

### The Common Name has not been entered.

The **Common Name** must be entered.

## Unsupported characters have been entered to Common Name, Organization, Organizational Unit, Locality, and State/Province.

Enter characters of either IPv4, IPv6, host name, or FQDN format in ASCII (0x20-0x7E).

### A comma or space is included in the Common Name.

If a comma is entered, the **Common Name** is divided at that point. If only a space is entered before or after a comma, an error occurs.

#### **Related Information**

→ "Obtaining a CA-signed Certificate" on page 231

### Warning Relating to a Digital Certificate Appears

| Messages                         | Cause/What to do                                                                                  |
|----------------------------------|---------------------------------------------------------------------------------------------------|
| Enter a Server Certificate.      | Cause:                                                                                            |
|                                  | You have not selected a file to import.                                                           |
|                                  | What to do:                                                                                       |
|                                  | Select a file and click <b>Import</b> .                                                           |
| CA Certificate 1 is not entered. | Cause:                                                                                            |
|                                  | CA certificate 1 is not entered and only CA certificate 2 is entered.                             |
|                                  | What to do:                                                                                       |
|                                  | Import CA certificate 1 first.                                                                    |
| Invalid value below.             | Cause:                                                                                            |
|                                  | Unsupported characters are contained in the file path and/or password.                            |
|                                  | What to do:                                                                                       |
|                                  | Make sure that the characters are entered correctly for the item.                                 |
| Invalid date and time.           | Cause:                                                                                            |
|                                  | Date and time for the printer have not been set.                                                  |
|                                  | What to do:                                                                                       |
|                                  | Set date and time using Web Config, EpsonNet Config or the printer's control panel.               |
| Invalid password.                | Cause:                                                                                            |
|                                  | The password set for CA certificate and entered password do not match.                            |
|                                  | What to do:                                                                                       |
|                                  | Enter the correct password.                                                                       |
| Invalid file.                    | Cause:                                                                                            |
|                                  | You are not importing a certificate file in X509 format.                                          |
|                                  | What to do:                                                                                       |
|                                  | Make sure that you are selecting the correct certificate sent by a trusted certificate authority. |
|                                  | Cause:                                                                                            |
|                                  | The file you have imported is too large. The maximum file size is 5KB.                            |
|                                  | What to do:                                                                                       |
|                                  | If you select the correct file, the certificate might be corrupted or fabricated.                 |
|                                  | Cause:                                                                                            |
|                                  | The chain contained in the certificate is invalid.                                                |
|                                  | What to do:                                                                                       |
|                                  | For more information on the certificate, see the website of the certificate authority.            |

| Messages                                                          | Cause/What to do                                                                                                    |
|-------------------------------------------------------------------|----------------------------------------------------------------------------------------------------|
| Cannot use the Server Certificates that                           | Cause:                                                                                                    |
| include more than three CA certificates.                          | The certificate file in PKCS#12 format contains more than 3 CA certificates.                                                                                     |
|                                                                   | What to do:                                                                                                    |
|                                                                   | Import each certificate as converting from PKCS#12 format to PEM format, or import the certificate file in PKCS#12 format that contains up to 2 CA certificates. |
| The certificate has expired. Check if the                         | Cause:                                                                                                    |
| certificate is valid, or check the date and time on your printer. | The certificate is out of date.                                                                                                    |
|                                                                   | What to do:                                                                                                    |
|                                                                   | ☐ If the certificate is out of date, obtain and import the new certificate.                                                                                      |
|                                                                   | If the certificate is not out of date, make sure the printer's date and time are set correctly.                                                                  |
| Private key is required.                                          | Cause:                                                                                                    |
|                                                                   | There is no paired private key with the certificate.                                                                                                    |
|                                                                   | What to do:                                                                                                    |
|                                                                   | If the certificate is the PEM/DER format and it is obtained from a CSR using a computer, specify the private key file.                                           |
|                                                                   | If the certificate is the PKCS#12 format and it is obtained from a CSR using a computer, create a file that contains the private key.                            |
|                                                                   | Cause:                                                                                                    |
|                                                                   | You have re-imported the PEM/DER certificate obtained from a CSR using Web Config.                                                                               |
|                                                                   | What to do:                                                                                                    |
|                                                                   | If the certificate is the PEM/DER format and it is obtained from a CSR using Web Config, you can only import it once.                                            |
| Setup failed.                                                     | Cause:                                                                                                    |
|                                                                   | Cannot finish the configuration because the communication between the printer and computer failed or the file cannot be read by some errors.                     |
|                                                                   | What to do:                                                                                                    |
|                                                                   | After checking the specified file and communication, import the file again.                                                                                      |

→ "About Digital Certification" on page 231

### Delete a CA-signed Certificate by Mistake

### There is no backup file for the CA-signed certificate.

If you have the backup file, import the certificate again.

If you obtain a certificate using a CSR created from Web Config, you cannot import a deleted certificate again. Create a CSR and obtain a new certificate.

- → "Importing a CA-signed Certificate" on page 233
- → "Deleting a CA-signed Certificate" on page 234

# Where to Get Help

| Technical Support Web Site | 259 |
|----------------------------|-----|
|                            |     |
| Contacting Epson Support.  | 259 |

## **Technical Support Web Site**

If you need further help, visit the Epson support website shown below. Select your country or region and go to the support section of your local Epson website. The latest drivers, FAQs, manuals, or other downloadables are also available from the site.

http://support.epson.net/

http://www.epson.eu/support (Europe)

If your Epson product is not operating properly and you cannot solve the problem, contact Epson support services for assistance.

## **Contacting Epson Support**

### **Before Contacting Epson**

If your Epson product is not operating properly and you cannot solve the problem using the troubleshooting information in your product manuals, contact Epson support services for assistance. If Epson support for your area is not listed below, contact the dealer where you purchased your product.

| $\mathbf{E}_{1}$ | ncon cur | mort will  | ba abla to be | ln 17/ | ou much more | اعلنادادا | 17 if 1 | 7011 013 | va tham | tha fallowin  | a inf | armation. |
|------------------|----------|------------|---------------|--------|--------------|-----------|---------|----------|---------|---------------|-------|-----------|
| Ŀ                | pson sup | oport wiii | De able to m  | ир ус  | ou much more | quicki    | уш      | you giv  | ve mem  | tile lollowil | g mm  | ommanom.  |

| L | Product serial number                                                                     |
|---|-------------------------------------------------------------------------------------------|
|   | (The serial number label is usually on the back of the product.)                          |
|   | Product model                                                                             |
|   | Product software version                                                                  |
|   | (Click <b>About</b> , <b>Version Info</b> , or a similar button in the product software.) |
|   | Brand and model of your computer                                                          |
|   | Your computer operating system name and version                                           |
|   | Names and versions of the software applications you normally use with your product        |
|   |                                                                                           |

#### Note

Depending on the product, network settings may be stored in the product's memory. Due to breakdown or repair of a product, settings may be lost. Epson shall not be responsible for the loss of any data, for backing up or recovering settings even during a warranty period. We recommend that you make your own backup data or take notes.

### **Help for Users in Europe**

Check your Pan-European Warranty Document for information on how to contact Epson support.